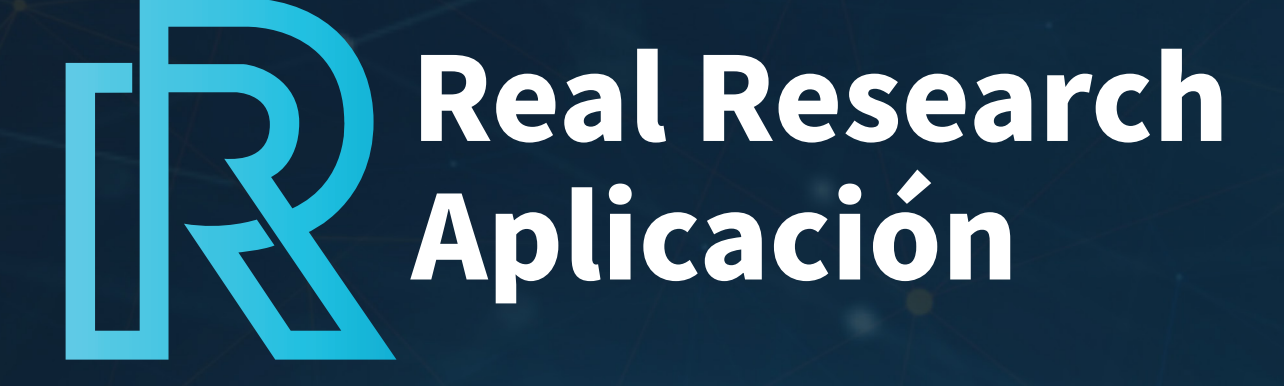

#### MANUAL DE USUARIO

Octubre 2022

# Tabla de

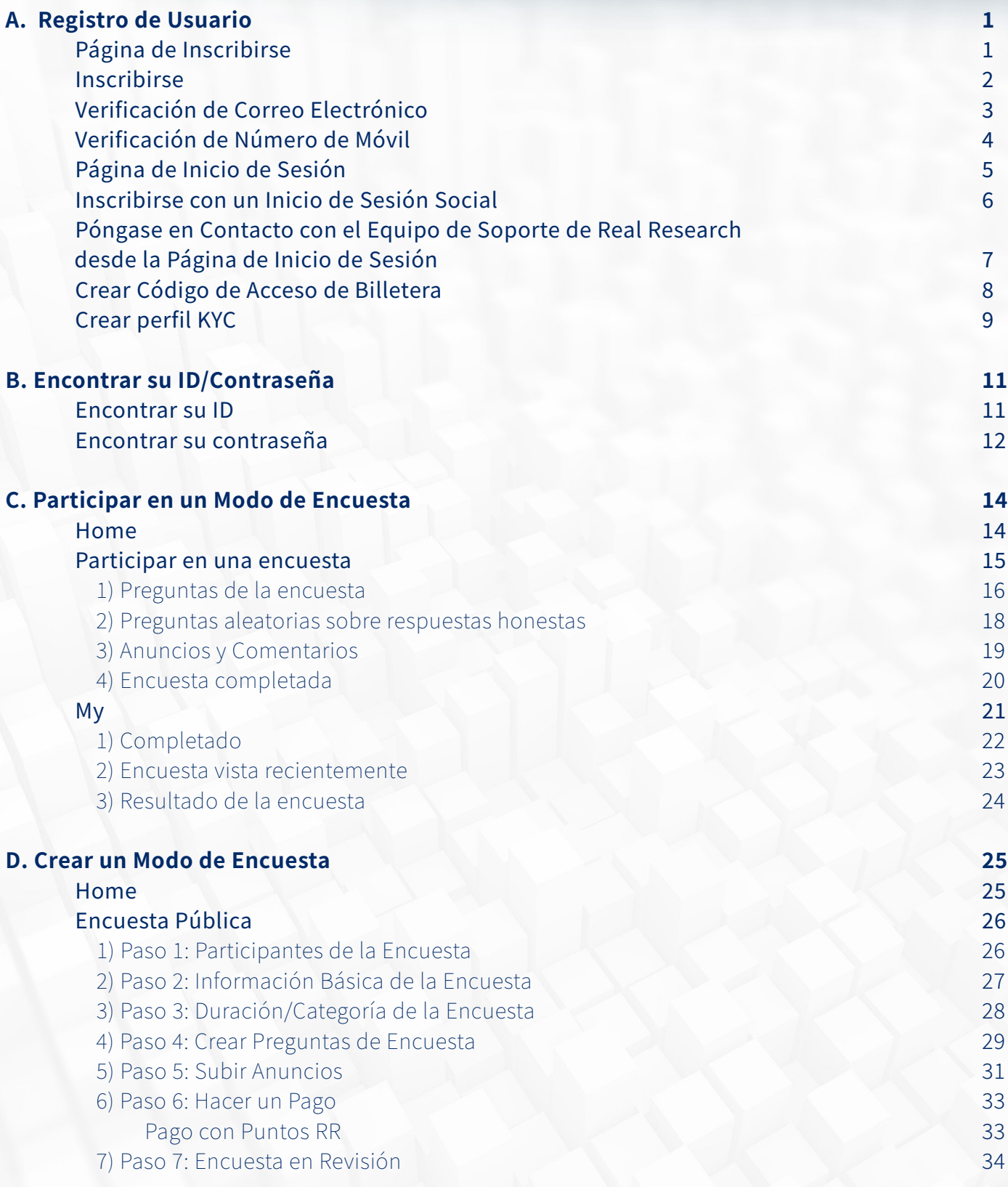

# Tabla de

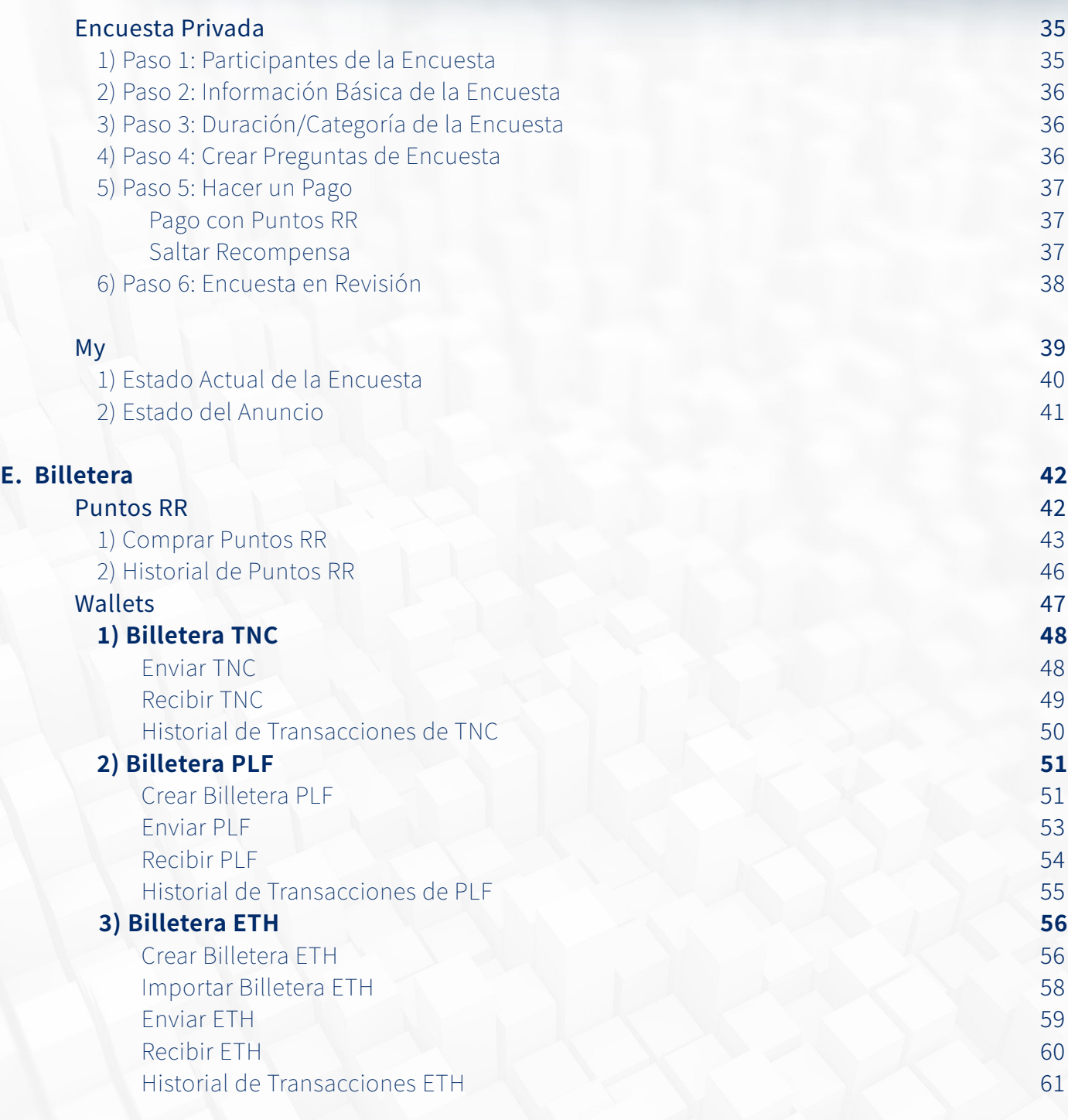

# Tabla de

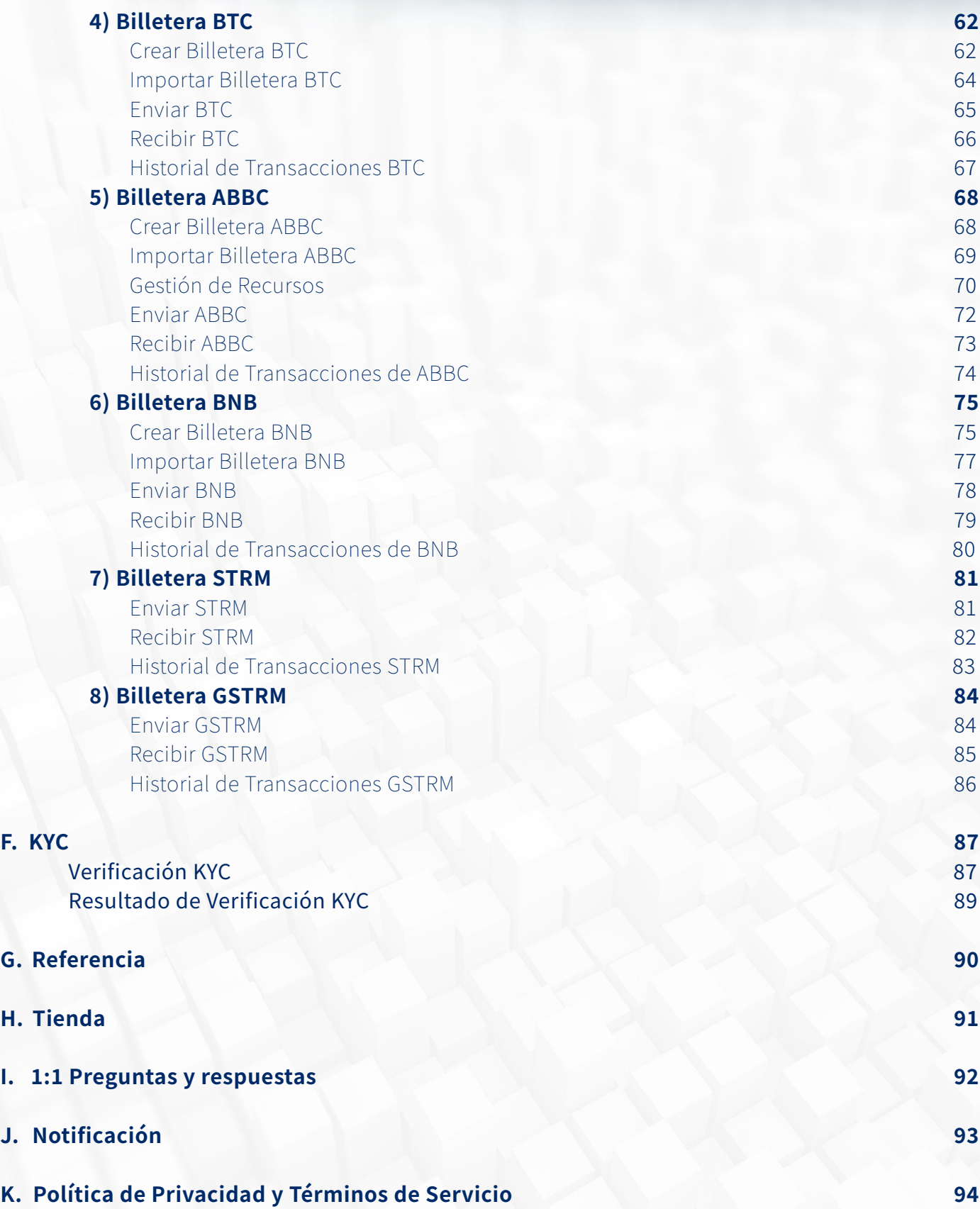

# $\mathbb{R}$

#### **Página de Inscribirse**

- 1. Hay dos formas de inscribirse en Real Research:
	- Complete el formulario de registro de Real Research en la aplicación directamente
	- Inicio de Sesión Social a través de una aplicación vinculada con Real Research (actualmente, KakaoTalk está disponible)

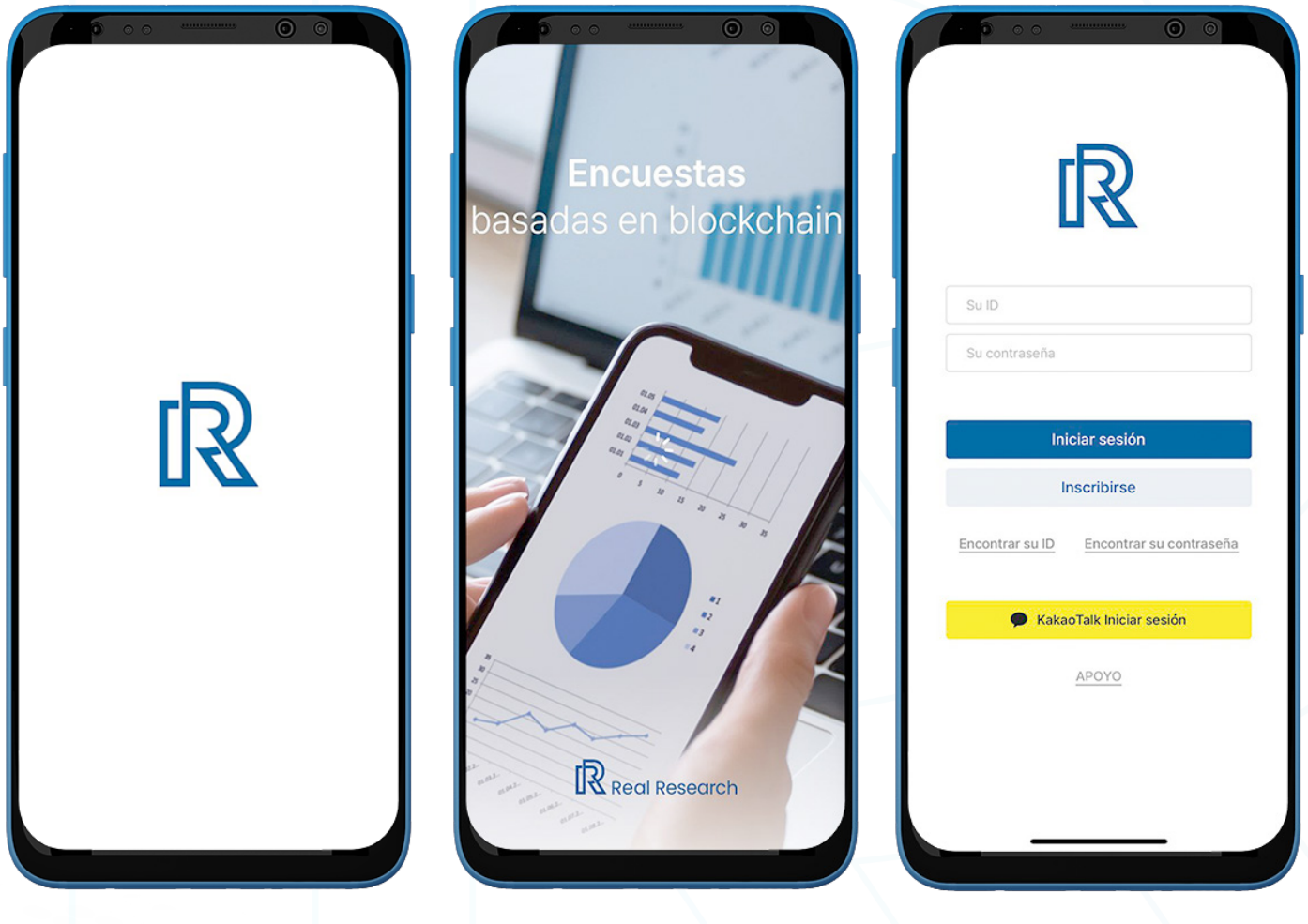

#### **Inscribirse**

- 1. Haga clic en '*Inscribirse'* para crear una cuenta. Los usuarios primero deben ingresar una dirección de correo electrónico válida.
- 2. Los usuarios deben ingresar su contraseña elegida y repetirla para confirmarla.
- 3. La contraseña debe incluir lo siguiente:
	- Al menos 8 carácteres
	- $\bullet$  Al menos 1 dígito (p. ej., 1,2,3)
	- Al menos 1 carácter especial (p. ej., \$,%,^)
	- Al menos 1 letra mayúscula (p. ej., A,B,C)
	- Al menos 1 letra minúscula (p. ej., a,b,c )
- 4. Si la contraseña no cumple con los criterios, será rechazada.

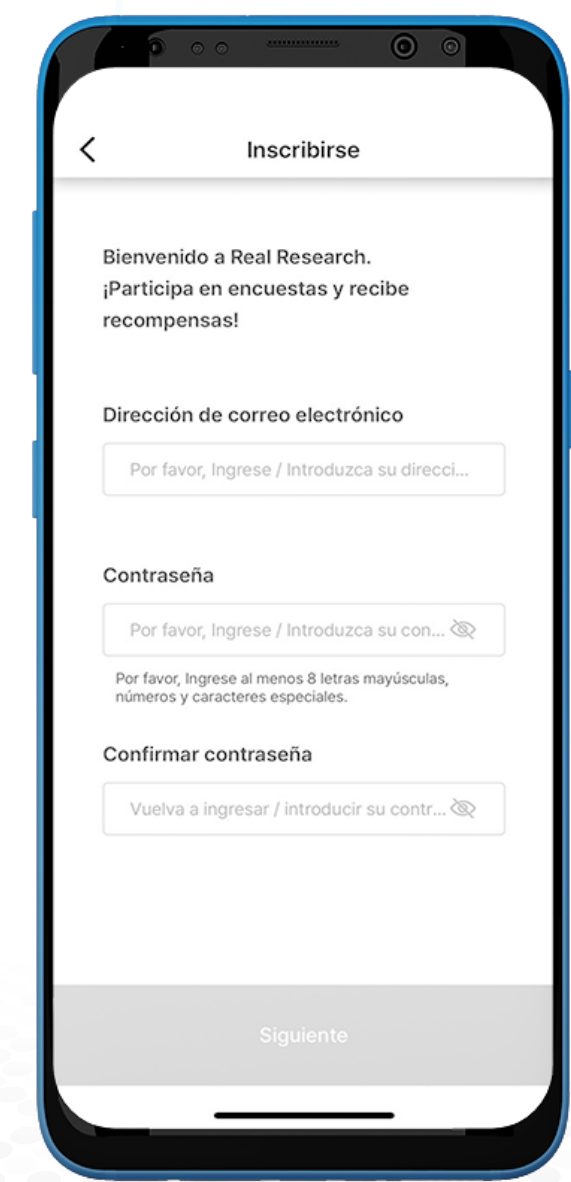

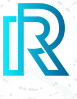

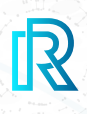

#### **Verificación de Correo Electrónico**

- 1. Después de completar el formulario de registro, los nuevos usuarios recibirán un correo electrónico de verificación.
- 2. Para verificar el correo electrónico, los usuarios deben ingresar el código de verificación enviado por correo electrónico.
- 3. Después de escribir el código de verificación de 6 dígitos, los usuarios deben hacer clic en 'Siguiente'.
- 4. Si el código no funciona, los usuarios deben hacer clic en 'Reenviar' para recibir un correo electrónico con un nuevo código de verificación.

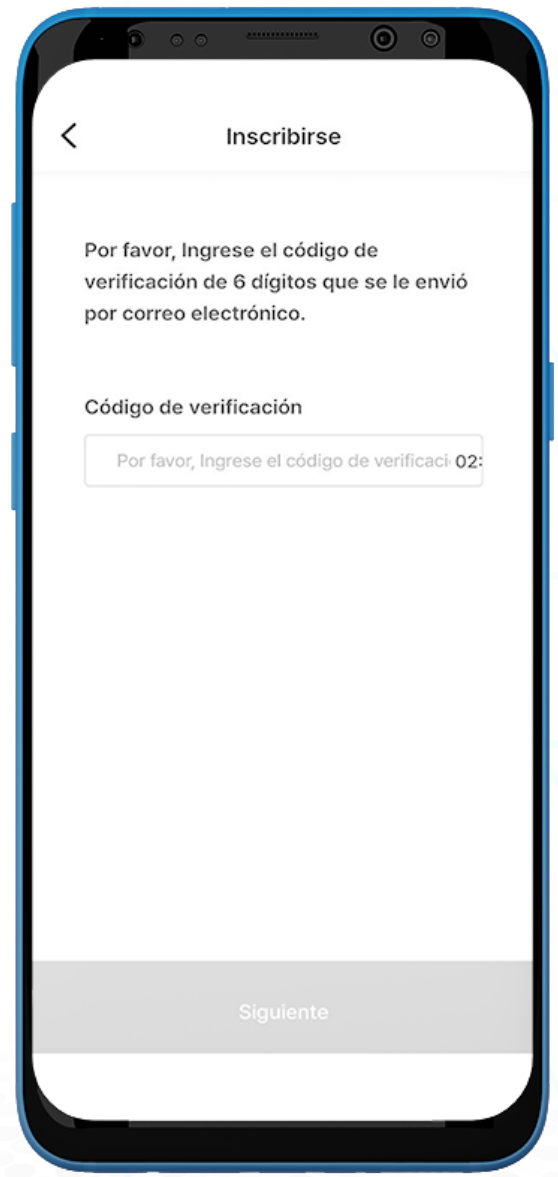

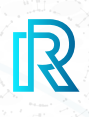

#### **Verificación del Número de Móvil**

- 1. Haga clic en el botón desplegable para seleccionar el País de residencia.
- 2. Ingrese el número de móvil. Luego, haga clic en 'Verificar'.
- 3. Para verificar, ingrese el código de verificación de 6 dígitos enviado por mensaje.

 Nota : Para Android, el número de móvil que es idéntico al de la SIM se puede usar para la verificación.

4. Marque todas las casillas y haga clic en 'Siguiente'. El registro ya está completo.

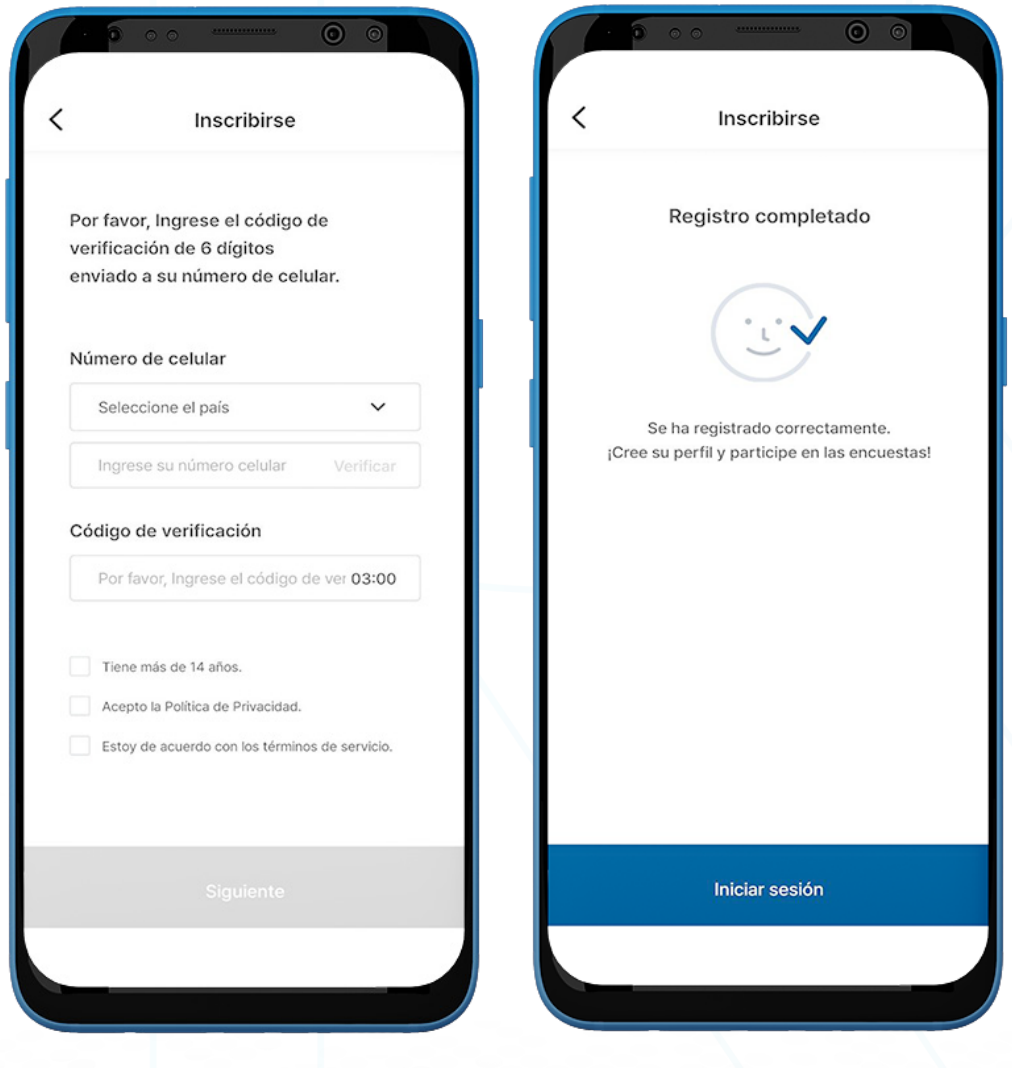

# $\mathbb{R}$

#### **Página de Inicio de Sesión**

- 1. Los usuarios deben ingresar ID y contraseña válidos.
- 2. Una vez hecho esto, haga clic en el botón 'Iniciar sesión'.
- 3. Es posible que se requiera verificación biométrica si los usuarios ya iniciaron sesión en la aplicación y regresan después de un período de tiempo.

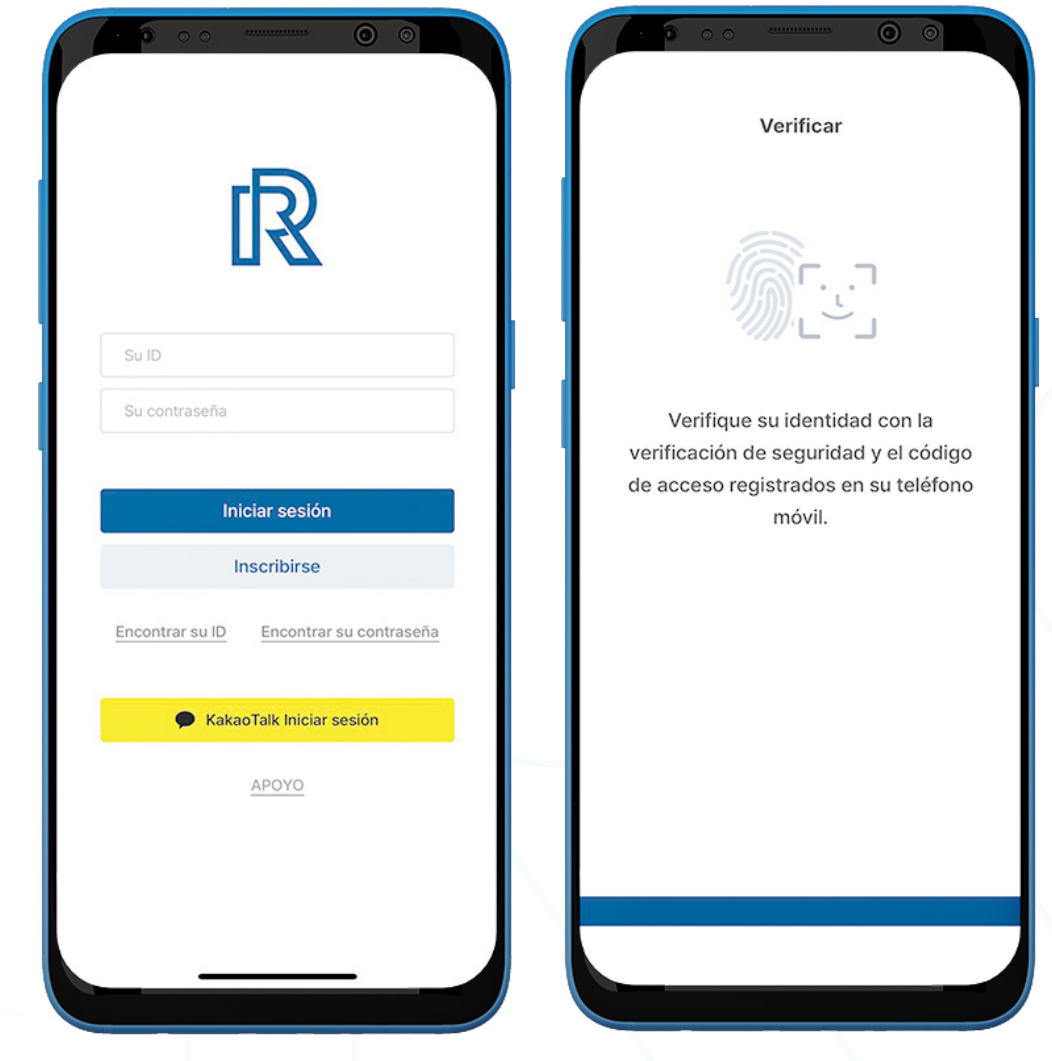

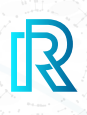

#### **Inscribirse con un Inicio de Sesión Social**

Si los usuarios tienen una cuenta en aplicaciones sociales vinculadas con Real Research, pueden iniciar sesión directamente a través de la aplicación sin inscribirse.

Actualmente, KakaoTalk está disponible para inicio de sesión social en la aplicación Real Research.

1. Haga clic en 'KakaoTalk Iniciar sesión' para iniciar sesión en la aplicación Real Research con una cuenta de KakaoTalk.

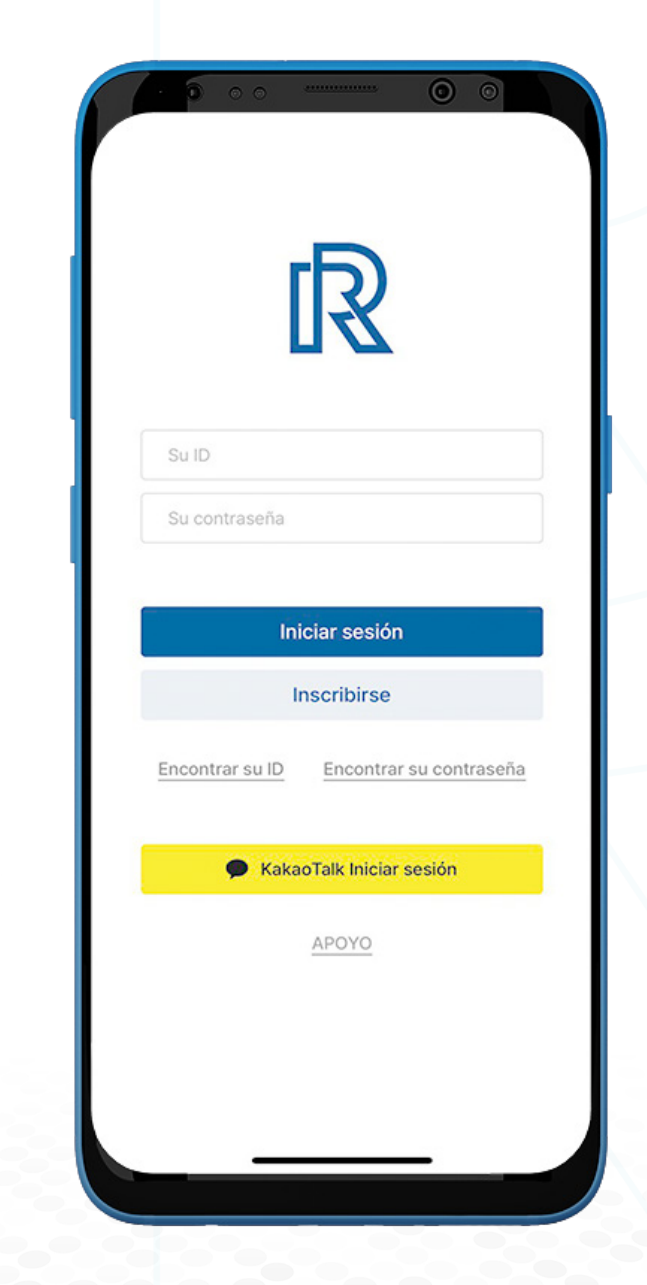

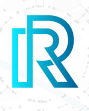

#### **Póngase en Contacto con el Equipo de Soporte de Real Research desde la Página de Inicio de Sesión**

Póngase en contacto con el equipo de soporte para obtener ayuda si ocurre algún problema antes de iniciar sesión.

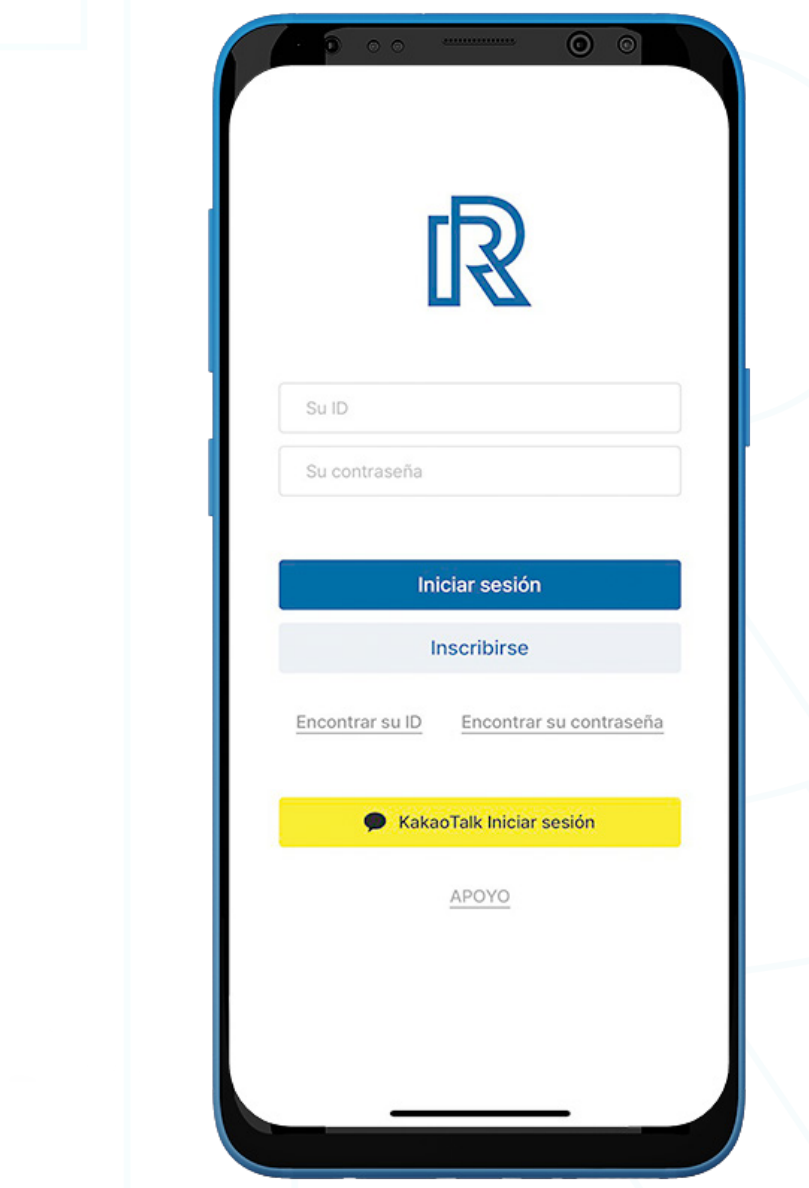

- 1. Haga clic en 'APOYO' en la parte inferior de la página.
- 2. Los usuarios serán redirigidos a la aplicación de correo electrónico (predeterminada) sincronizada con el dispositivo del usuario donde pueden enviar consultas al Equipo de Soporte.

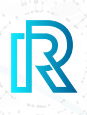

#### **Crear Código de Acceso de Billetera**

Crear un código de acceso de billetera es un paso obligatorio para proteger las claves privadas.

Este código de acceso de billetera creada al registrarse solo se utilizará para transacciones en Billetera TNC, una de las billeteras en Real Research.

- 1. Cree un código de acceso de 6 dígitos y guarde el código de acceso de la billetera en un lugar seguro (p. ej., escribir en un papel, hacer una captura de pantalla, etc.), ya que no se puede recuperar ni restablecer si se olvida.
- 2. Vuelva a ingresar el código de acceso para confirmar.
- 3. Después de confirmar el código de acceso de la billetera, los usuarios serán dirigidos au tomáticamente al siguiente paso.

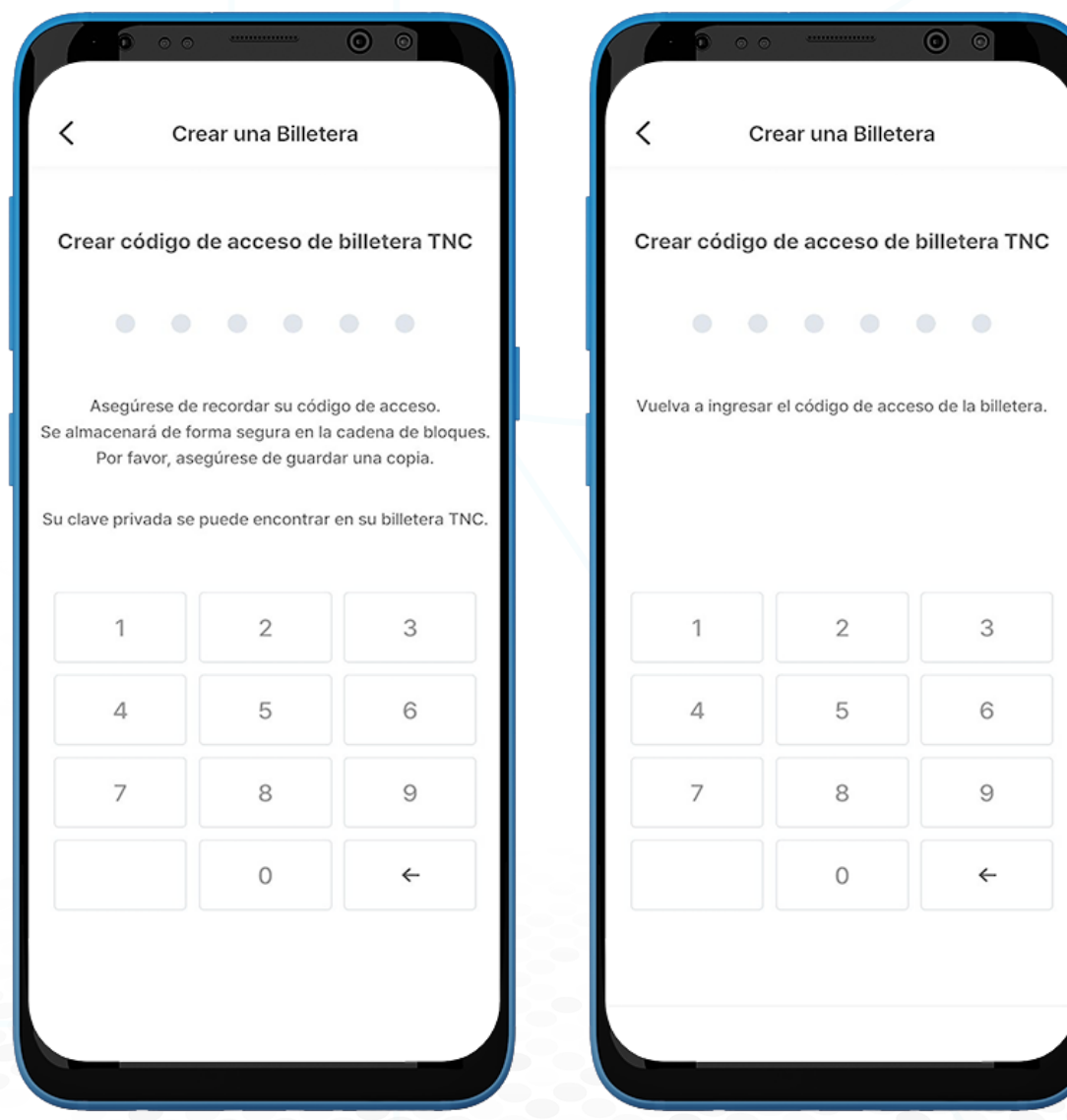

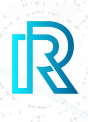

#### **Crear Perfil KYC**

Real Research requiere que los usuarios respondan todas las preguntas de KYC para proporcionar un perfil más detallado y preciso.

 Nota : Complete todos los niveles de KYC para participar en más encuestas y para una me jor experiencia de usuario.

- 1. Después de crear el código de acceso de la billetera, aparecerán automáticamente preguntas de nivel 1 de KYC
- 2. Seleccione el género.

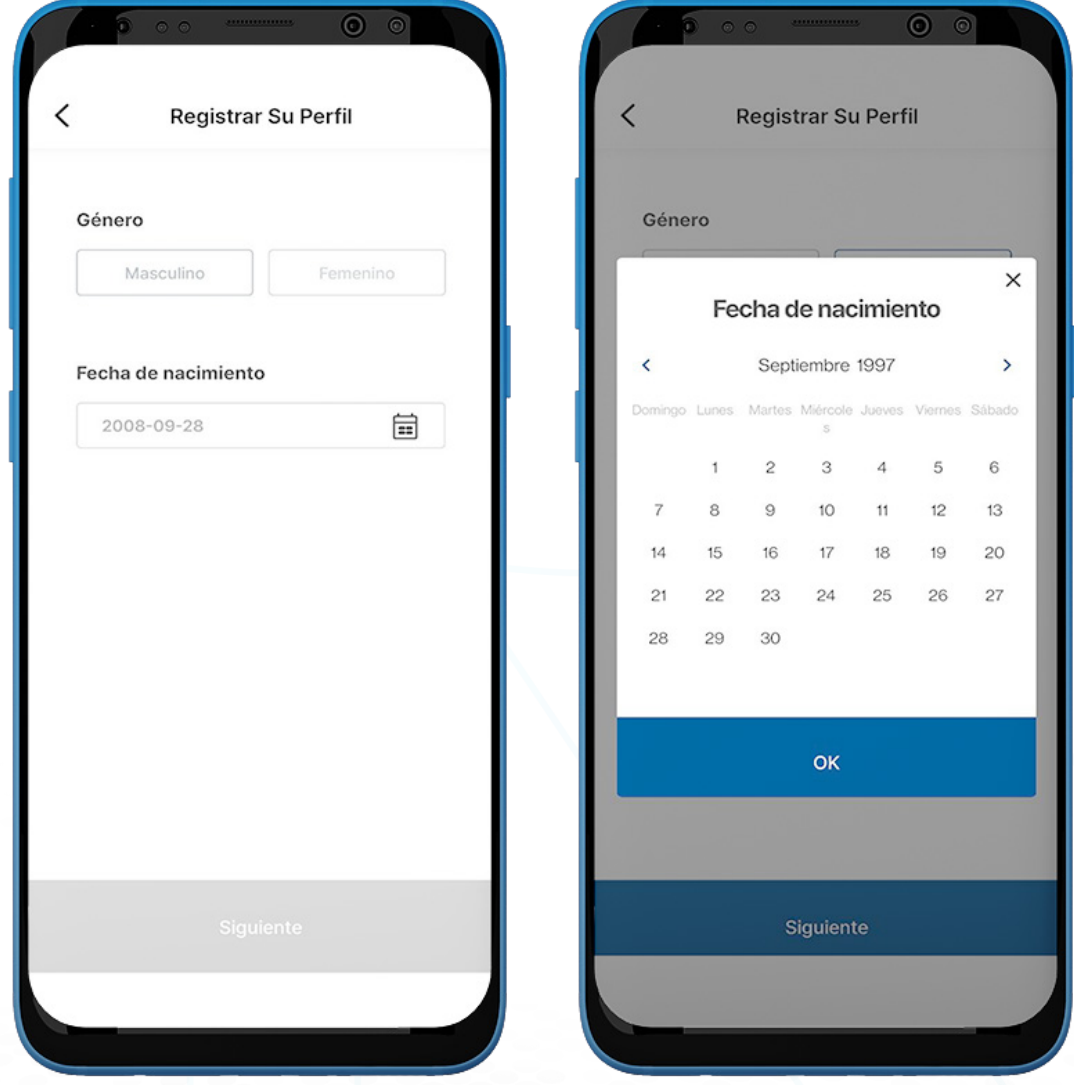

3. Seleccione la fecha de nacimiento y haga clic en 'Siguiente' para continuar.

9 Nota : Asegúrese de que la fecha de nacimiento coincida con la del pasaporte / tarjeta de identificación para la futura aprobación de verificación de identidad.

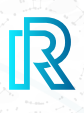

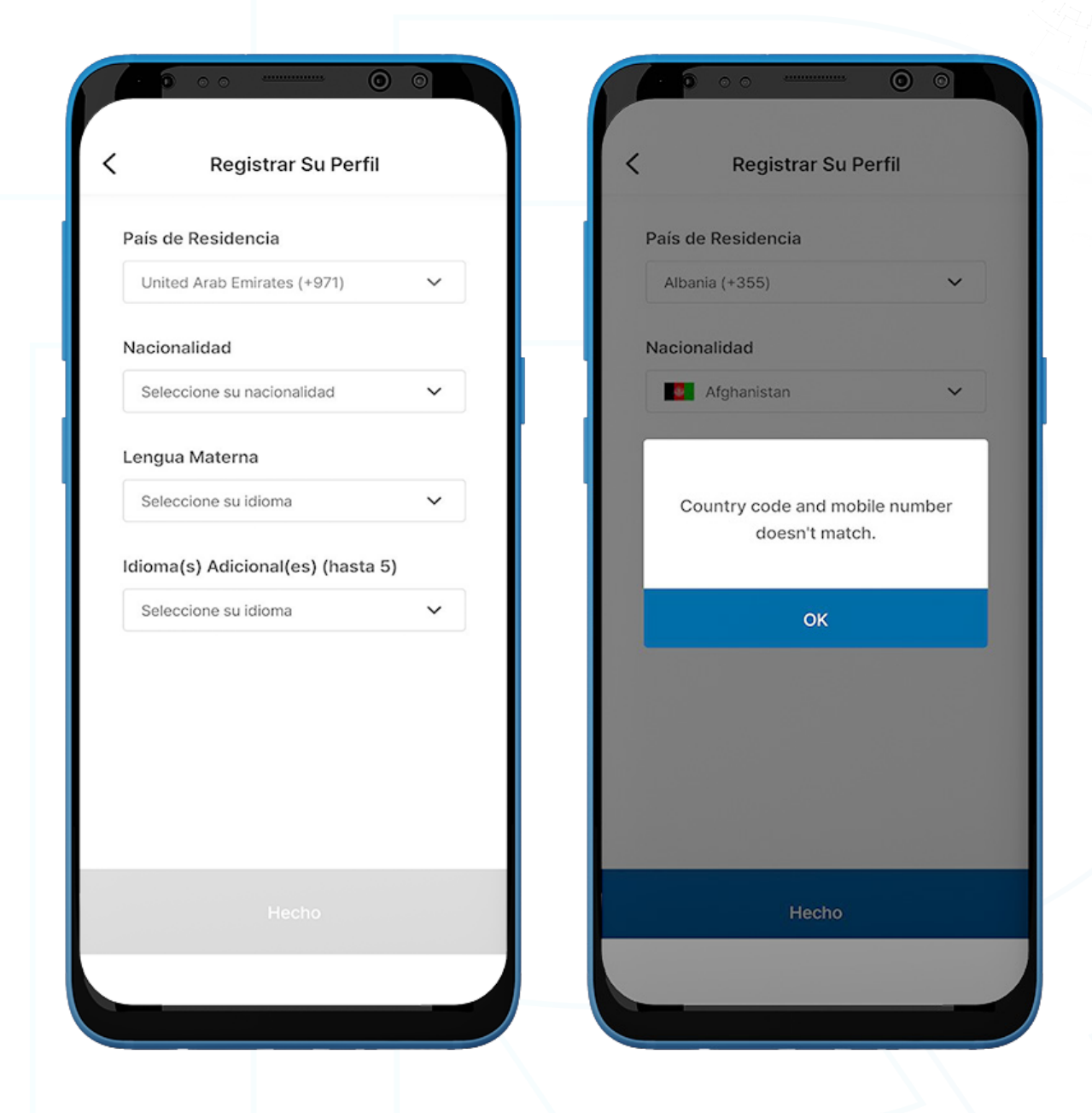

- 4. En la última página del perfil KYC, los usuarios deben proporcionar lo siguiente: País de Residencia, Nacionalidad, Lengua Materna, Idioma(s) Adicional(es) (Opcional).
- 5. Si el País de Residencia seleccionado y el número registrado no coinciden, aparecerá un mensaje emergente.

## **B. Encontrar su ID/Contraseña**

#### **Encontrar su ID**

Si los usuarios **olvidan** su ID de correo electrónico al iniciar sesión, se puede recuperar.

- 1. Haga clic en 'Encontrar su ID' en la página de inicio de sesión.
- 2. Seleccione el País de Residencia.
- 3. Ingrese el número de móvil registrado y haga clic en 'Verificar'.
- 4. Ingrese el código de verificación enviado al número de móvil y haga clic en 'Siguiente'.
- 5. Los usuarios serán redirigidos a la página de inicio de sesión y el ID de correo electrónico registrado será autocompletado en la sección Su ID.

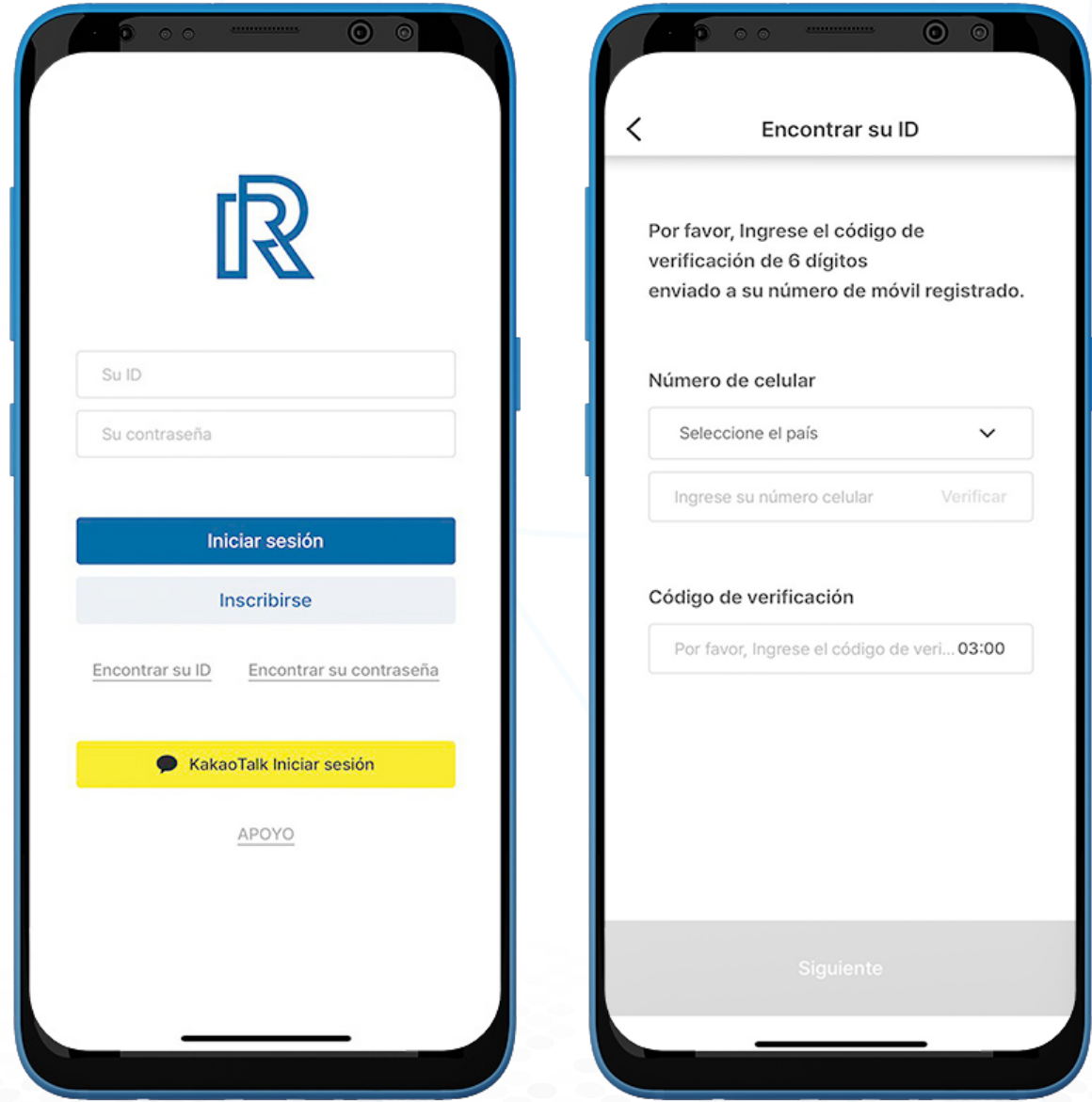

R

## **B. Encontrar su ID/Contraseña**

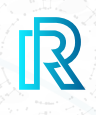

#### **Encontrar su contraseña**

Si los usuarios olvidan su contraseña al iniciar sesión, se puede restablecer.

- 1. Para restablecer la contraseña, haga clic en 'Encontrar su contraseña' en la página de inicio de sesión.
- 2. Ingrese la dirección de correo electrónico registrada y haga clic en 'Verificar'.
- 3. Ingrese el código de verificación enviado a la dirección de correo electrónico y haga clic en 'Siguiente'.

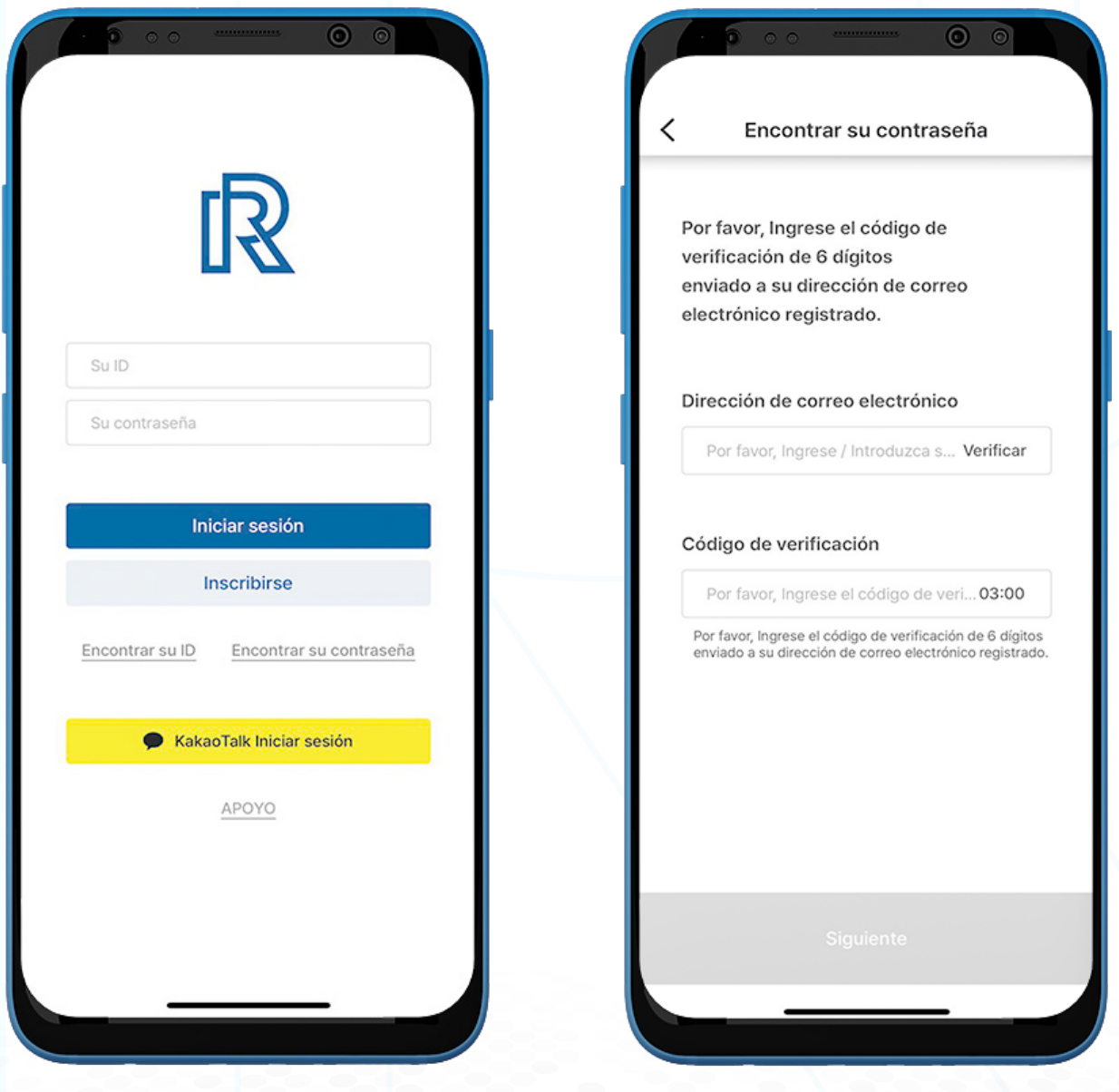

#### **B. Encontrar su ID/Contraseña**

- 4. Los usuarios deben crear una nueva contraseña que cumpla con los siguientes requisitos:
	- Al menos 8 carácteres
	- Al menos un dígito (p. ej., 1,2,3)
	- Al menos un carácter especial (p. ej., \$,%,^)
	- Al menos 1 letra mayúscula (p. ej., A,B,C)
	- Al menos 1 letra minúscula (p. ej., a,b,c )
- 5. Vuelva a ingresar la nueva contraseña para confirmar y haga clic en 'Siguiente'.
- 6. La contraseña ha sido cambiada con éxito.

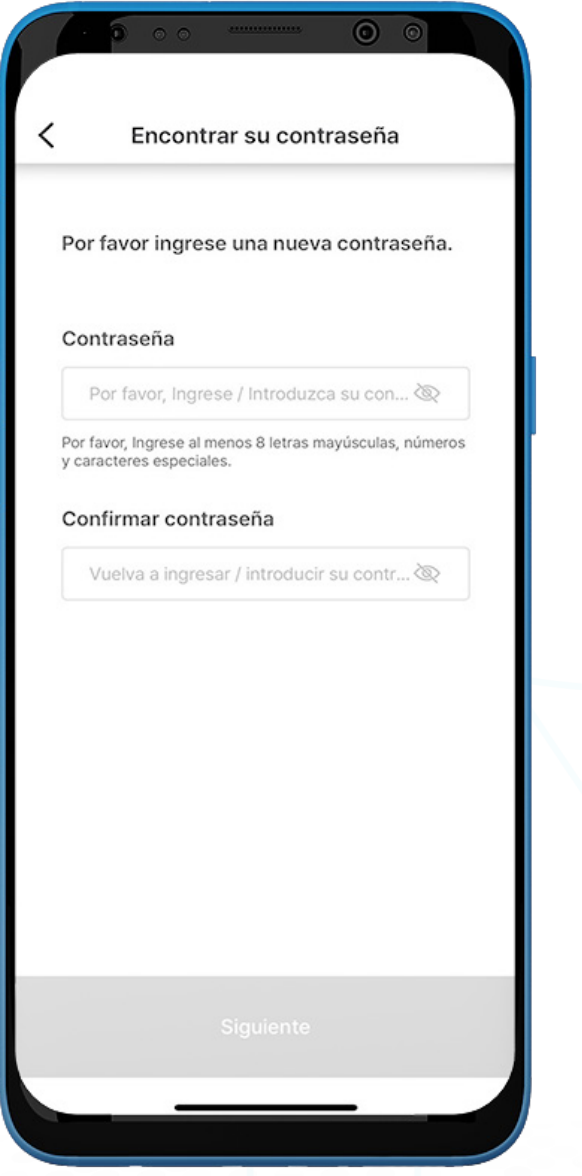

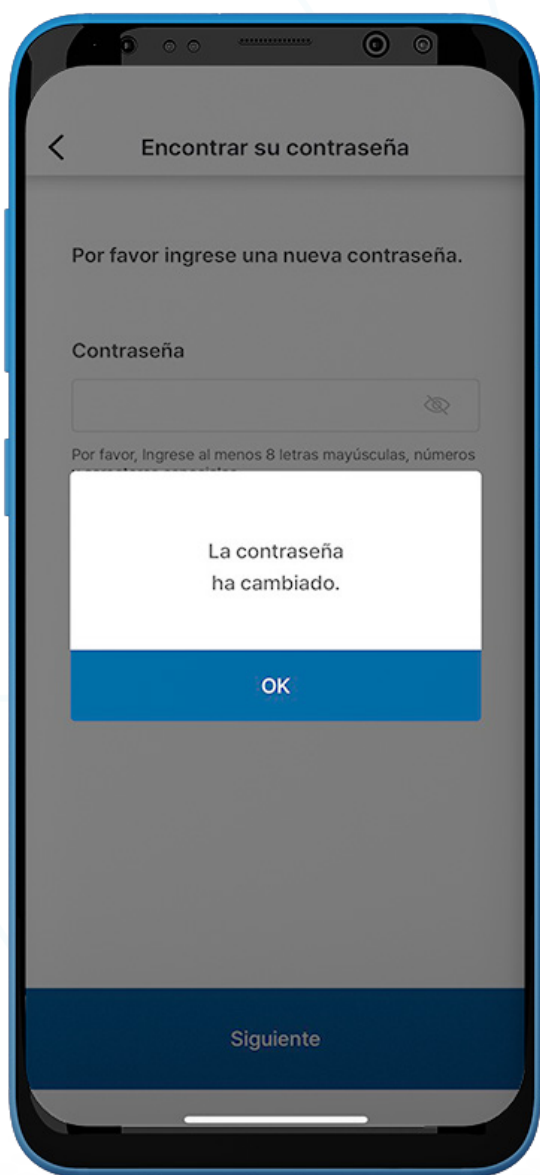

IR

#### **Home**

Una vez que los usuarios inician sesión en la aplicación Real Research, aparece una pantalla de Home por defecto de Participar en un Modo de Encuesta. Incluye lo siguiente:

- My RR Points Balance actual de Puntos RR
- Encuestas En Curso Los usuarios pueden participar en una encuesta en curso haciendo clic en cada encuesta.
- Encuestas Terminadas- Los usuarios pueden ver los resultados de la encuesta en el sitio web de Real Research Media

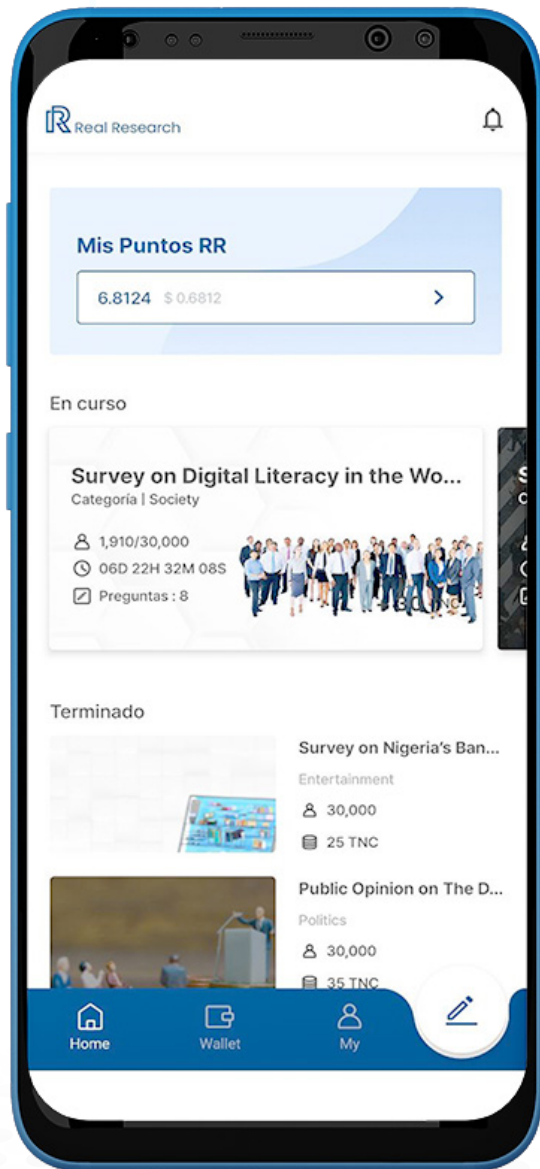

 $\mathbb{R}$ 

#### **Participar en una Encuesta**

- 1. Sobre la pestaña de 'En curso', los usuarios pueden ver múltiples encuestas dependiendo de la disponibilidad en la aplicación. Aquí, pueden ver los detalles de la encuesta, como la agencia de la encuesta, la categoría, la duración de la encuesta, las recompensas y el código de la encuesta.
- 2. Deslice el dedo hacia la izquierda y haga clic en 'Más' para ver la lista de encuestas En curso.
- 3. Para participar en la encuesta, haga clic en la encuesta y en el botón 'Iniciar una encuesta'.

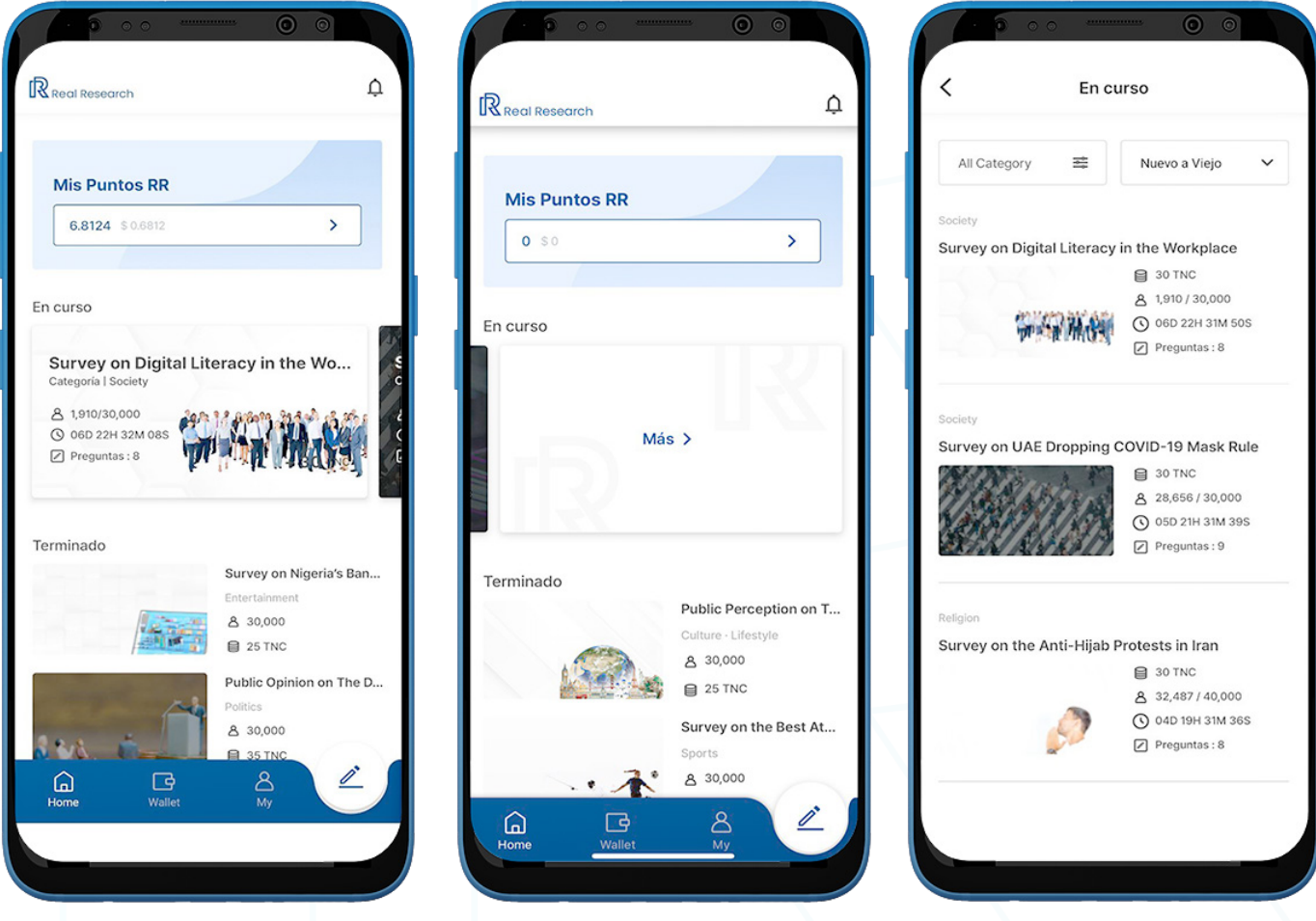

 $\mathbb{R}$ 

#### **1) Preguntas de la Encuesta**

- 1. Haga clic en una encuesta para participar desde la pestaña 'En curso'.
- 2. Al hacer clic en 'Iniciar una encuesta', aparecerá una ventana emergente como se muestra a continuación.

 Se recomienda a los usuarios que respondan cada pregunta con honestidad para ayudar a Real Research a generar resultados de encuestas justos y precisos.

3. Marque la casilla para aceptar los términos y haga clic en 'OK' para continuar. Después de completar la encuesta, los usuarios serán redirigidos a la billetera de monedas.

Nota: Haga clic en el icono de compartir en la esquina superior derecha para enviar o copi ar el enlace de cada encuesta.

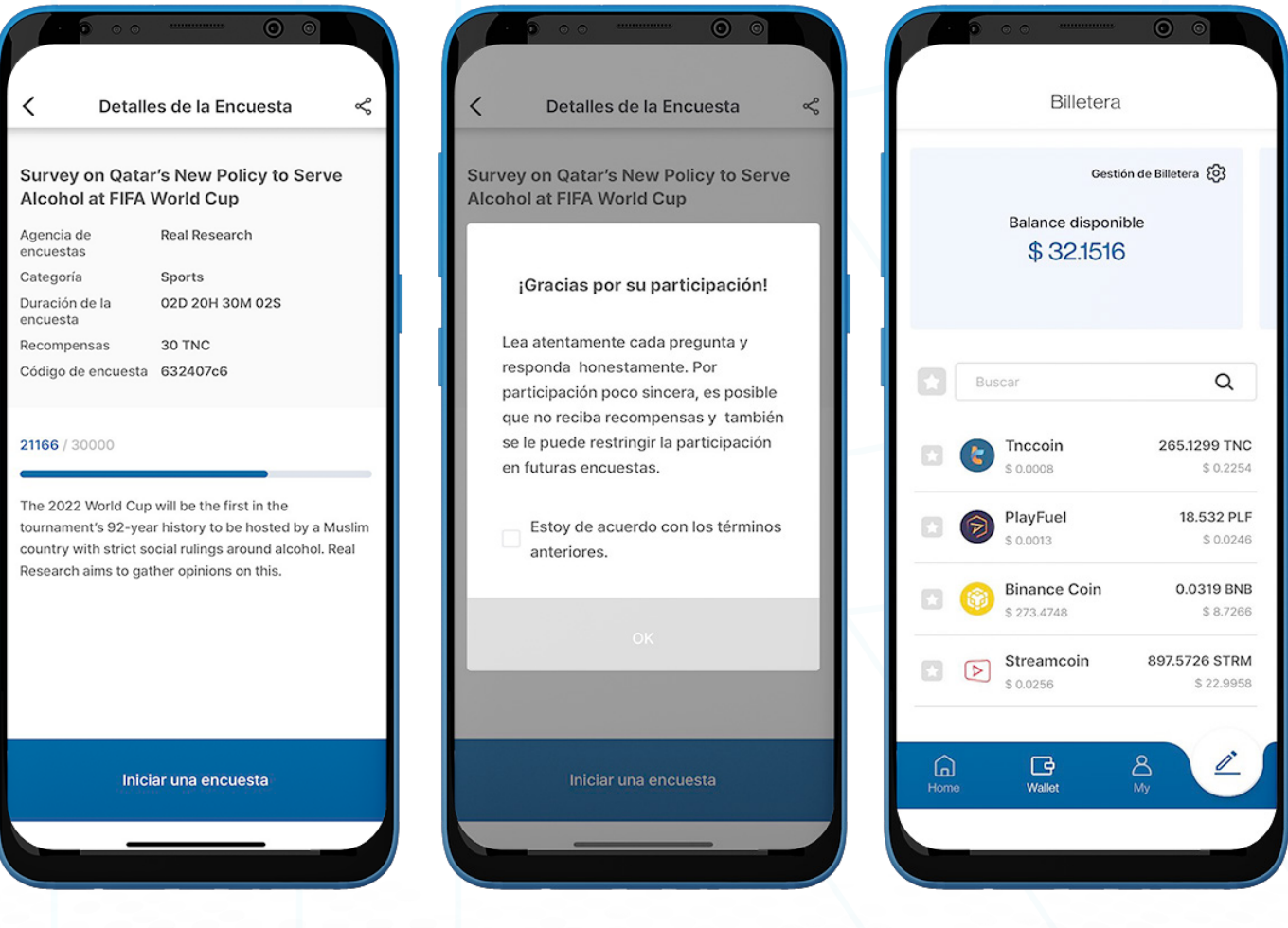

 $\mathbb{R}$ 

 Nota : En algunas encuestas, puede haber preguntas abiertas. Los usuarios pueden re sponder a este tipo de preguntas agregando su respuesta/opinión en la sección 'Otro: por favor especifique'.

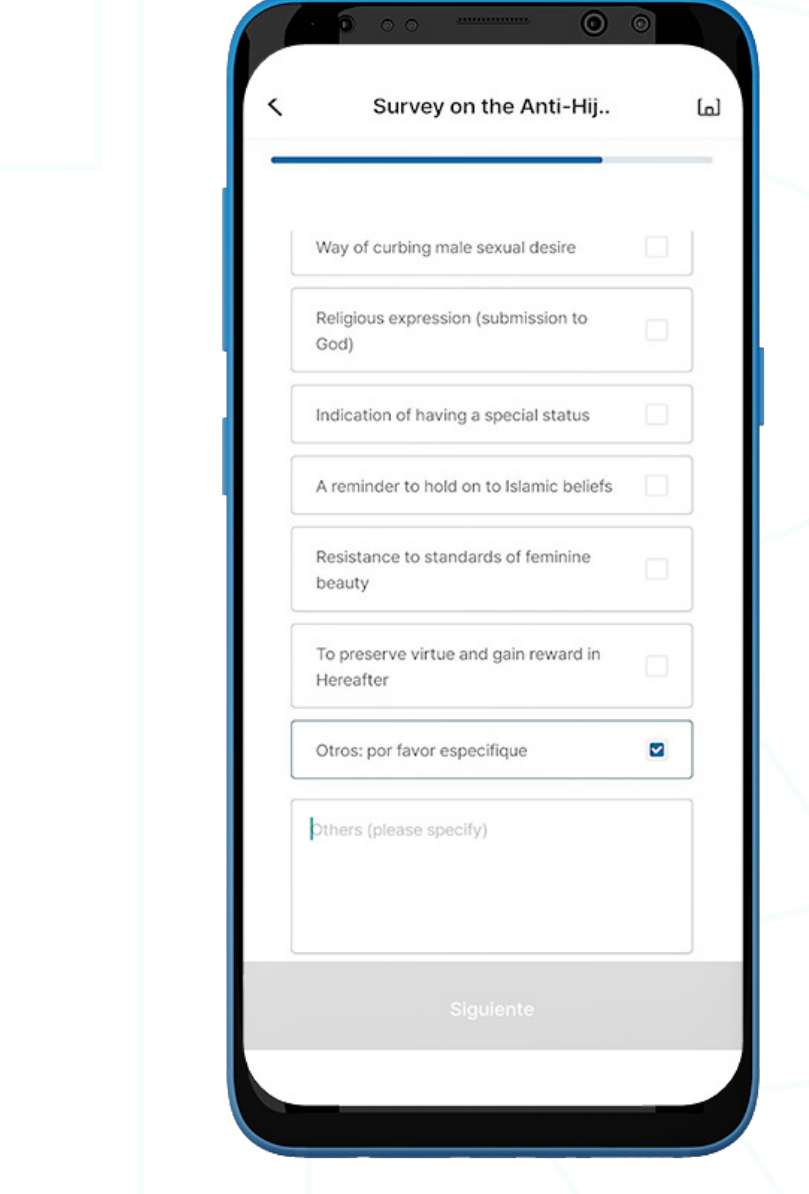

#### **2) Preguntas Aleatorias sobre Respuestas Honestas**

Para garantizar respuestas honestas y genuinas, Real Research hará una pregunta aleatoria de la encuesta que el usuario está respondiendo actualmente.

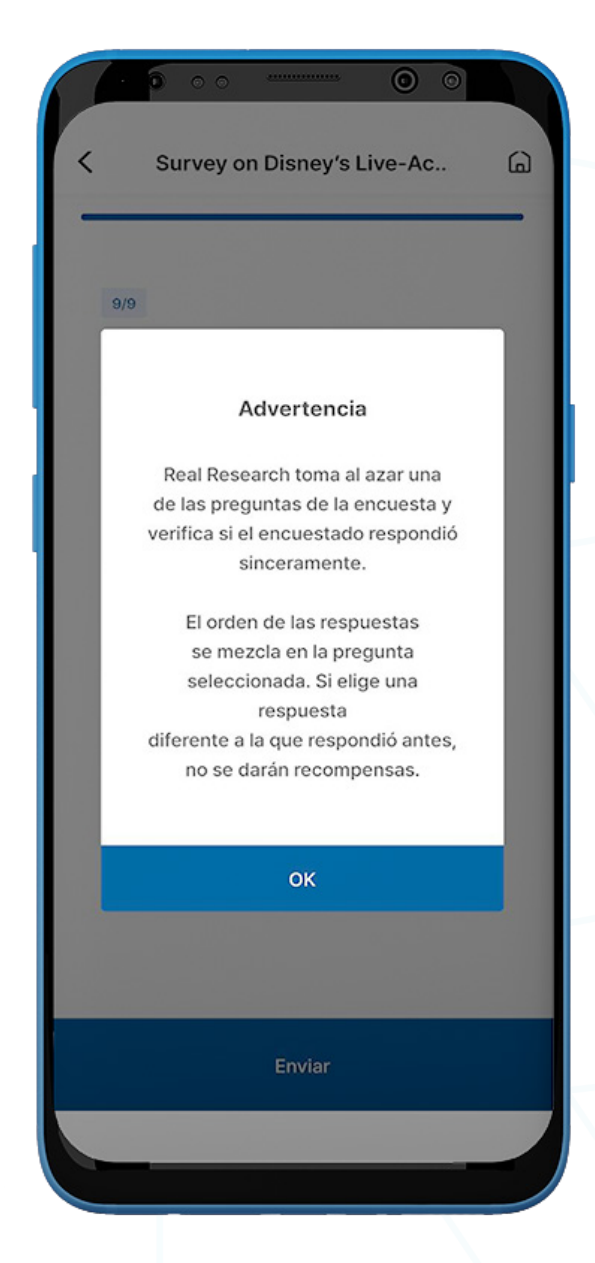

- 1. Después de responder todas las preguntas de la encuesta, aparecerá un mensaje emergente sobre las preguntas aleatorias sobre la respuesta honesta.
- 2. Lea el mensaje y haga clic en ' $OK$ .
- 3. A los usuarios se les presentará una pregunta aleatoria de la encuesta. Las respuestas se barajan en un orden diferente al presentado anteriormente.
- 4. Asegúrese de elegir la misma respuesta que seleccionó antes.
- 5. Los usuarios serán dirigidos a la página de anuncios si se responde con éxito.
- 6. Aparecerá un mensaje de error cuando los usuarios no puedan elegir la misma respuesta. Los usuarios pueden volver a realizar la encuesta para obtener recompensas.

#### **3) Anuncios y Comentarios**

- 1. Para compartir la experiencia, complete el cuadro Comentarios y haga clic en 'Registrar'.
- 2. Haga clic en 'Ver el anuncio para recoger recompensas'.

 Nota: Los participantes de la encuesta pueden ser redirigidos a la página de anuncios según la configuración de anuncios del creador de la encuesta.

- 3. Al hacer clic en 'Visitar la página web' en la parte superior izquierda del anuncio, o mediante la configuración del anuncio seleccionada por el patrocinador, los usuarios serán redirigidos al sitio web oficial del anuncio.
- 4. Después de ver el video del anuncio, haga clic en 'Obtener Recompensas'.

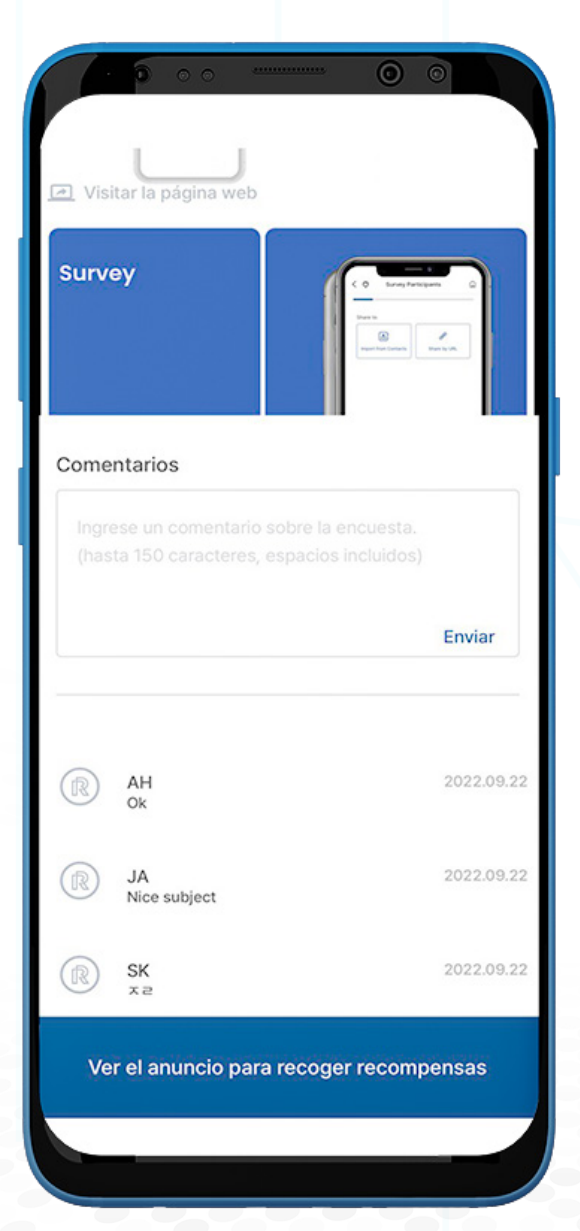

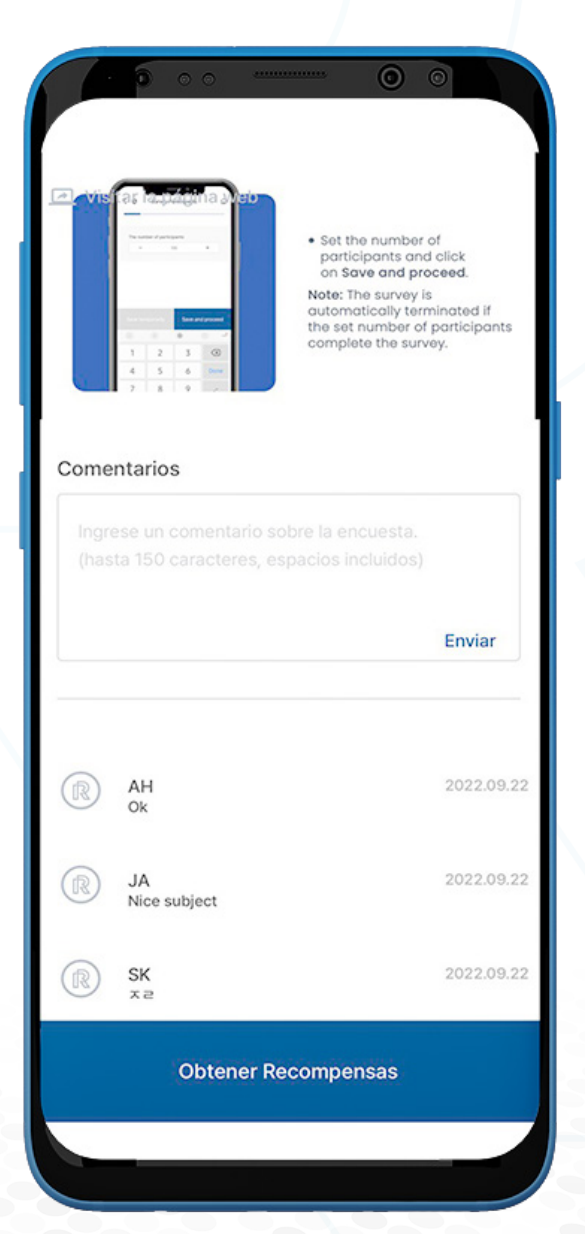

#### **4) Encuesta Completada**

- 1. Una vez que la encuesta se complete con éxito, aparecerá la pantalla de transacción de proc esamiento de las recompensas de la encuesta.
- 2. Para revisar y confirmar las recompensas, haga clic en 'Comprobar Billetera'.

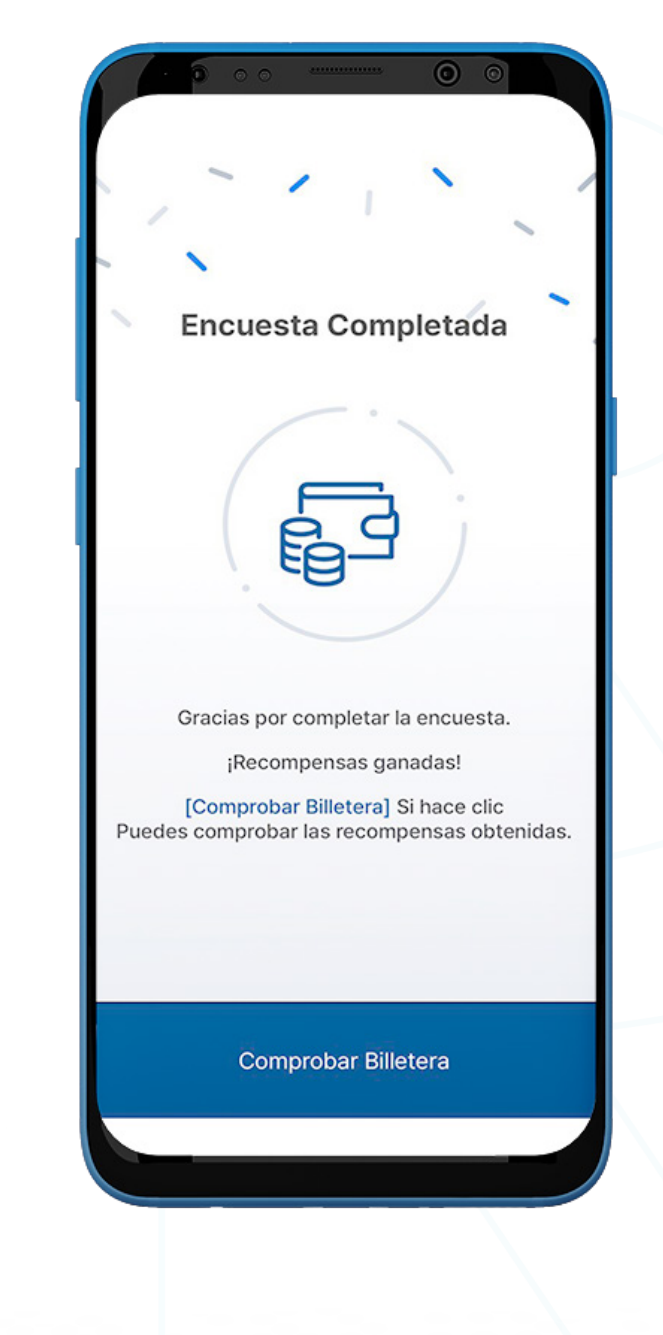

R

# R

#### **My**

En la página 'My', los usuarios verán el siguiente menú:

- Completado
- Encuesta Vista Recientemente
- Resultado de la Encuesta

Nota: Encuentre más detalles sobre los siguientes menús en la parte E. Billetera en adelante:

 KYC, Referencia, Tienda, 1:1 Preguntas y respuestas, Notificación, Política de Privacidad y Términos de Servicio.

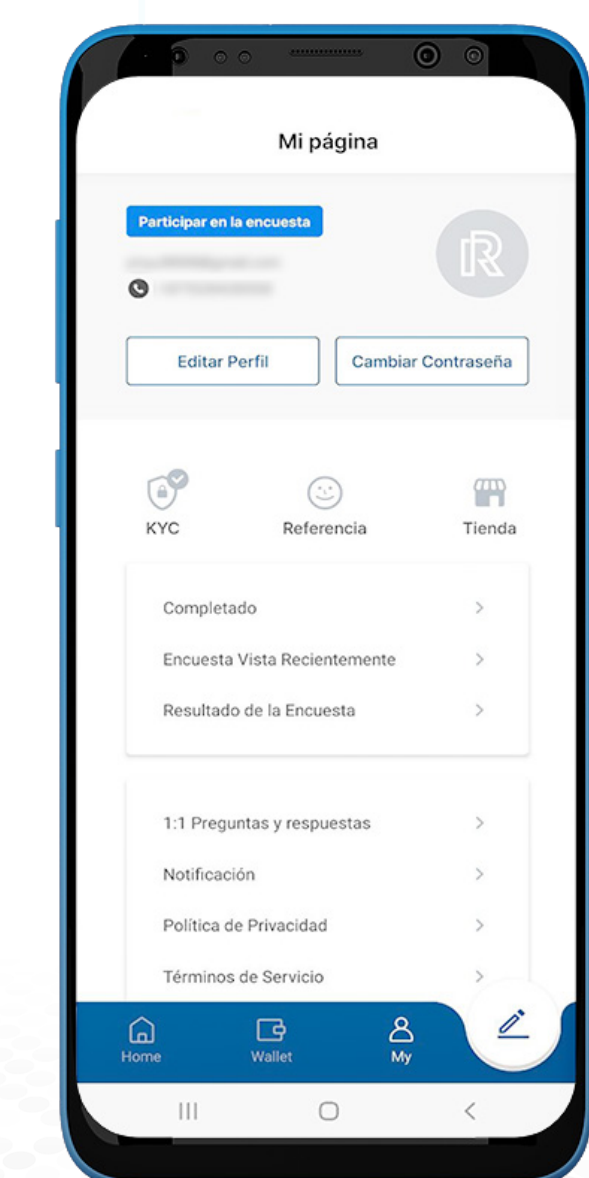

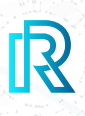

#### **1) Completado**

Esta página muestra todas las encuestas en curso y vencidas en las que el usuario ha participado:

- Encuestas En Curso muestra los detalles de las encuestas en las que ha participado el usuario.
- Encuestas vencidas En el caso de Encuestas Públicas vencidas, se redirigirá al usuario a la página de perspicacias del sitio web de Real Research Media, donde se encuentran disponibles los resultados de la encuesta y las perspicacias.

Además, los usuarios pueden utilizar los siguientes filtros:

- All Category-filtre las encuestas seleccionando una categoría. (Criptomoneda, Digital, Tecnologías de la información, Religión, Comercio electrónico, Salud y Sociedad)
- Orden de clasificación haga clic en 'Nuevo a Viejo' para ordenar las encuestas por orden preferido.

(Nuevo a Viejo, Viejo a Nuevo, Recompensa: Alto a Bajo y Recompensa: Bajo a Alto

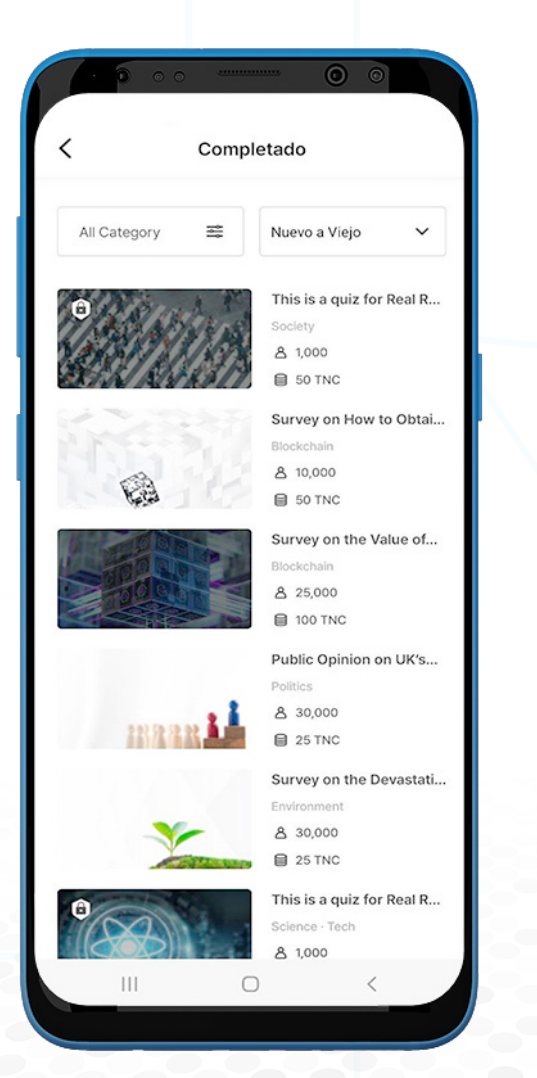

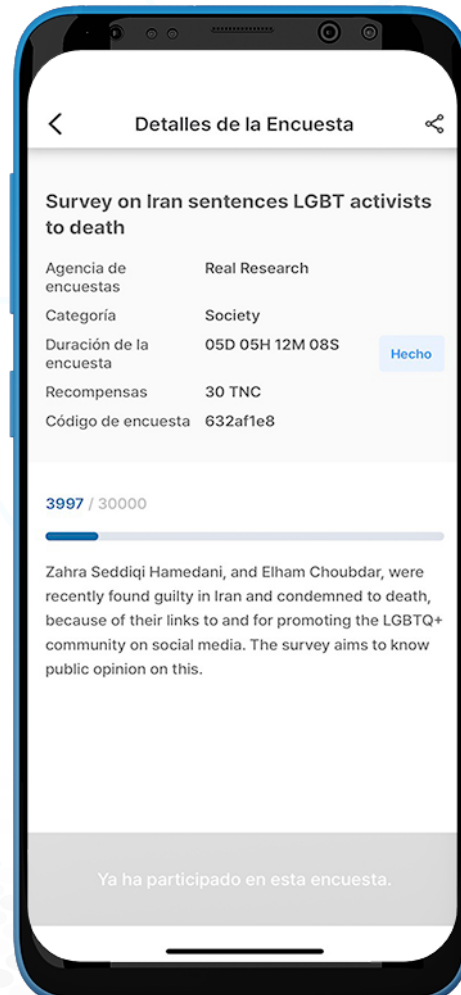

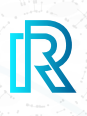

#### **2) Encuesta Vista Recientemente**

Esta página muestra las encuestas en curso y vencidas que el usuario ha visto recientemente:

- **Encuestas En Curso** muestra los detalles de las encuestas en las que ha participado el usuario.
- **Encuestas vencidas** En el caso de Encuestas Públicas vencidas, se redirigirá al usuario a la página de perspicacias del sitio web de Real Research Media, donde se encuentran disponibles los resultados de la encuesta y las perspicacias.

Además, los usuarios pueden utilizar los siguientes filtros:

- All Category filtre las encuestas seleccionando una categoría. (Criptomoneda, Digital, Tecnologías de la información, Religión, Comercio electrónico, Salud y Sociedad)
- Orden de clasificación haga clic en 'Nuevo a Viejo' para ordenar las encuestas por orden preferido.

(Nuevo a Viejo, Viejo a Nuevo, Recompensa: Alto a Bajo y Recompensa: Bajo a Alto)

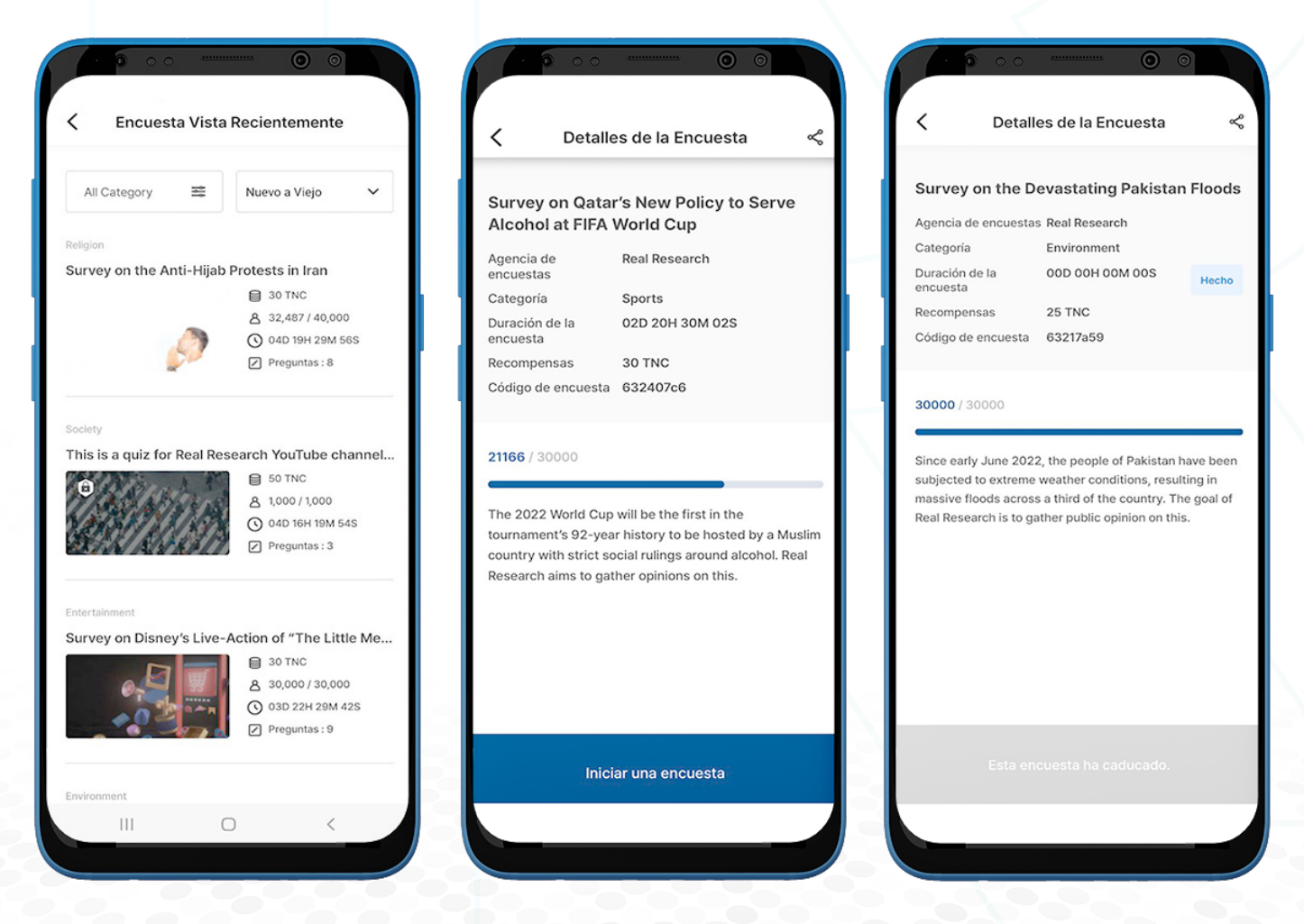

#### **3) Resultado de la Encuesta**

Al hacer clic en 'Resultado de la Encuesta', los usuarios son redirigidos al sitio web oficial de Real Research Media. Aquí, los usuarios pueden ver todos los resultados de la encuesta.

Los usuarios pueden navegar a través de diferentes categorías de encuestas (p. ej., Economía, Política, Ciencia, Tecnología, Cripto, Sociedad y Cultura).

También hay blogs publicados para encuestas en curso que brindan información breve sobre la encuesta.

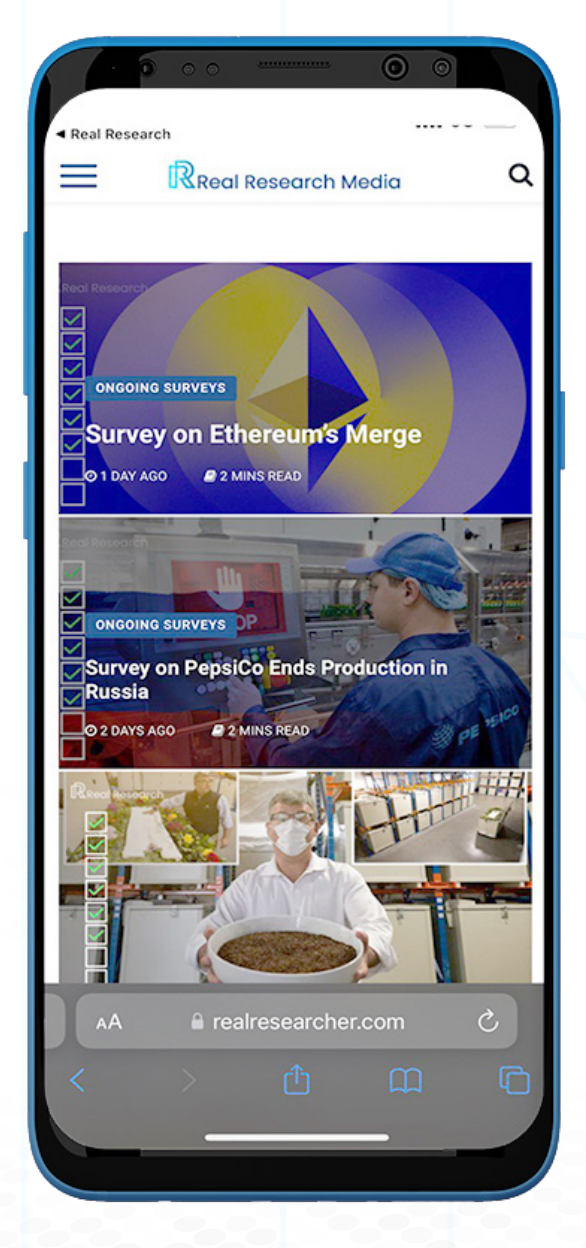

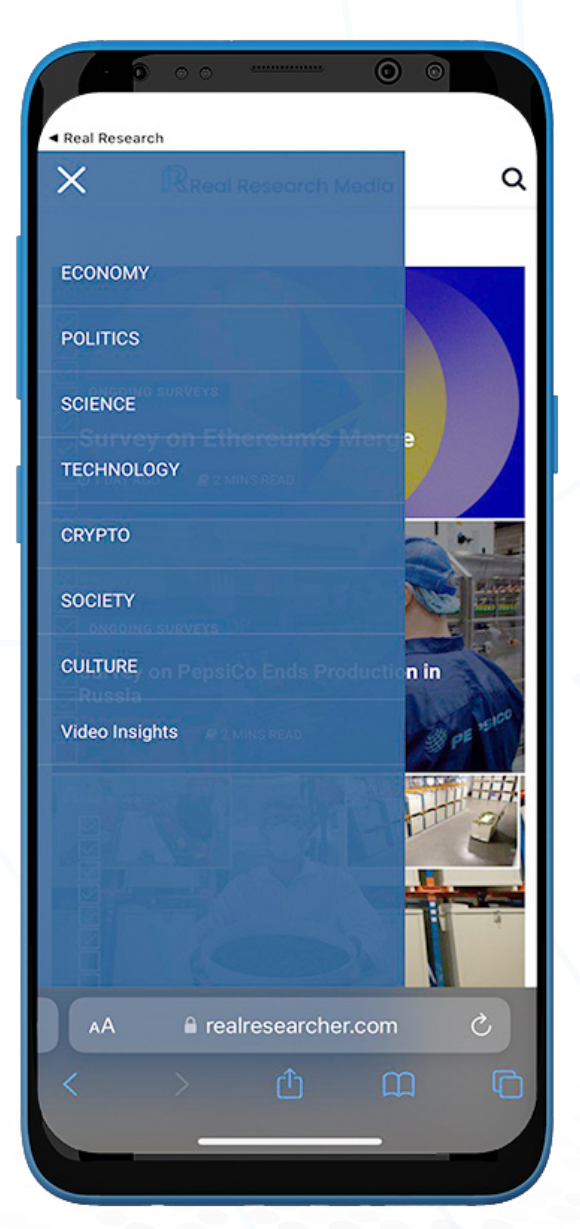

#### **Home**

- 1. Para crear una encuesta, cambie el modo al modo 'Crear una encuesta' haciendo clic en el ícono '**Bolígrafo y bloc de notas**' en la esquina inferior derecha de la pestaña del menú.
- 2. Haga clic en 'Crear una encuesta' para comenzar a crear una encuesta.
- 3. Hay dos tipos de encuestas disponibles: Encuesta Pública y Encuesta Privada.

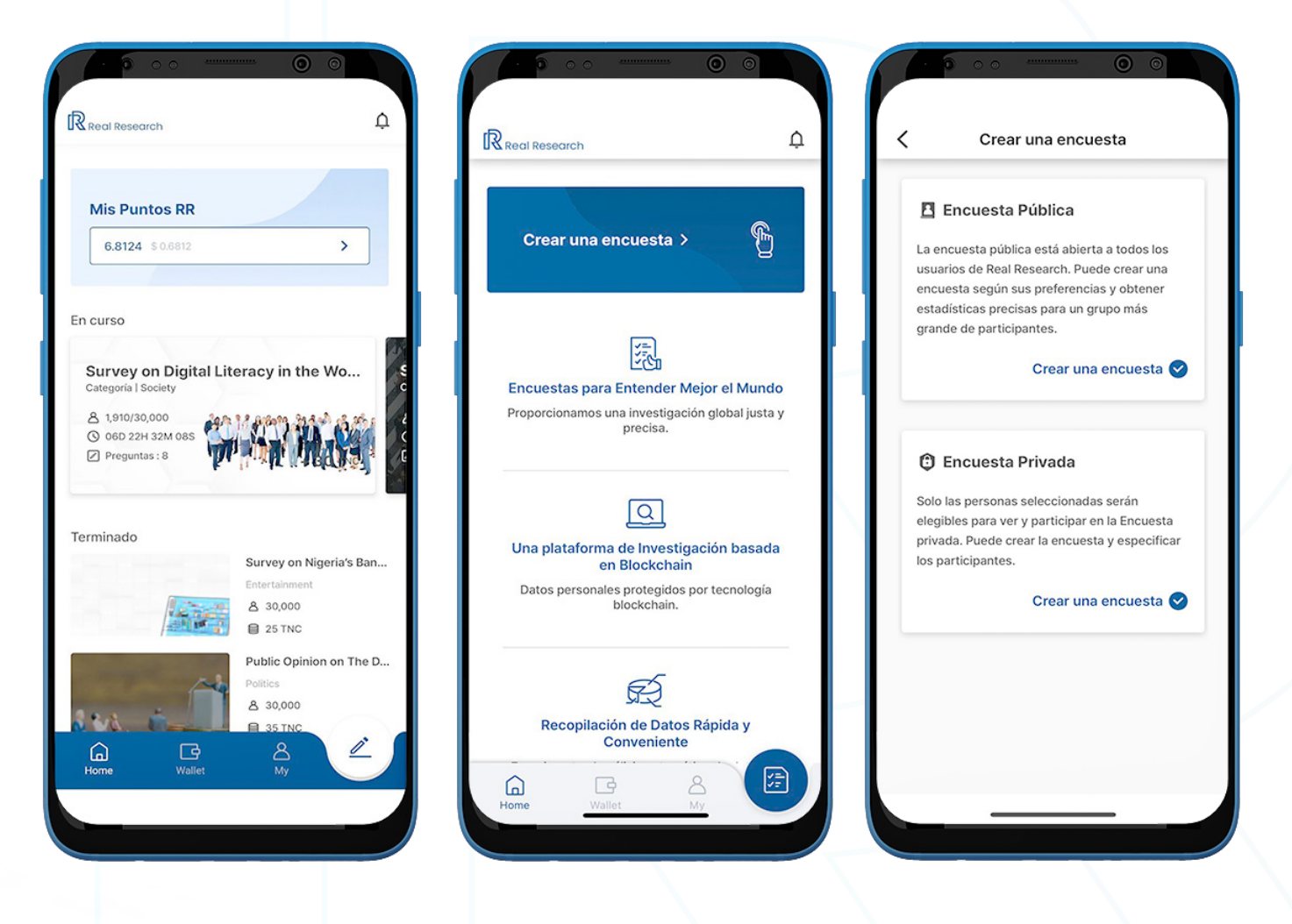

#### **Encuesta Pública**

La encuesta pública está abierta a todos los usuarios de Real Research. Los usuarios pueden crear una encuesta según sus preferencias y obtener estadísticas precisas para un gran grupo de participantes.

#### **1) Paso 1: Participantes de la Encuesta**

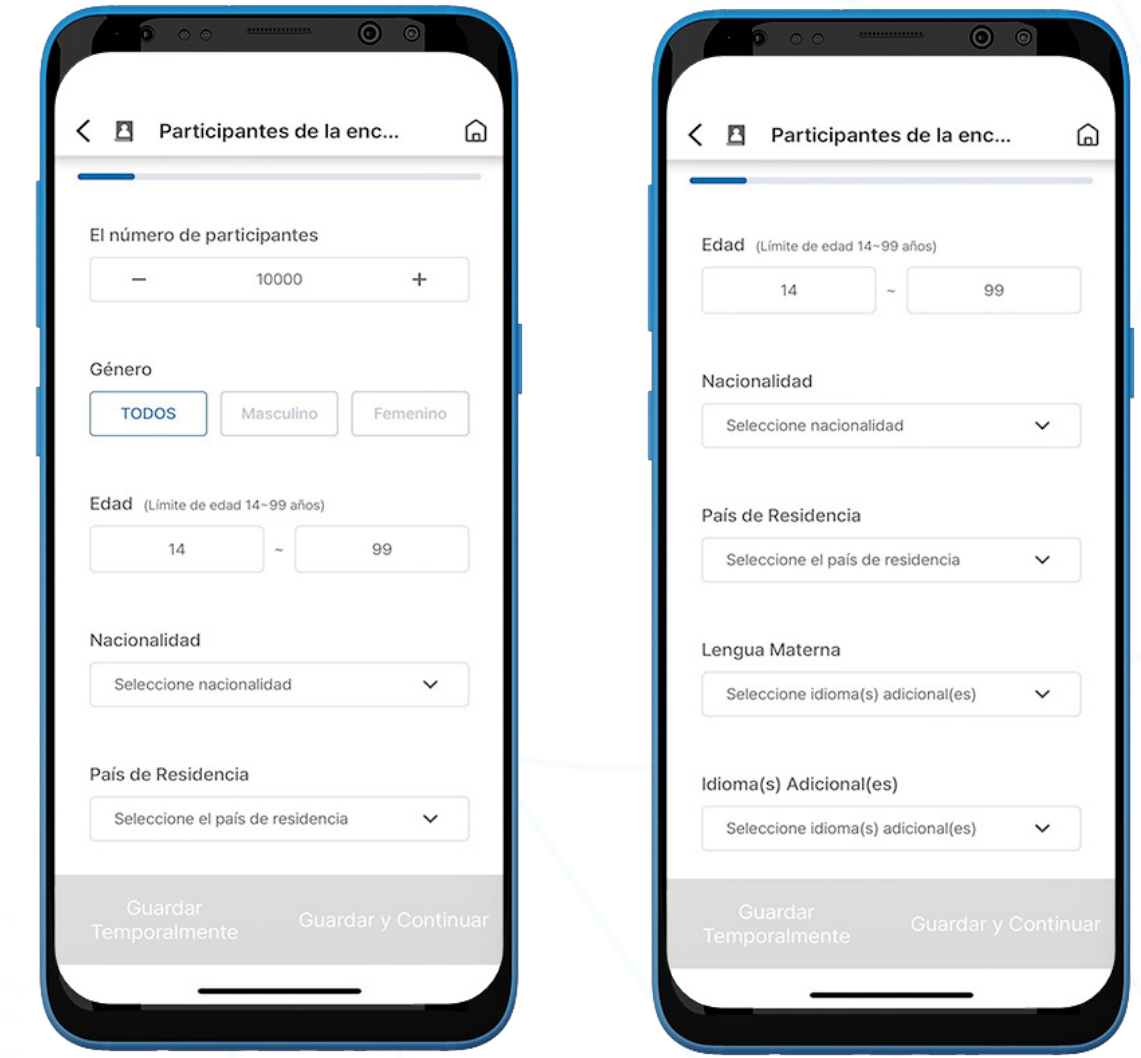

- 1. Al hacer clic en 'Encuesta Pública', configure los siguientes filtros:
	- a. **El número de participantes** Configure entre  $1 y 50000$ .
	- b. **Género** hay tres opciones disponibles (TODOS, Masculino o Femenino).
	- c. **Edad** El rango de edad es de 14 a 99 años.
	- d. Nacionalidad Agregue uno por uno o seleccione 'All'.
	- e. País de Residencia Agregue uno por uno o seleccione 'All'.
	- f. Lengua Materna Agregue uno por uno o seleccione 'All'.
	- g. Idioma(s) Adicional(es) Agregue uno por uno o seleccione 'All'.
- 2. Haga clic en 'Guardar y Continuar'.

#### **2) Paso 2: Información Básica de la Encuesta**

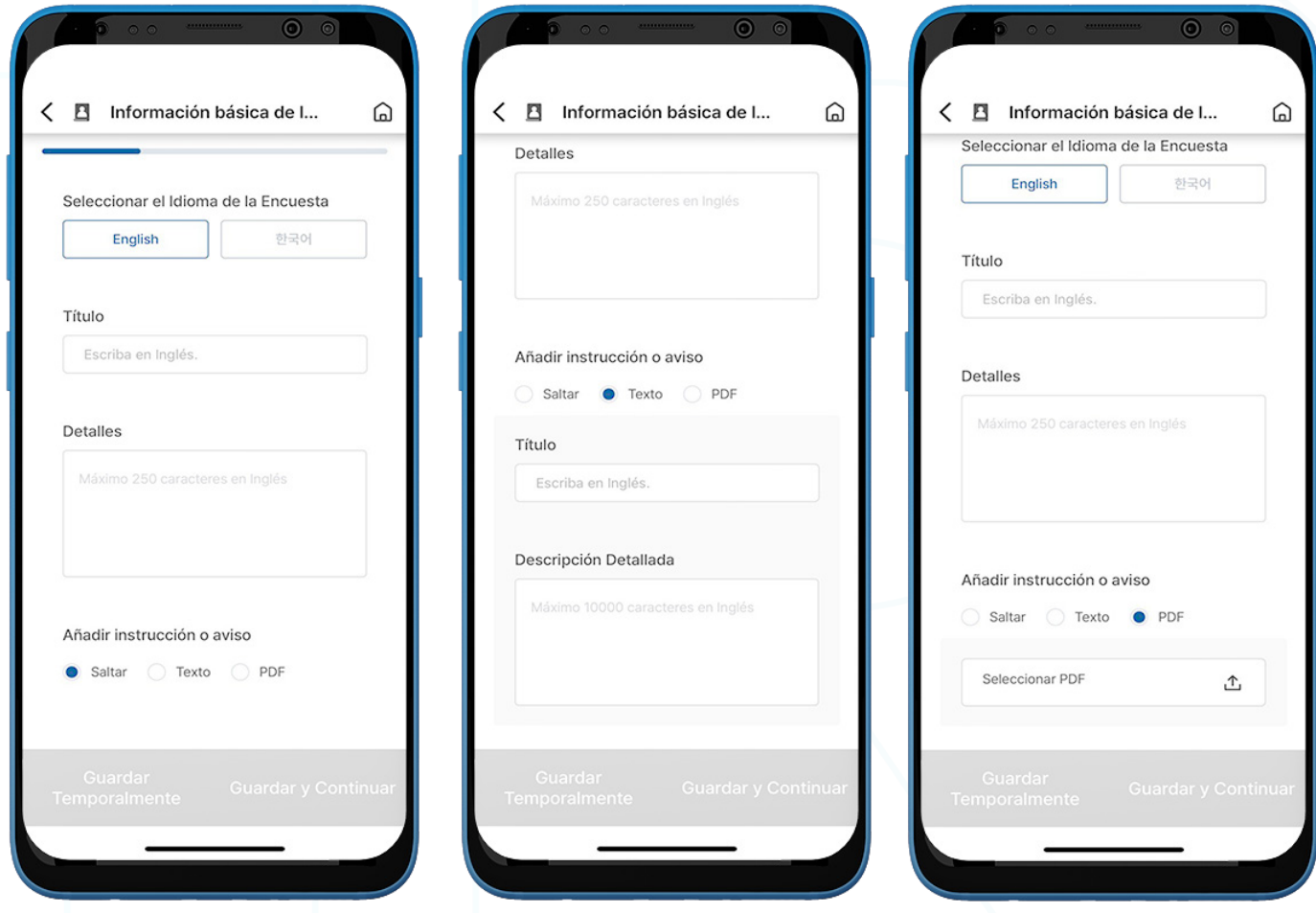

- 1. Complete todos los campos necesarios a continuación:
	- a. Seleccionar el Idioma de la Encuesta disponible en Inglés o Coreano.
	- b. **Título** Título de la encuesta
	- c. Detalles Descripción de la encuesta (limitado a 250 caracteres)
	- d. Añadir instrucción o aviso Los usuarios pueden Saltar o añadir instrucción /aviso en formato de Texto o PDF.
- 2. Haga clic en 'Guardar y Continuar'.

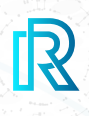

#### **3) Paso 3: Duración/Categoría de la Encuesta**

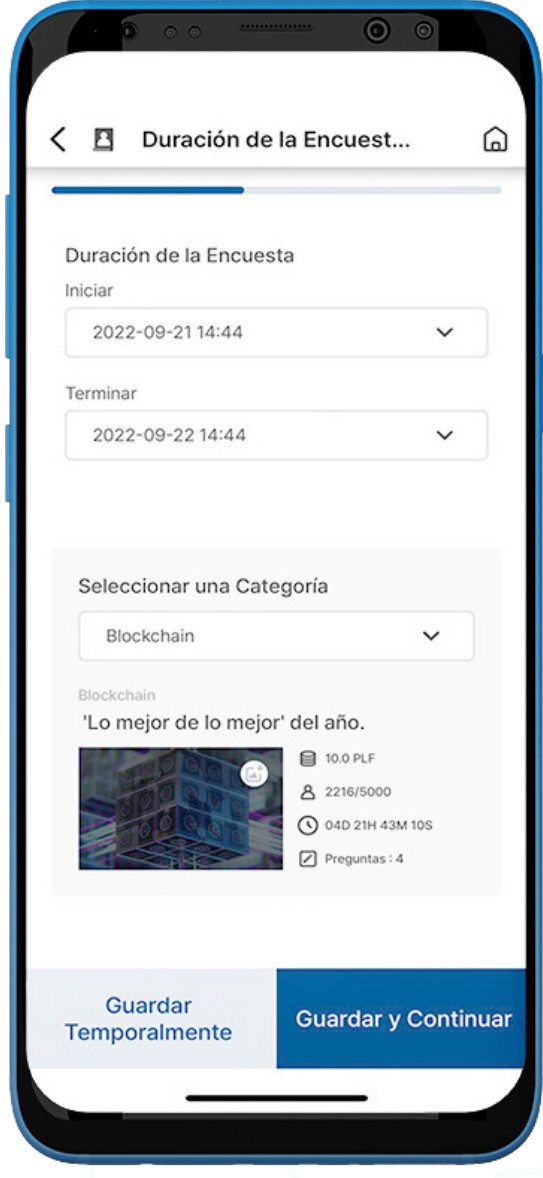

- 1. Seleccione los campos necesarios:
	- a. Duración de la Encuesta Seleccione la fecha de iniciar y finalización.
	- b. Seleccionar una Categoría Seleccione categorías de encuesta (Blockchain, Educación, Medios, Religión, etc.). La imagen cambiará según la categoría. Los usuarios pueden cambiarlo haciendo clic en el icono 'foto' en la imagen.
- 2. Haga clic en 'Guardar y Continuar'.

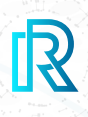

#### **4) Paso 4: Crear Preguntas de Encuesta**

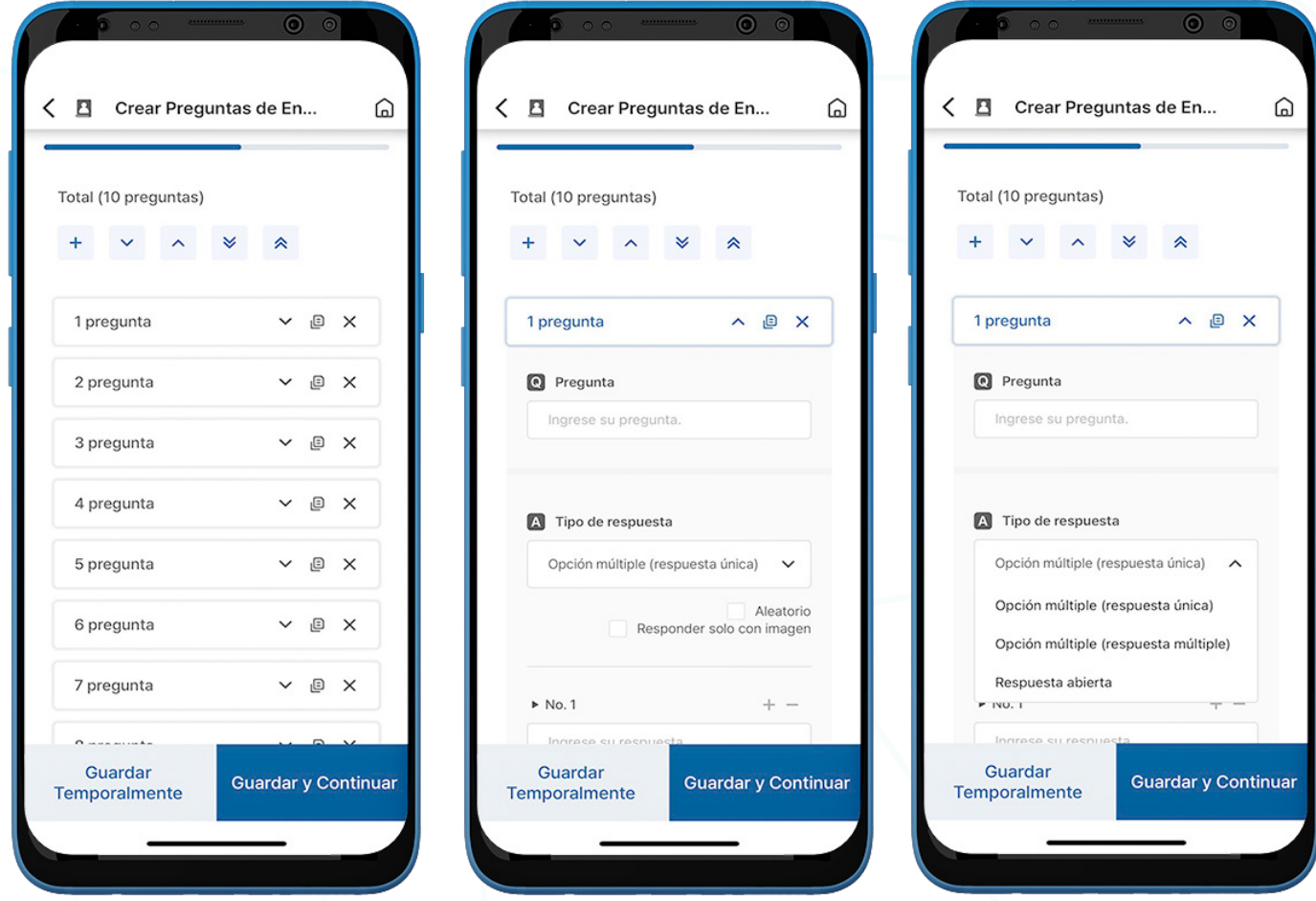

- 1. En este paso, se establecen un total de diez preguntas como predeterminadas. Los usuarios pueden agregar o eliminar preguntas.
- 2. Para escribir la pregunta y sus respuestas correspondientes, haga clic en el botón desplegable junto a la pregunta.
- 3. Para las respuestas, seleccione un tipo de respuesta entre Opción múltiple (respuesta única), Opción múltiple (respuesta múltiple) o Respuesta abierta.

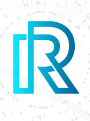

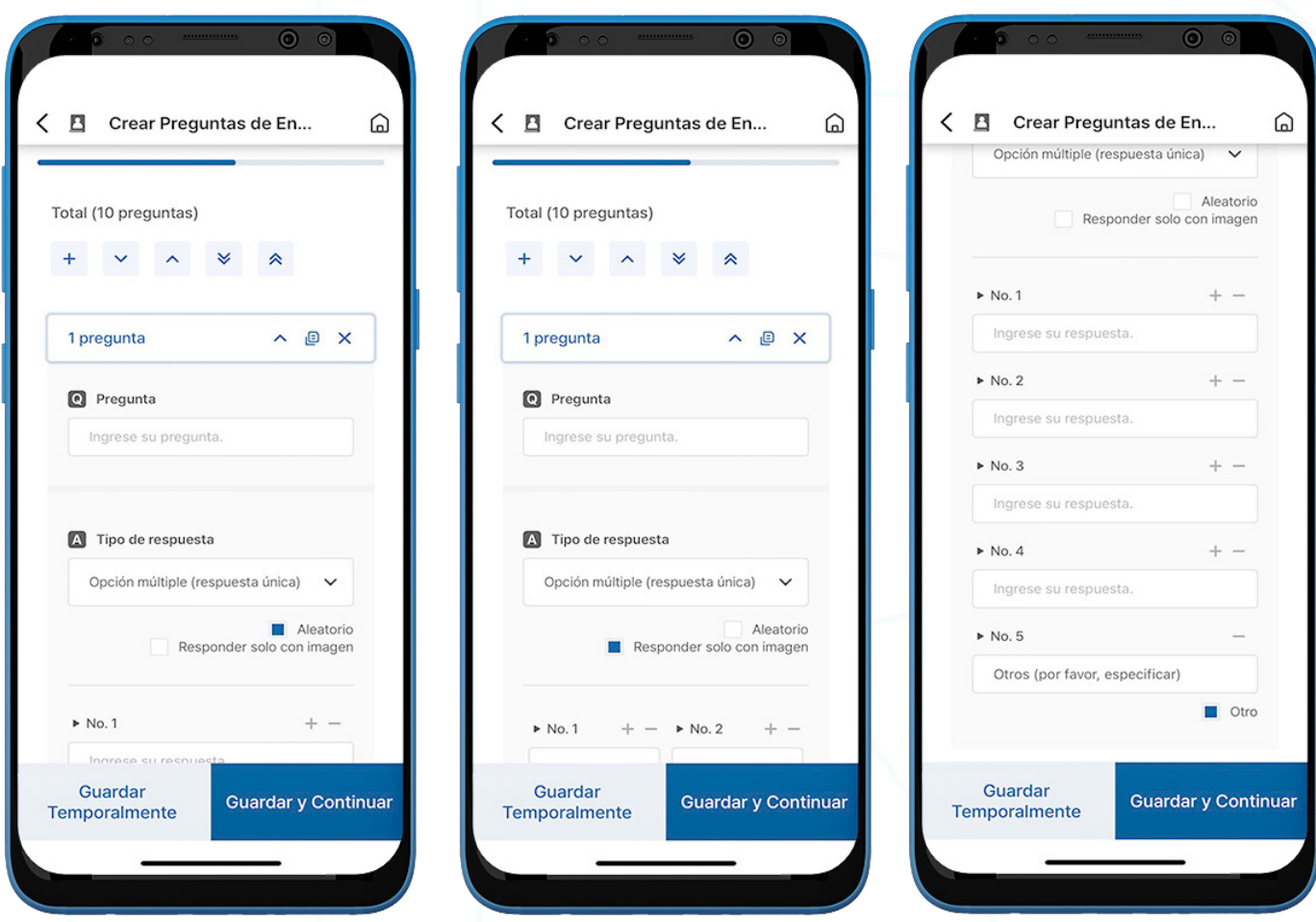

- 4. Si se selecciona la opción 'Aleatorio', el orden de las respuestas se barajará y se mostrará de forma diferente a todos los participantes.
- 5. La opción 'Responder solo con imagen' está disponible para tener imágenes como respuestas. Simplemente cargue imágenes guardadas en el dispositivo.
- 6. Haga clic en **Otro** para obtener una respuesta abierta del tipo de respuesta de Opción múltiple. Esta opción permite a los participantes escribir las respuestas.
- 7. Haga clic en 'Guardar y Continuar'.

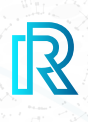

#### **5) Paso 5: Subir Anuncios**

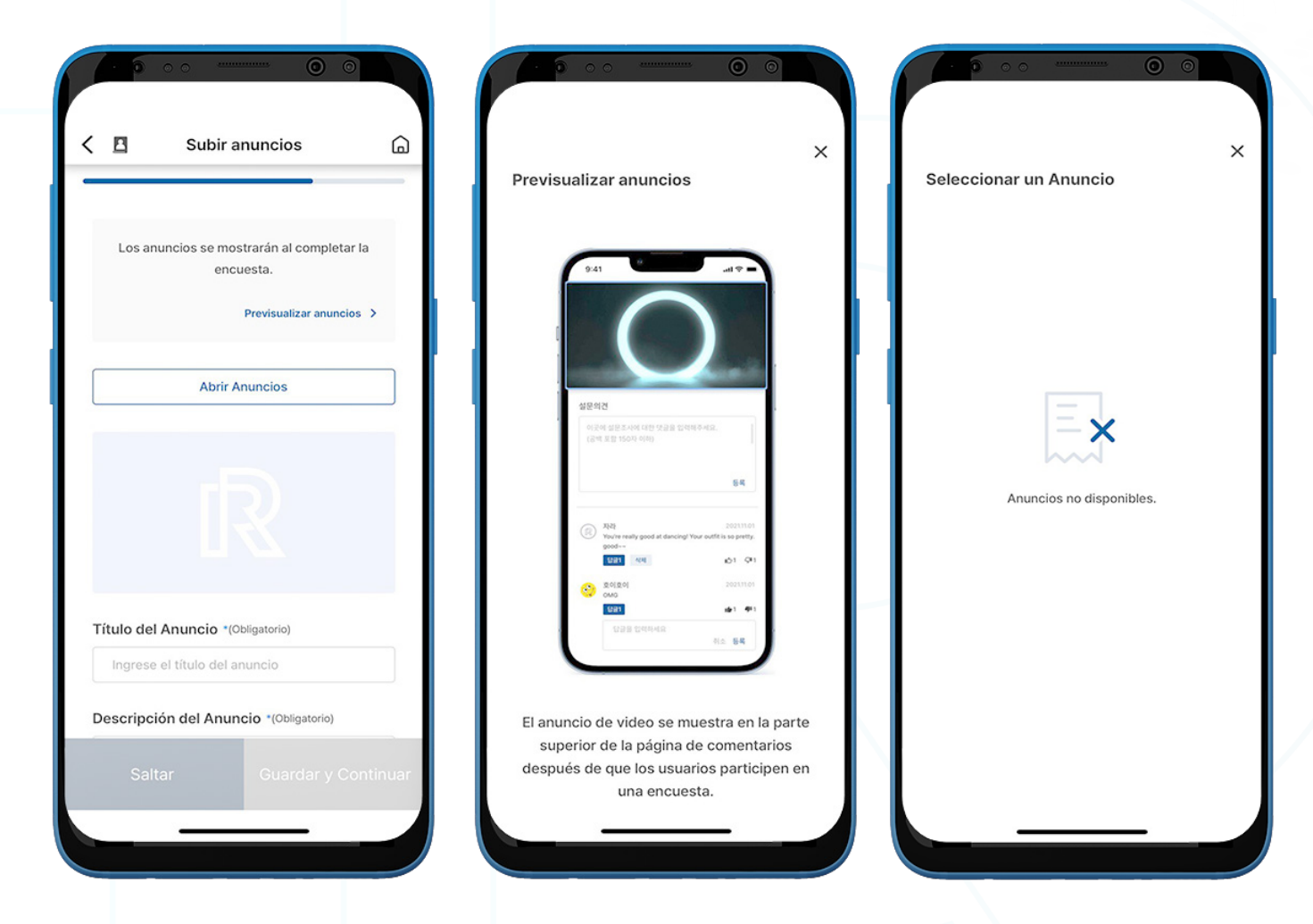

- 1. Los usuarios pueden subir un anuncio o banner para mostrar después de que los participantes completen la encuesta, o pueden Saltar esta etapa.
- 2. Complete todos los campos obligatorios y haga clic en 'Previsualizar anuncios' para ver cómo se mostrarán los anuncios de banner o video.
- 3. Haga clic en 'Abrir Anuncios' para ver otros anuncios o banners que se guardaron anteriormente.

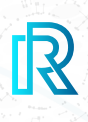

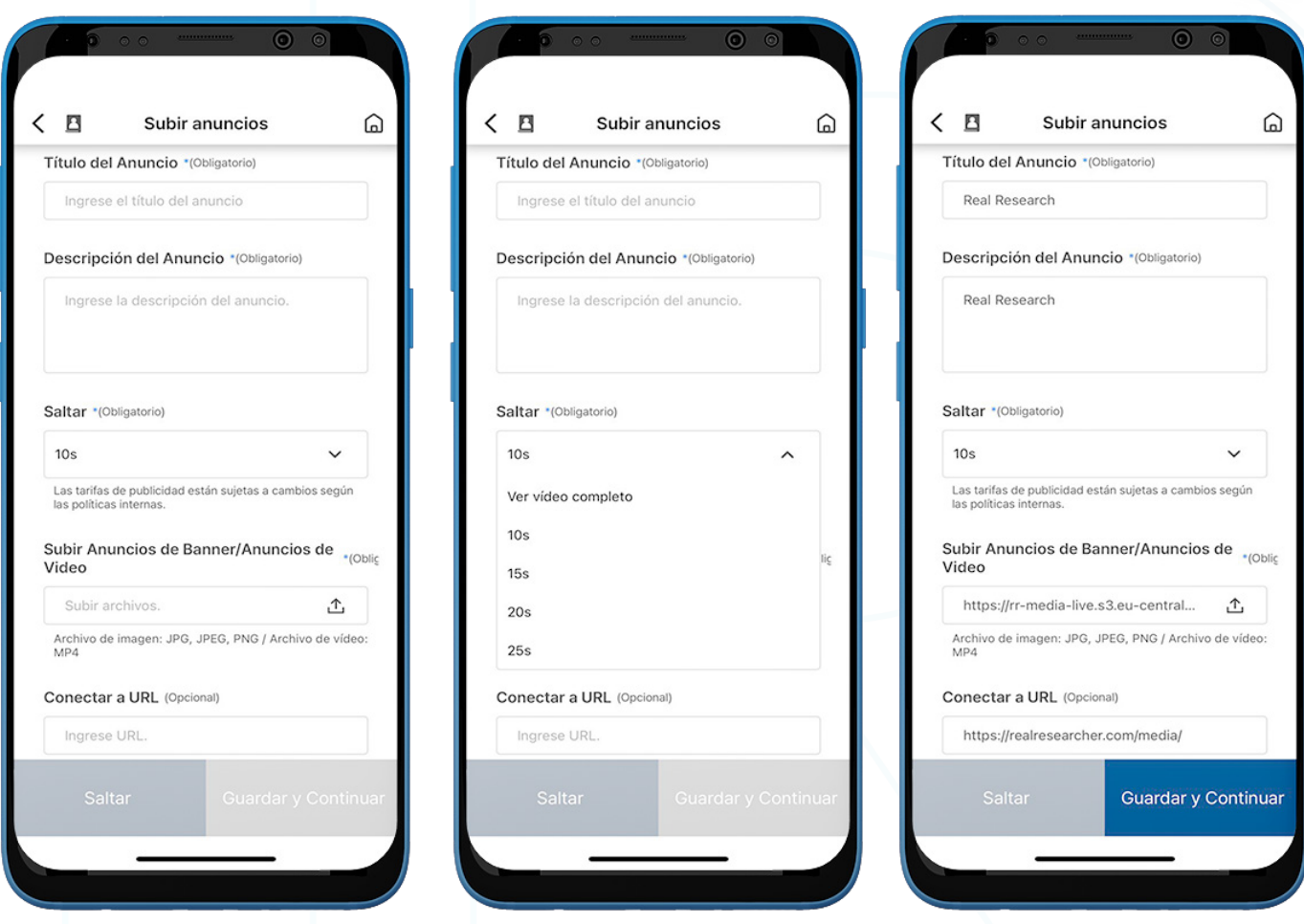

- 4. Complete todos los campos necesarios a continuación:
	- a. Título del Anuncio Ingrese un título de anuncio.
	- b. Descripción del Anuncio Ingrese una breve descripción del anuncio.
	- c. Saltar Establezca el tiempo de reproducción del video hasta que se active el botón 'Saltar'. Las tarifas de anuncio se calcularán en función de ello.
	- d. Subir Anuncios de Banner/Anuncios de Video Los formatos de imagen JPG, JPEG y PNG y el formato de video MP4 son aceptados.
	- e. Conectar a URL Ingrese una URL que se mostrará a los usuarios (opcional).
- 5. Haga clic en 'Guardar y Continuar'.
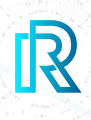

#### **6) Paso 6: Hacer un Pago**

#### **Pago con Puntos RR**

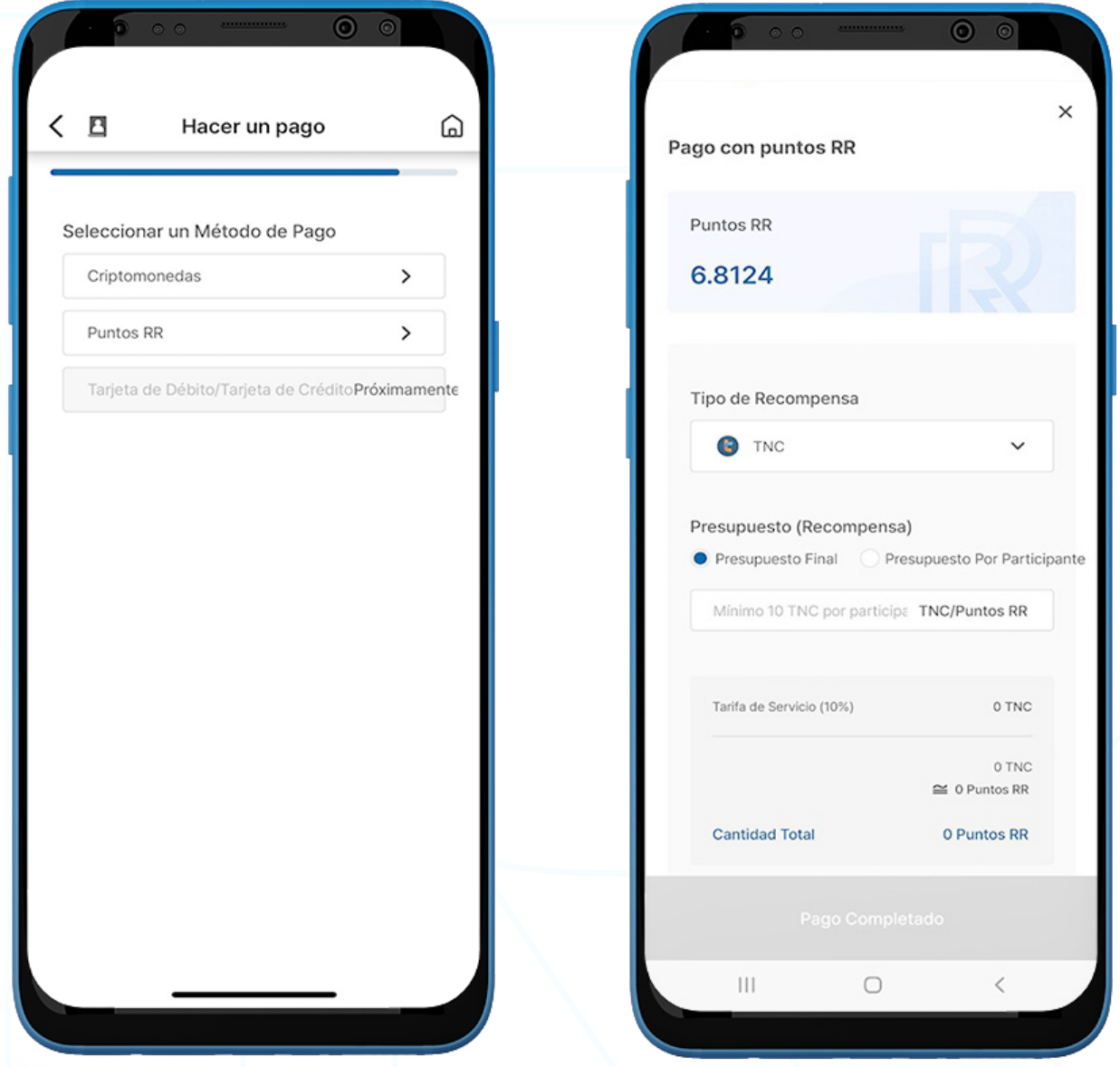

- 1. Seleccione 'Puntos RR'.
- 2. Elija la criptomoneda de recompensa preferida.

Nota : Las criptomonedas actualmente disponibles para pagar con Puntos RR son TNC, ABBC o PLF.

- 3. Seleccione una opción entre Presupuesto Final o Presupuesto por Participante e in grese el presupuesto correspondiente. Una vez hecho esto, la 'Cantidad Total' incluida la 'Tarifa de Servicio' y la ' Tarifa de Publicidad ' se mostrará en Puntos RR .
- 4. Haga clic en el botón 'Pago Completado' para completar el pago.

#### **7) Paso 7: Encuesta en Revisión**

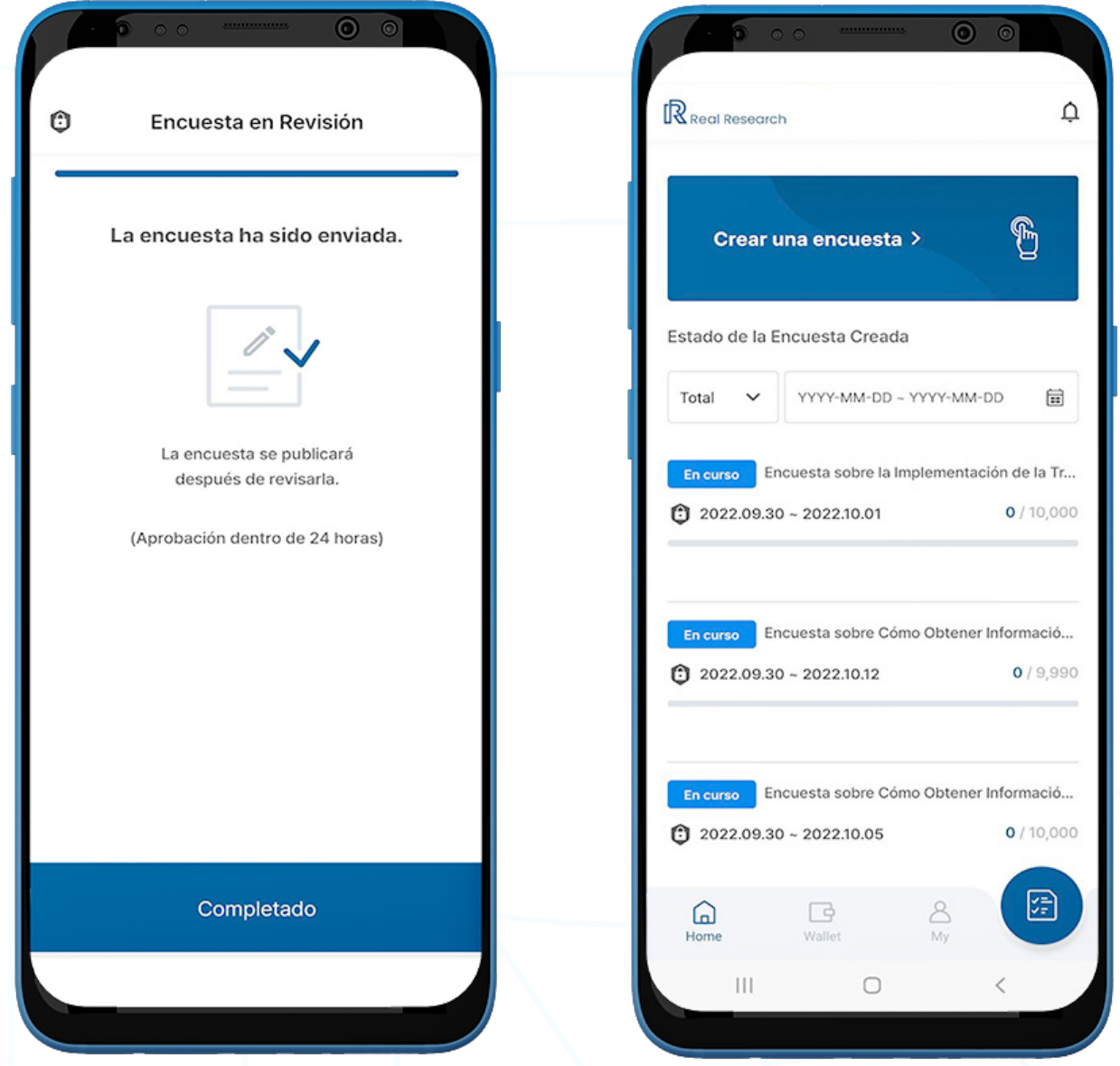

- 1. La encuesta se envió y se publicará dentro de las 24 horas después de la revisión. Haga clic en 'Completado' para salir de la página.
- 2. Aparecerá la pantalla 'Home'. Una vez que el administrador apruebe la encuesta, se agregará a la lista 'Estado de la Encuesta Creada'.

Nota : Para las encuestas 'Hecho', los usuarios pueden descargar datos sin procesar hacien do clic en 'Sin procesar' debajo de la encuesta.

Nota : Una vez que se aprueba la encuesta y se agrega a la lista, los usuarios pueden ver los detalles de la encuesta y descargar los resultados de la encuesta en formato PDF y CSV.

#### **Encuesta Privada**

Solo los usuarios seleccionados podrán ver y participar en la Encuesta Privada. Los usuarios pueden crear la encuesta y especificar los participantes compartiéndola con sus contactos o URL con cualquier persona.

#### **1) Paso 1: Participantes de la Encuesta**

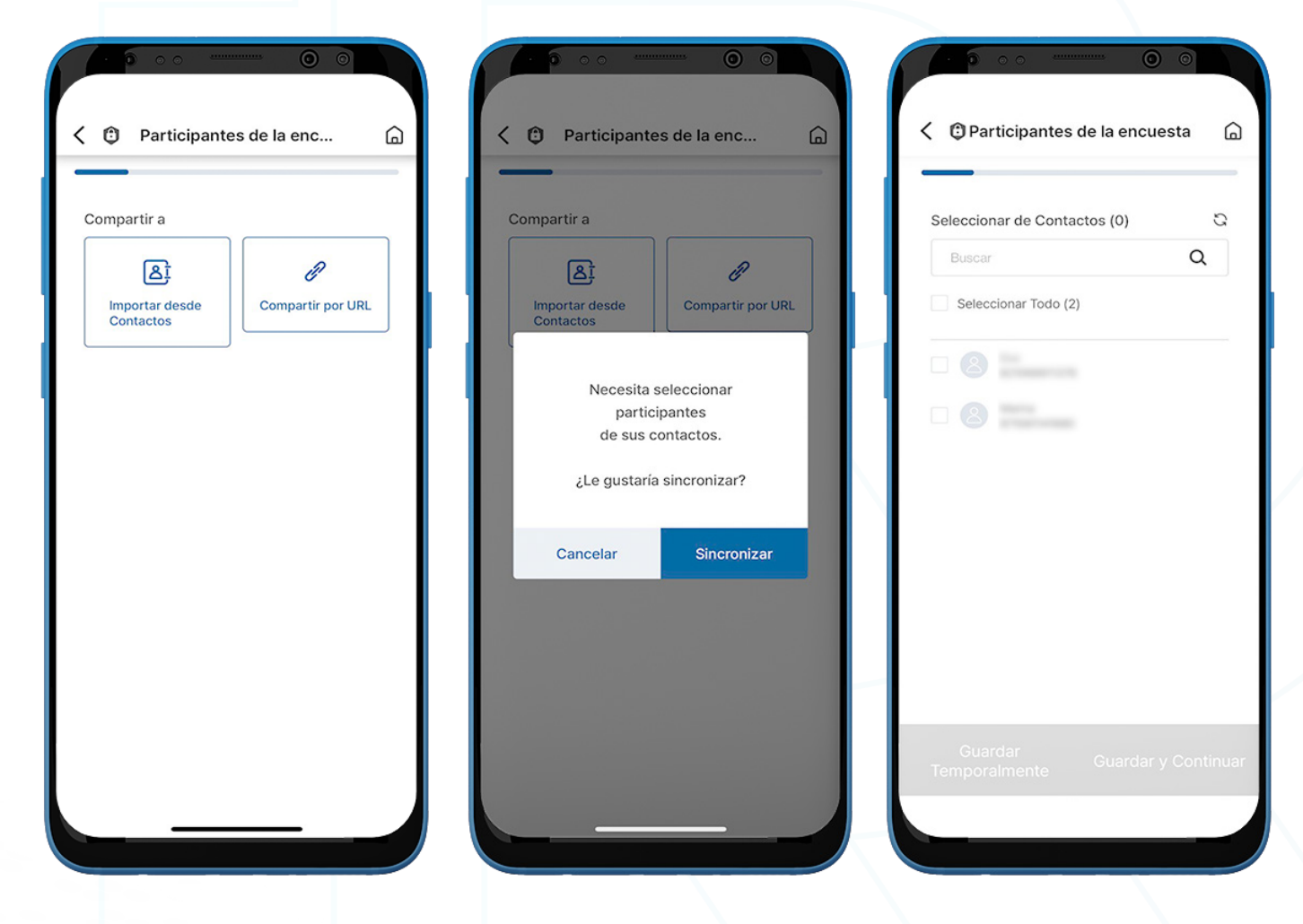

- 1. Haga clic en la opción para compartir la encuesta desde 'Importar desde Contactos' y 'Compartir por URL'.
	- a. **Importar desde Contactos** sincronice contactos para seleccionar participantes.

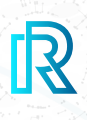

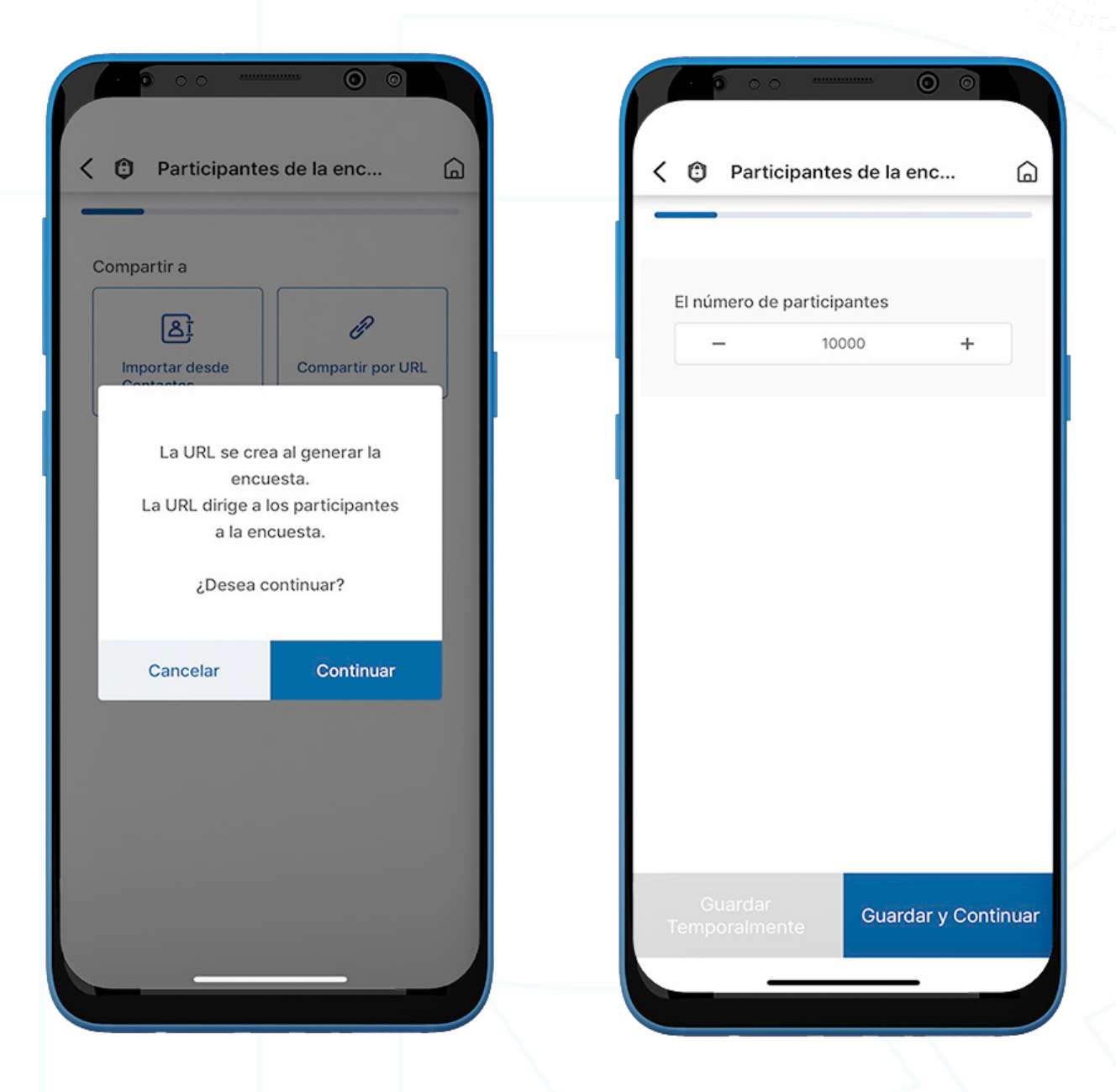

- b. Compartir por URL la URL de la encuesta se creará al crear la encuesta. Seleccione el número de participantes
- 2. Haga clic en 'Guardar y Continuar'.
	- Note : Los siguientes pasos son los mismos que para la 'Encuesta Pública'. Para obtener más detalles, por favor refiérase a la parte anterior 'D. Crear una en cuesta - Encuesta Pública'.
		- 2) Paso 2: Información Básica de la Encuesta
		- 3) Paso 3: Duración/Categoría de la Encuesta
		- 4) Paso 4: Crear preguntas de Encuesta

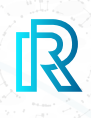

#### **5) Paso 5: Hacer un Pago**

 Nota : El siguiente paso es el mismo que el de la 'Encuesta Pública'. Para obtener más detalles, por favor refiérase a la parte anterior 'D. Crear una en cuesta - Encuesta Pública - Paso 6: Hacer un pago'.

- Pago con Puntos RR

#### **Saltar Recompensa**

Para la Encuesta Privada, los usuarios pueden crear una encuesta sin recompensas haciendo clic en 'Saltar Recompensa'. La encuesta se publicará directamente.

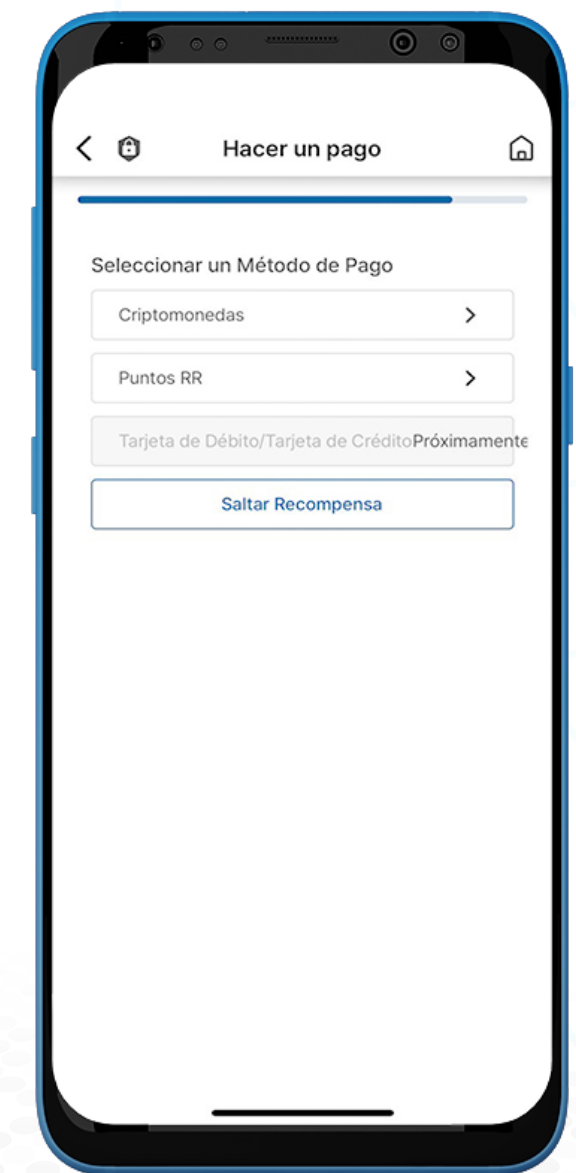

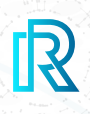

#### **6) Paso 6: Encuesta en Revisión**

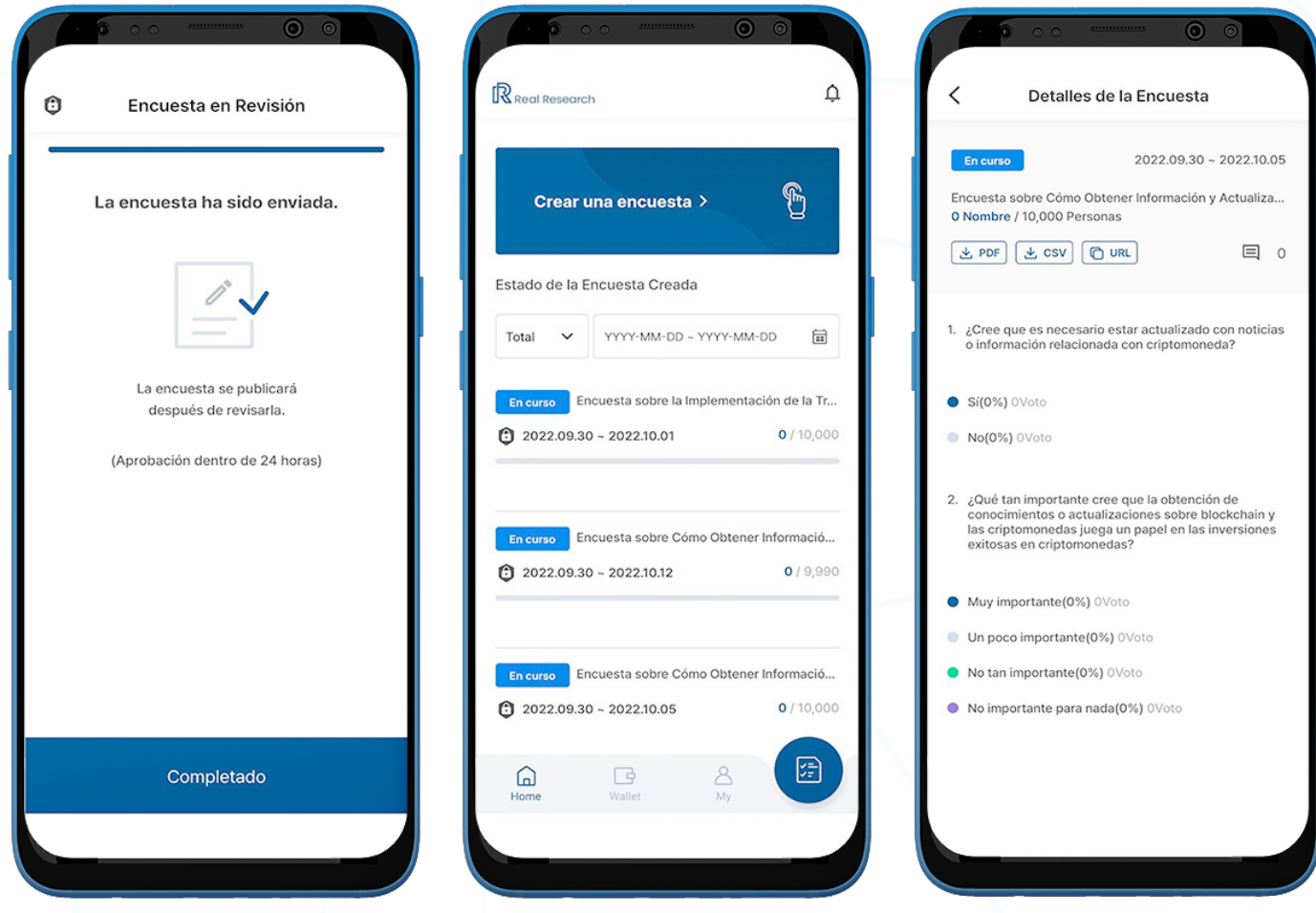

- 1. La encuesta se envió y se publicará dentro de las 24 horas después de la revisión. Haga clic en ' Completado ' para salir de la página.
- 2. La pantalla de 'Home' aparecerá con la encuesta creada en una lista de 'Estado de la Encuesta Creada'.

Nota : Para las encuestas 'Hecho', los usuarios pueden descargar datos sin procesar haciendo clic en '*Sin procesar'* debajo de la encuesta.

- 3. Si se selecciona 'Compartir por URL' en el Paso 1, haga clic en la encuesta para obtener la URL para compartir.
	- Nota : Los usuarios pueden ver los detalles de la encuesta y descargar los resultados de la encuesta en formato PDF y CSV.

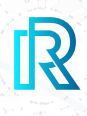

#### **My**

En la página 'My', los usuarios verán el siguiente menú:

- Estado Actual de la Encuesta
- Estado del Anuncio

Nota: Encuentre más detalles sobre los siguientes menús en la parte E. Billetera en adelante

 KYC, Referencia, 1:1 Tienda, preguntas y respuestas, Notificación, Política de Privacidad y Términos de Servicio

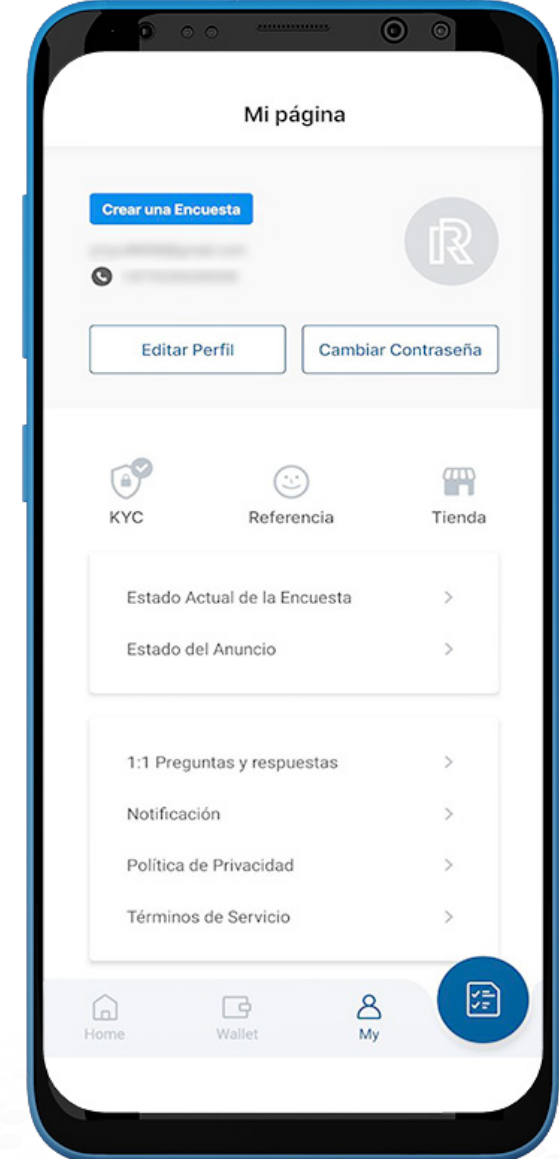

#### **1) Estado Actual de la Encuesta**

Esta página muestra encuestas que el usuario ha creado.

Los usuarios verán los siguientes filtros:

- **Total**  $-$  Filtre las encuestas por estado;
	- **Escribiendo**: La encuesta se guarda como borrador y se puede continuar o eliminar
	- Revisión: La encuesta se envió y se está revisando.
	- Rechazado: La encuesta es rechazada por el administrador. Haga clic en la encuesta para conocer los motivos del rechazo.
	- Caducado: La encuesta está caducada.
- **Filtrar por Fecha** Haga clic en el icono del calendario para filtrar las encuestas por fecha.

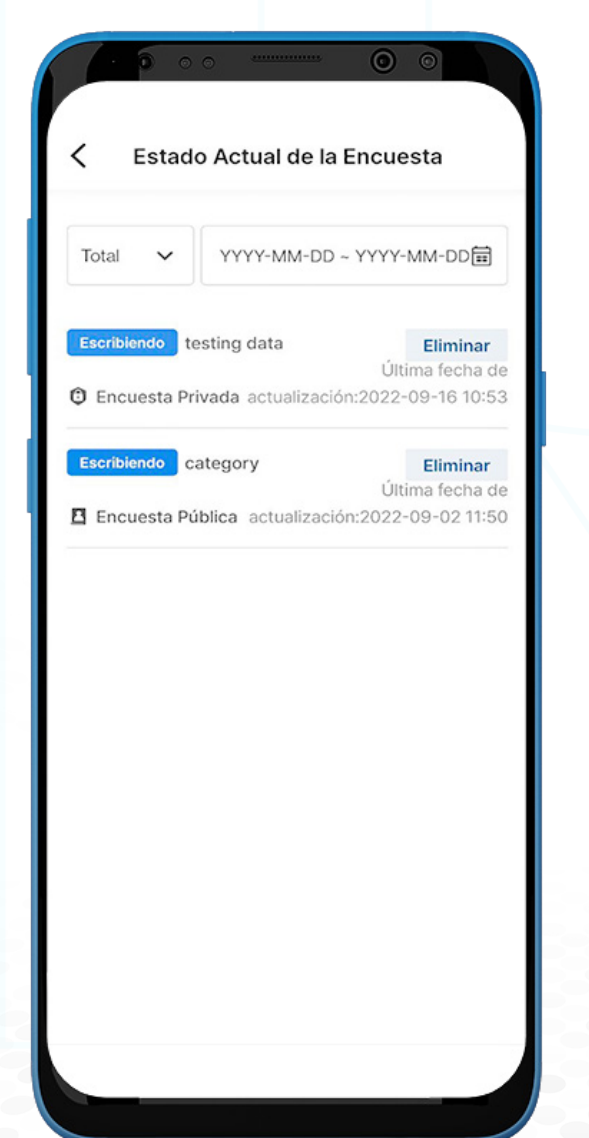

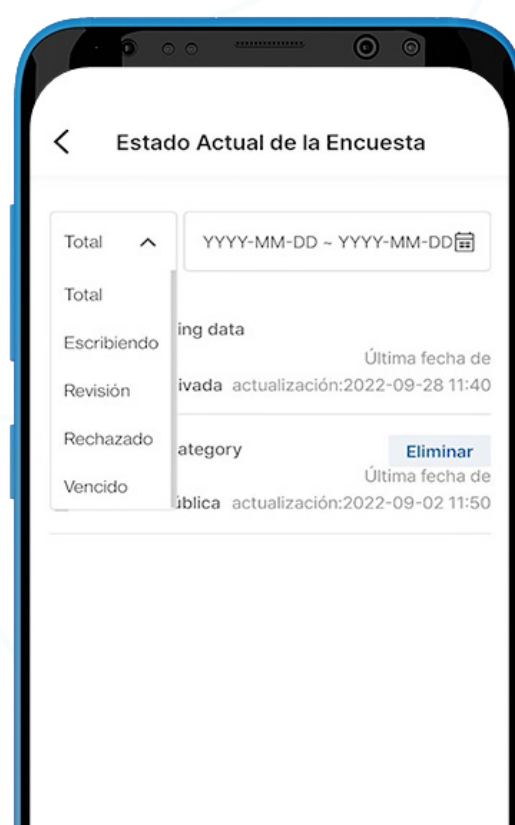

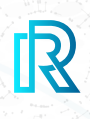

#### **2) Estado del Anuncio**

En esta página, los usuarios pueden cargar anuncios/banners haciendo clic en 'Publicar Anuncios' para uso futuro.

Además, todos los anuncios/banners que se agregaron al crear la encuesta se guardarán y se mostrarán en esta página automáticamente

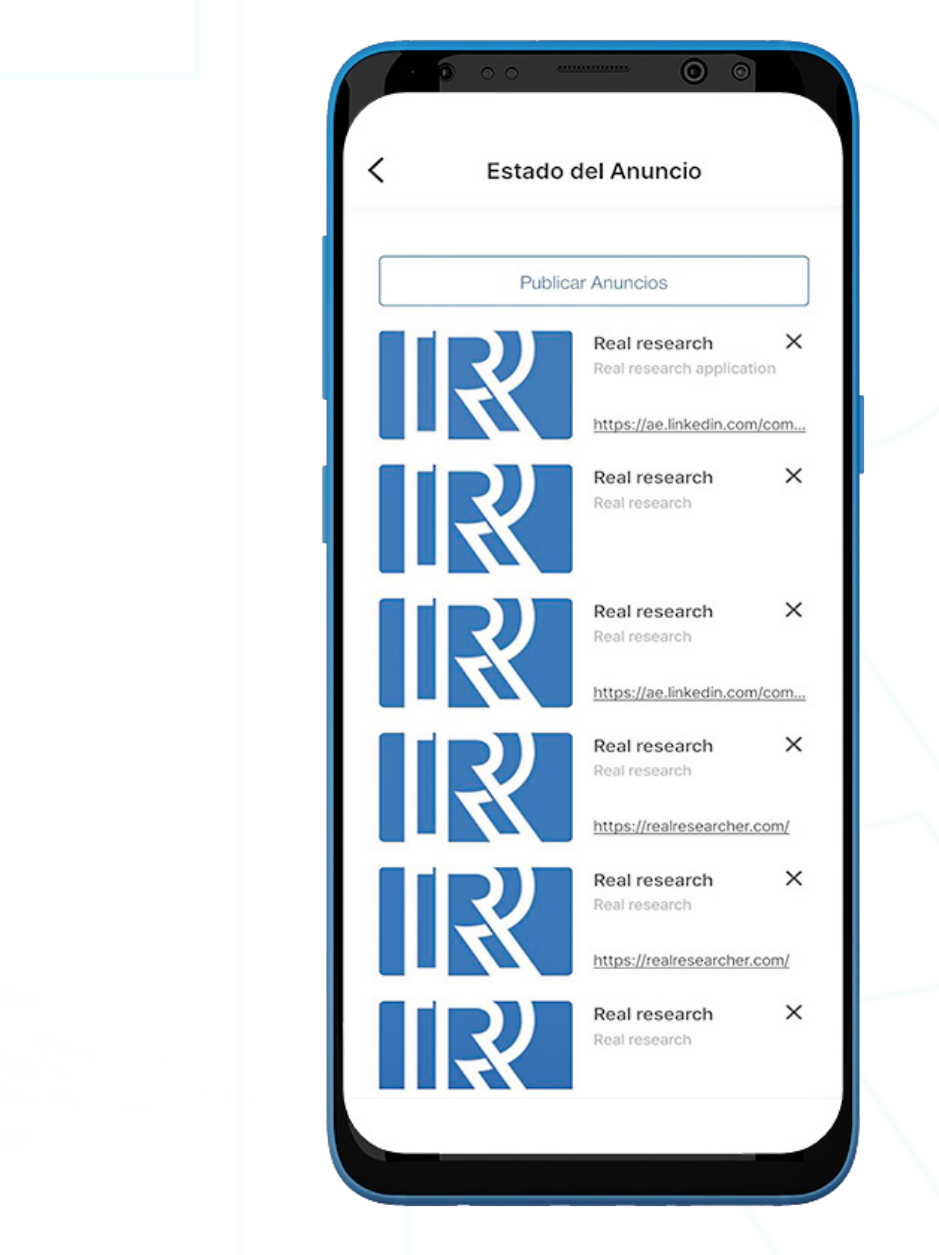

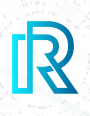

#### **Puntos RR**

En la aplicación Real Research, los usuarios pueden convertir su criptomoneda preferida en RR Points y utilizarlos para realizar encuestas.

#### Nota: los RR Points no se pueden volver a convertir en criptomonedas ni se pueden canjear por dinero en efectivo.

Los usuarios pueden acceder a los Puntos RR de dos formas

- Haciendo clic en la casilla situada debajo de 'Mis Puntos RR' en la pantalla principal.
- Haciendo clic en 'Billetera' ubicado en la parte inferior y deslizando hacia la izquierda.

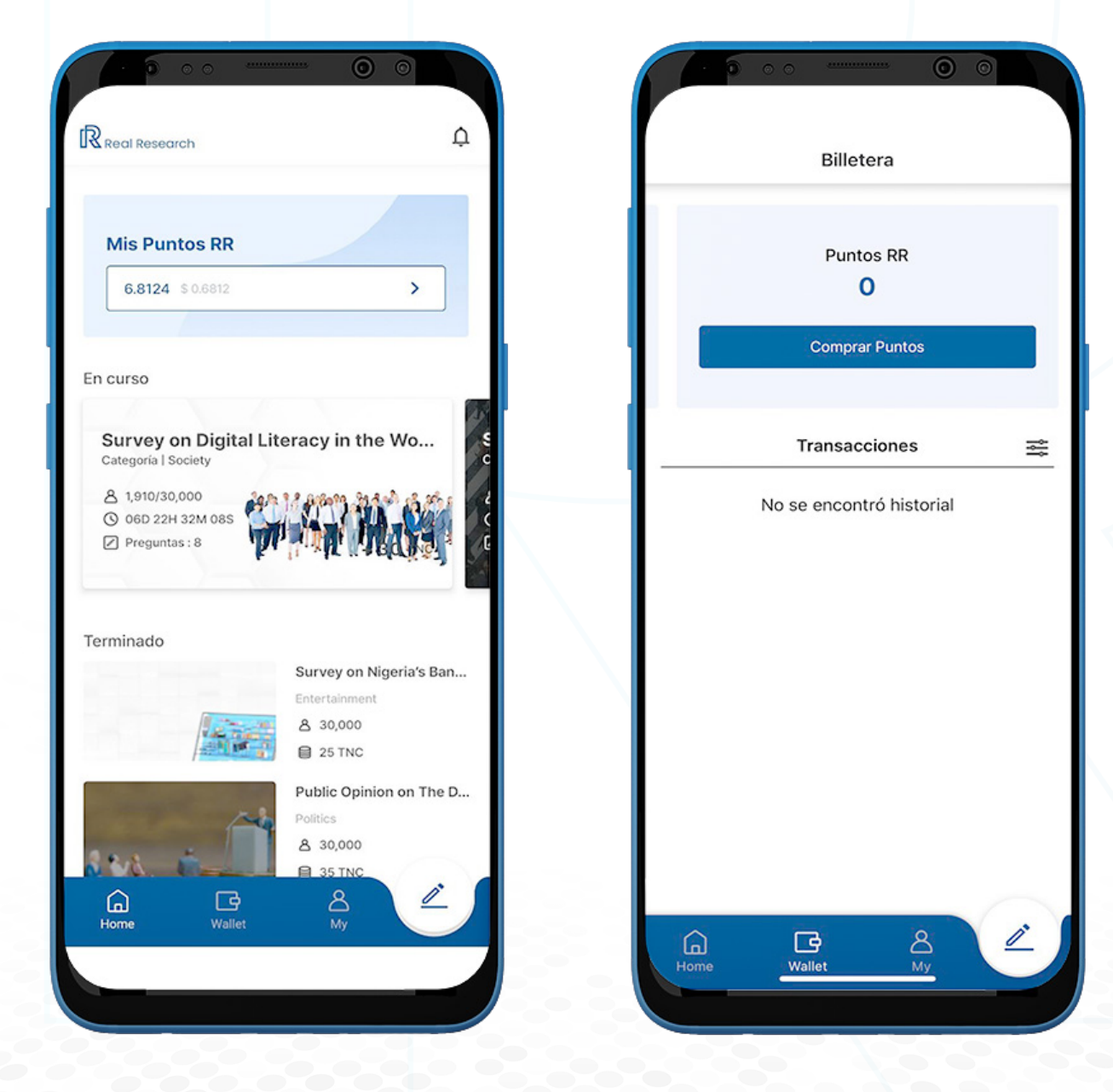

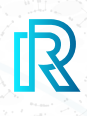

#### **1) Comprar Puntos RR**

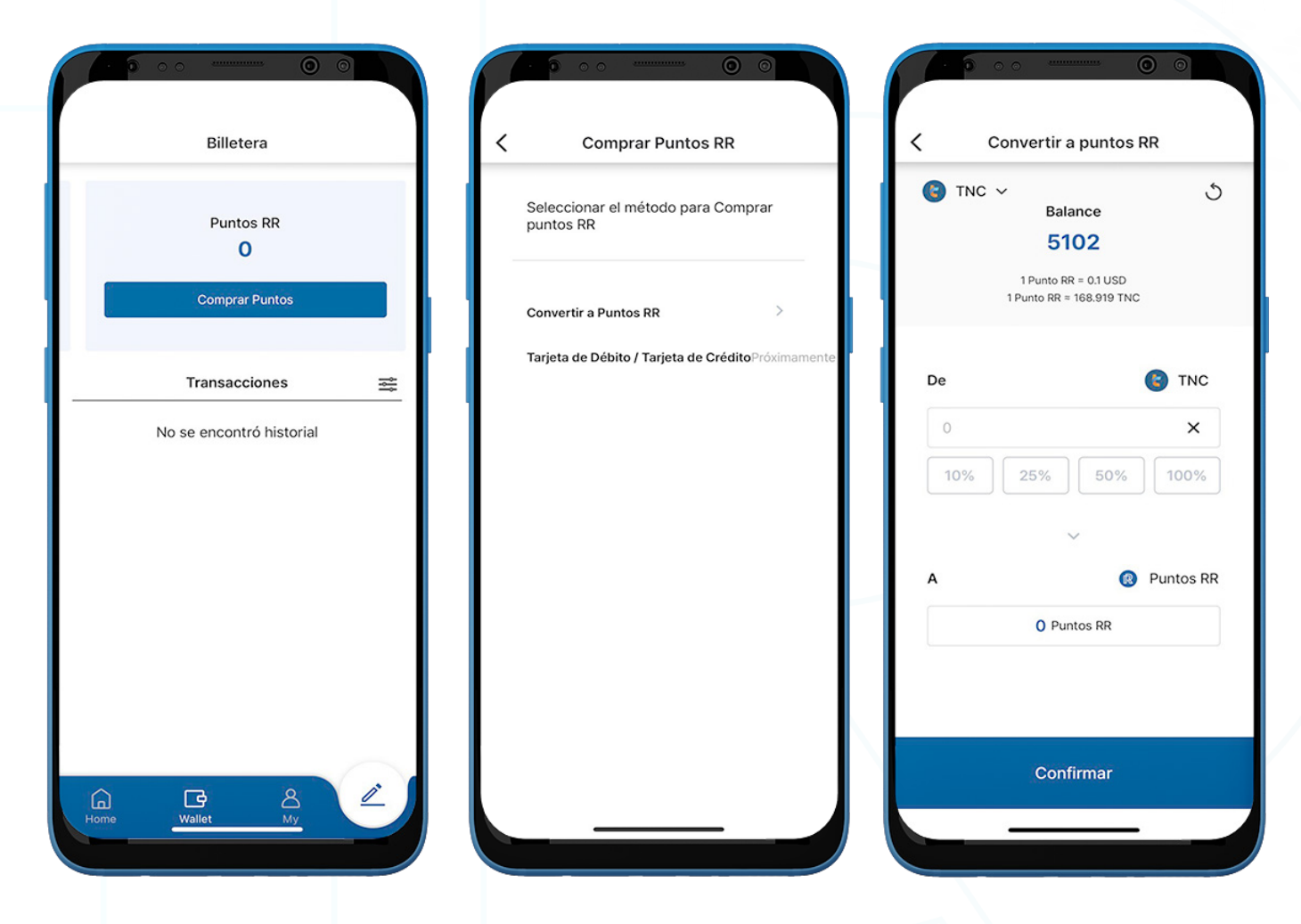

- 1. Para comprar Puntos RR, haga clic en 'Comprar Puntos' en la página de Puntos RR.
- 2. Seleccione el método para comprar Puntos RR.

Nota: La opción de Tarjeta de Débito/Tarjeta de Crédito estará disponible pronto.

3. Al seleccionar ' Convertir a Puntos RR ', haga clic en 'TNC' en la esquina superior izquier da para seleccionar la billetera.

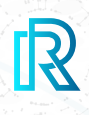

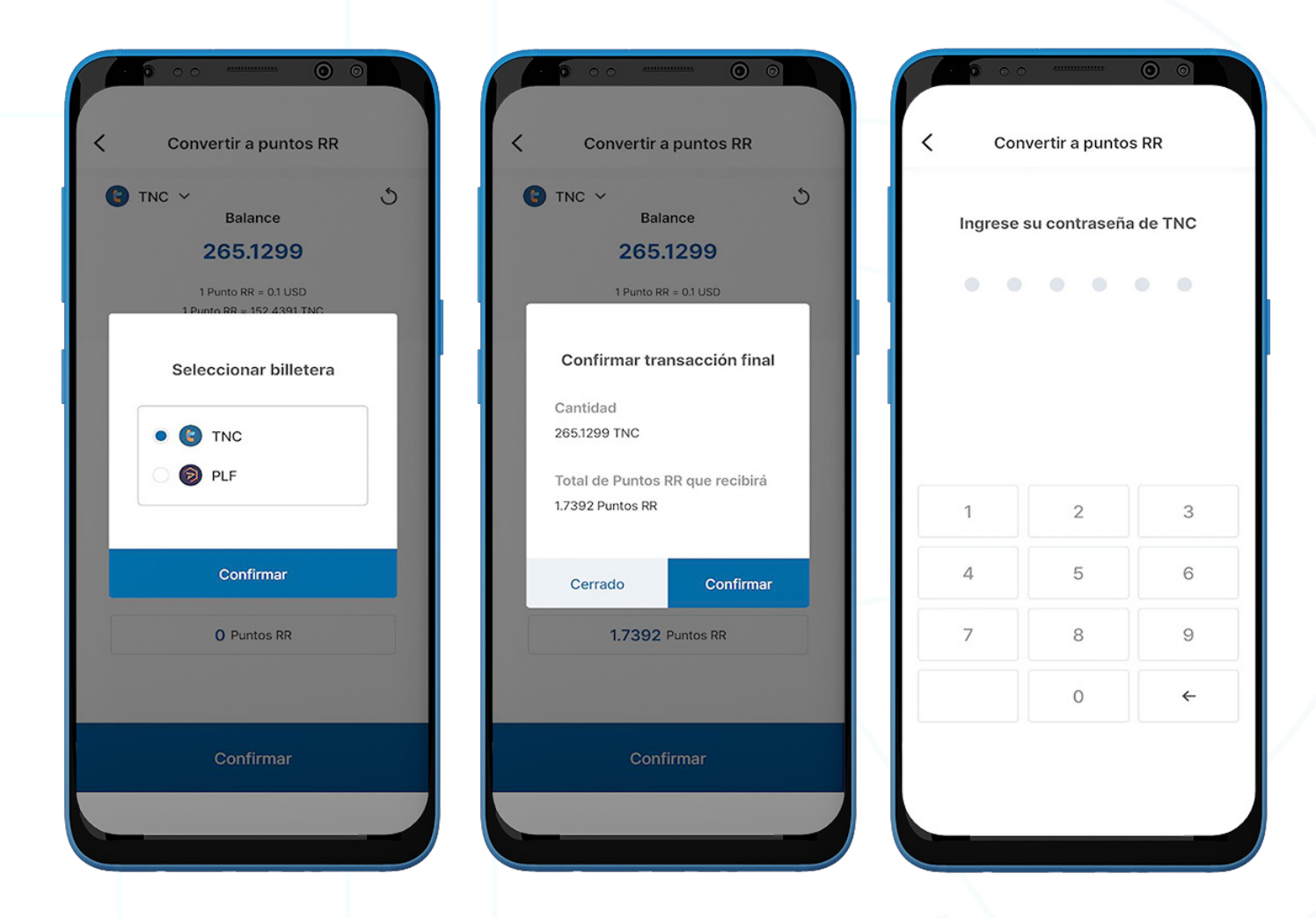

4. Seleccione la billetera primero e ingrese la cantidad deseada o seleccione la cantidad por centual del balance total.

Nota : Actualmente solo TNC, ABBC o PLF están disponibles para convertir en Puntos RR.

- 5. Verifique los detalles de pago en la ventana emergente 'Confirmar transacción final', luego haga clic en 'Confirmar'.
- 6. Ingrese el código de acceso de la billetera de 6 dígitos para completar la transacción.

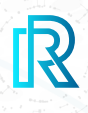

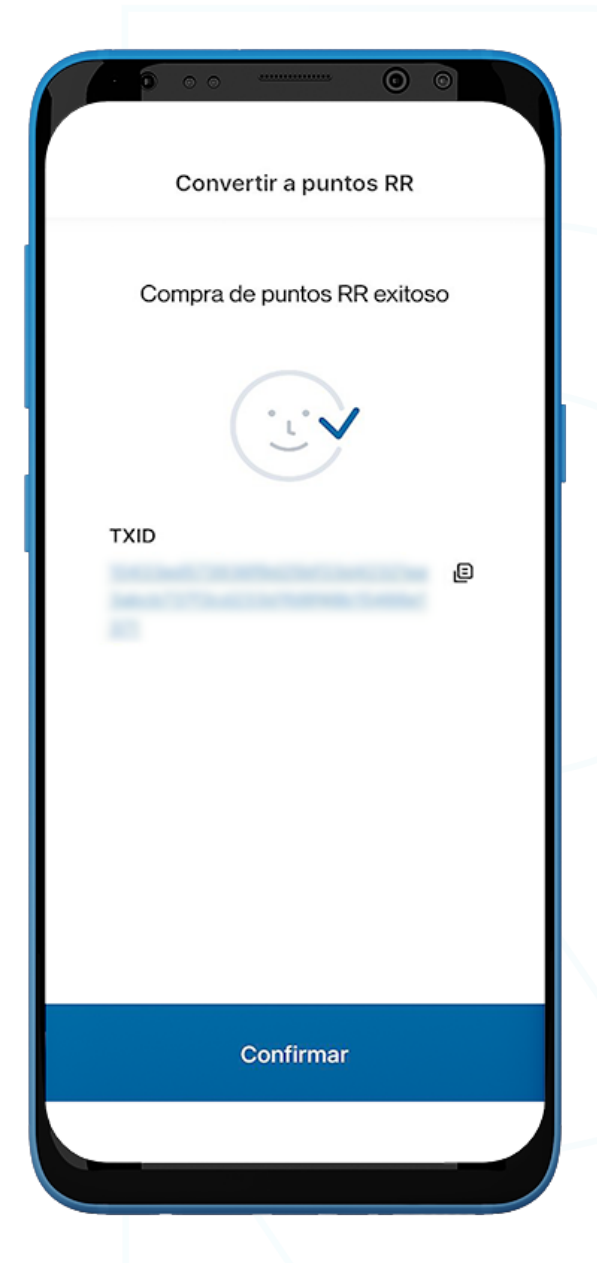

7. Se mostrará una confirmación final con TXID.

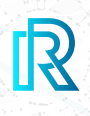

#### **2) Historial de Puntos RR**

El historial de Puntos RR se puede ver en Transacción de puntos RR.

Cada transacción mostrará lo siguiente:

- La cantidad de moneda utilizada para comprar Puntos RR
- Fecha y hora de la transacción
- La cantidad de Puntos RR

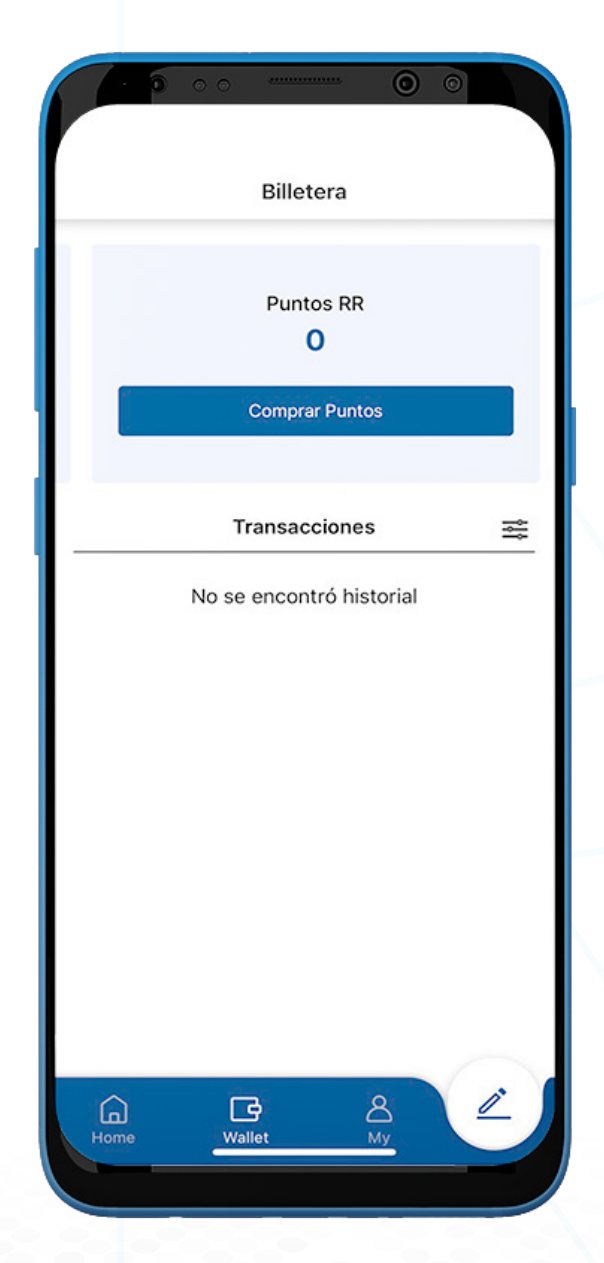

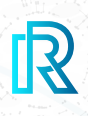

#### **Wallet**

- 1. Los usuarios pueden acceder al **Billetera**, haciendo clic en el botón 'Wallet' ubicado en la parte inferior.
- 2. El balance total disponible de todas las billeteras se muestra en USD.

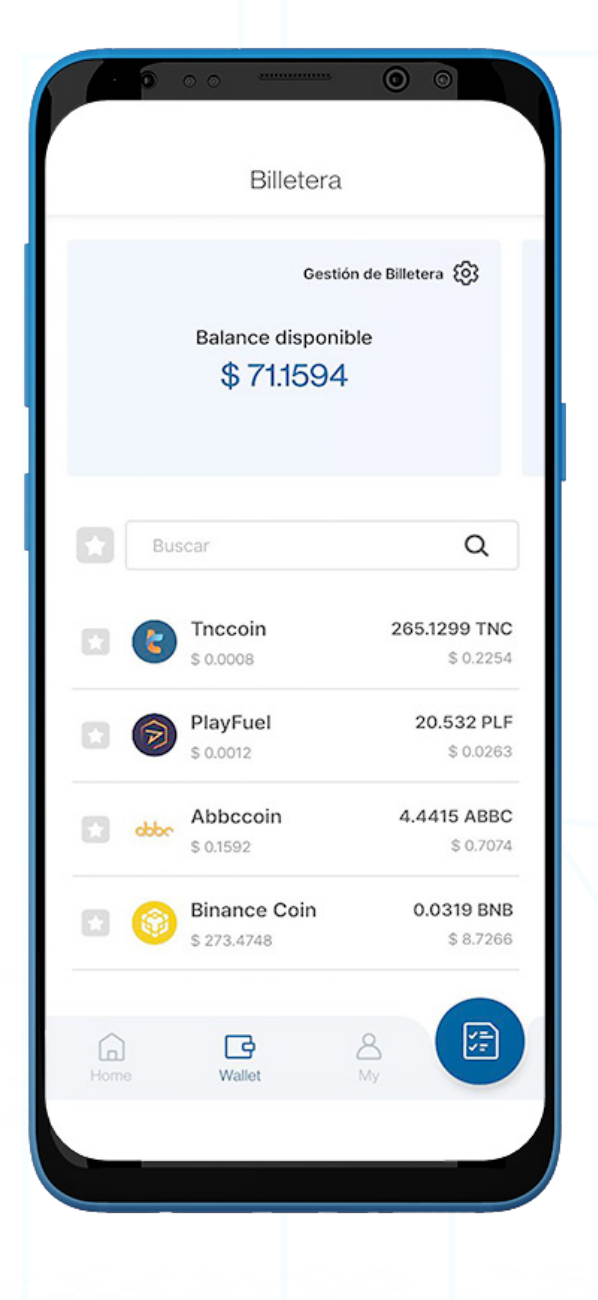

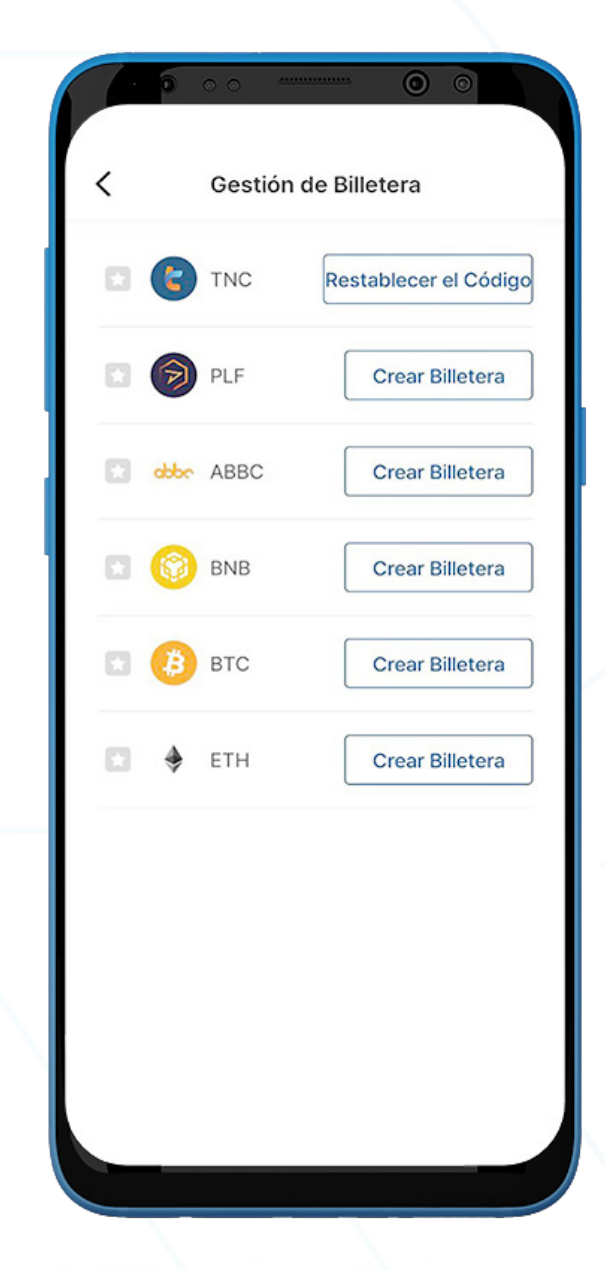

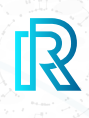

### **1) Billetera TNC**

#### **Enviar TNC**

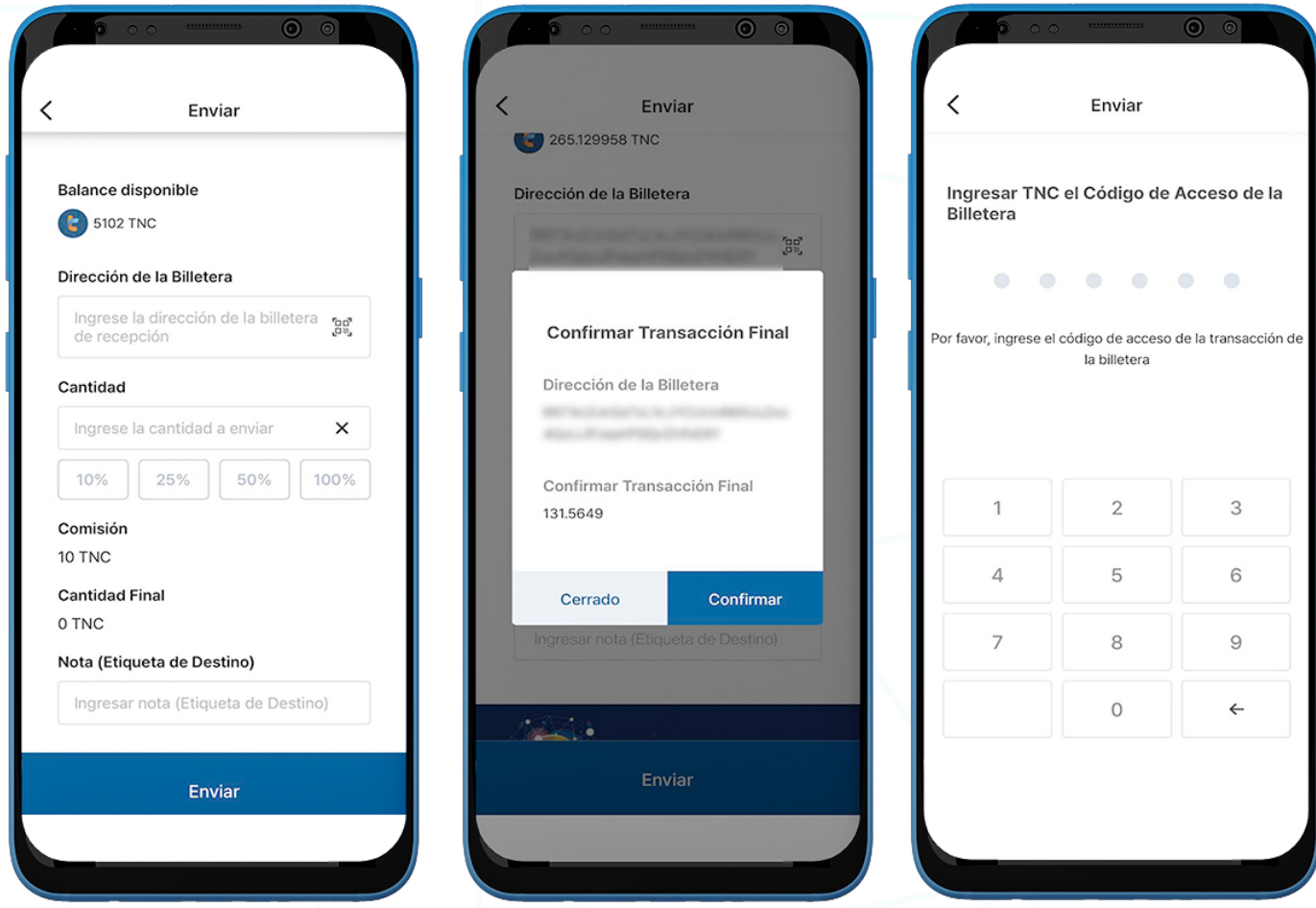

- 1. Para enviar TNC, vaya a **Billetera TNC** y haga clic en '**Enviar**'.
- 2. Complete lo siguiente:
	- Dirección de la Billetera del destinatario: La dirección de la billetera del destinatario se puede ingresar manualmente o haciendo clic en el icono del código QR para escanear.
	- Cantidad de TNC: Los usuarios pueden ingresar manualmente la cantidad a enviar o seleccionar un porcentaje de su balance total actual (10%, 25%, 50%, 100%).
	- **Tarifa de transacción**: Se cobra automáticamente una tarifa de 10 TNC por transacción. Por lo tanto, la cantidad mínima de transacción debe superar las 10 TNC.
	- Cantidad total después de la tarifa: La cantidad final se mostrará automáticamente sin incluir la tarifa de transacción de 10 TNC.
	- Nota (Etiqueta de Destino): Ingrese notas opcionales para el receptor.
- 3. Haga clic en '**Enviar**'. Aparecerá una ventana emergente para confirmar la transacción. Haga clic en 'Confirmar'
- 4. Ingrese el Código de Acceso de Billetera TNC para completar la transacción.

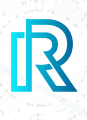

#### **Recibir TNC**

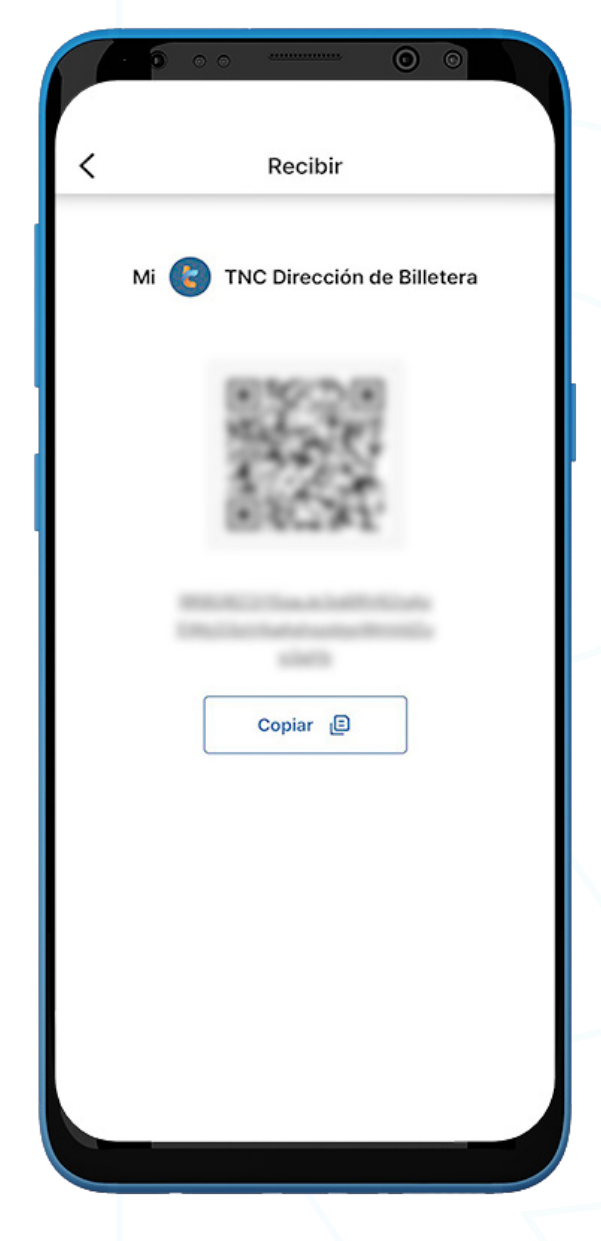

- 1. Para recibir TNC, vaya a la Billetera TNC y haga clic en 'Recibir'.
- 2. Comparta la dirección de la billetera con el remitente de dos maneras:
	- Copie la dirección de la billetera haciendo clic en el icono 'Copiar'
	- Deje que el remitente escanee el código QR

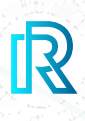

#### **Historial de Transacciones de TNC**

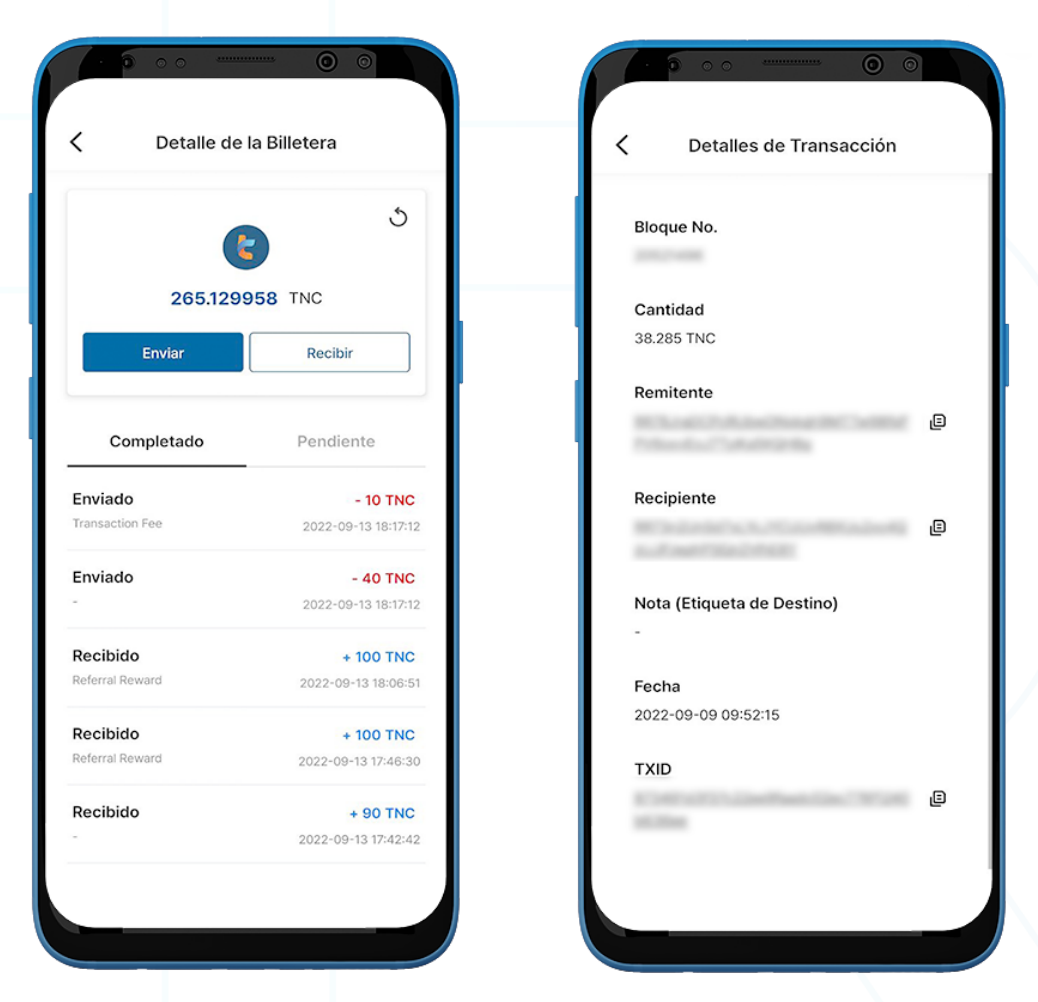

1. En el historial de transacciones de Billetera TNC, la pestaña 'Completado' muestra todas las transacciones completadas, mientras que la pestaña 'Pendiente' muestra las transacciones actuales en proceso.

Cada transacción mostrará lo siguiente:

- Mensaje/nota de transacción Enviado o Recibido
- La cantidad/fecha y hora de la transacción
- 2. Al hacer clic en una transacción, los detalles de la transacción mostrarán lo siguiente:
	- Bloque No.
	- Cantidad
	- Dirección de la Billetera del Remitente
	- Dirección de la Billetera del Recipiente
	- Nota (Etiqueta de Destino)
	- Fecha
	- TXID
- 3. Haga clic en el icono de copia junto a las direcciones (remitente/recipiente/TXID) para copiar fácilmente.

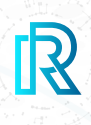

### **2) Billetera PLF**

#### **Crear Billetera PLF**

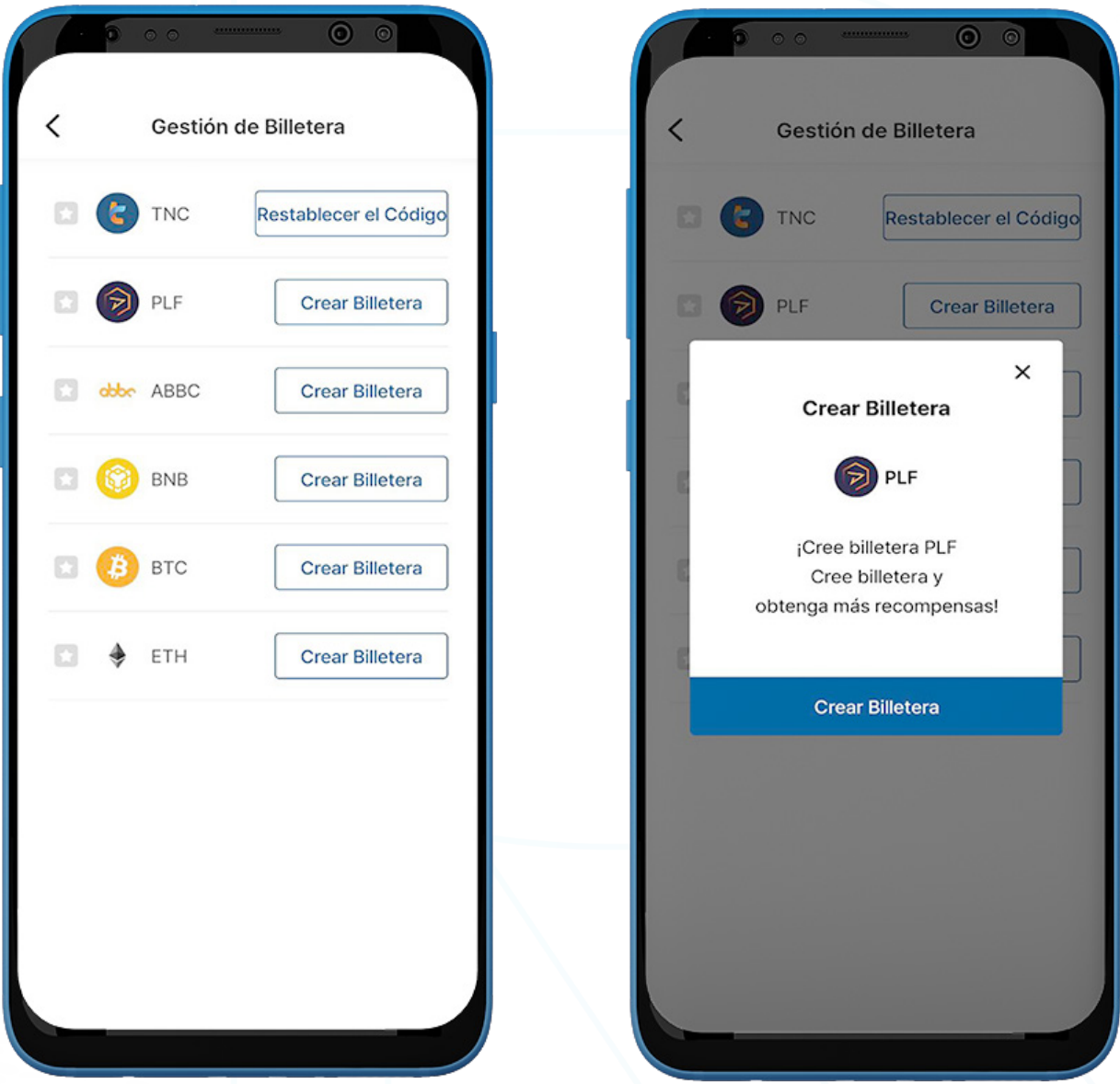

- 1. Para crear una billetera PLF, vaya a la página 'Billetera' y haga clic en 'Gestión de Billetera' en la esquina superior derecha.
- 2. Haga clic en 'Crear Billetera'.

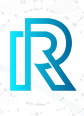

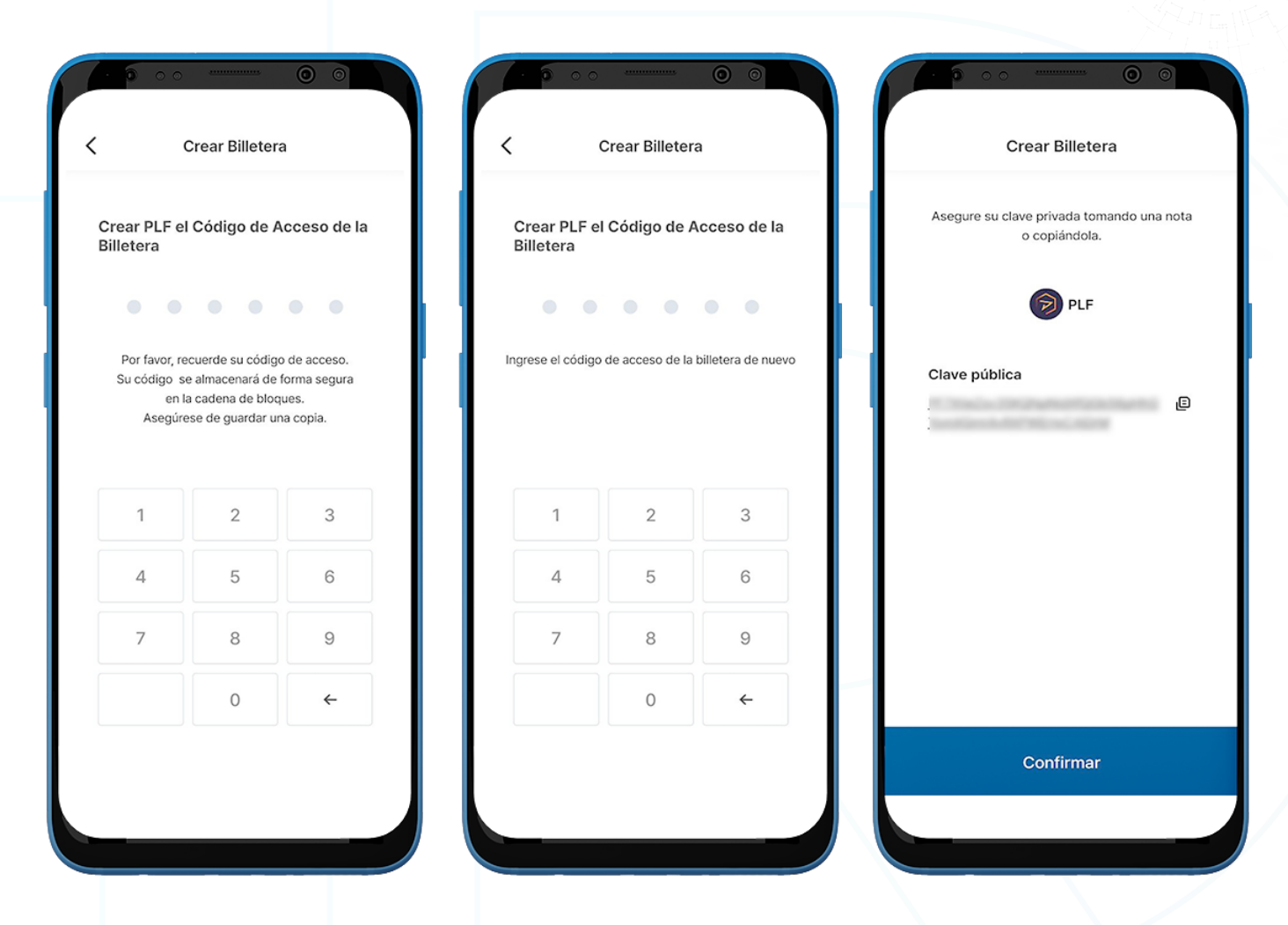

3. Cree un código de acceso de 6 dígitos y guarde el código de acceso de la billetera PLF en un lugar seguro (p. ej., escriba en un papel, haga una captura de pantalla, etc.), ya que no se puede recuperar ni restablecer si se olvida.

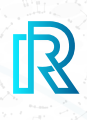

#### **Enviar PLF**

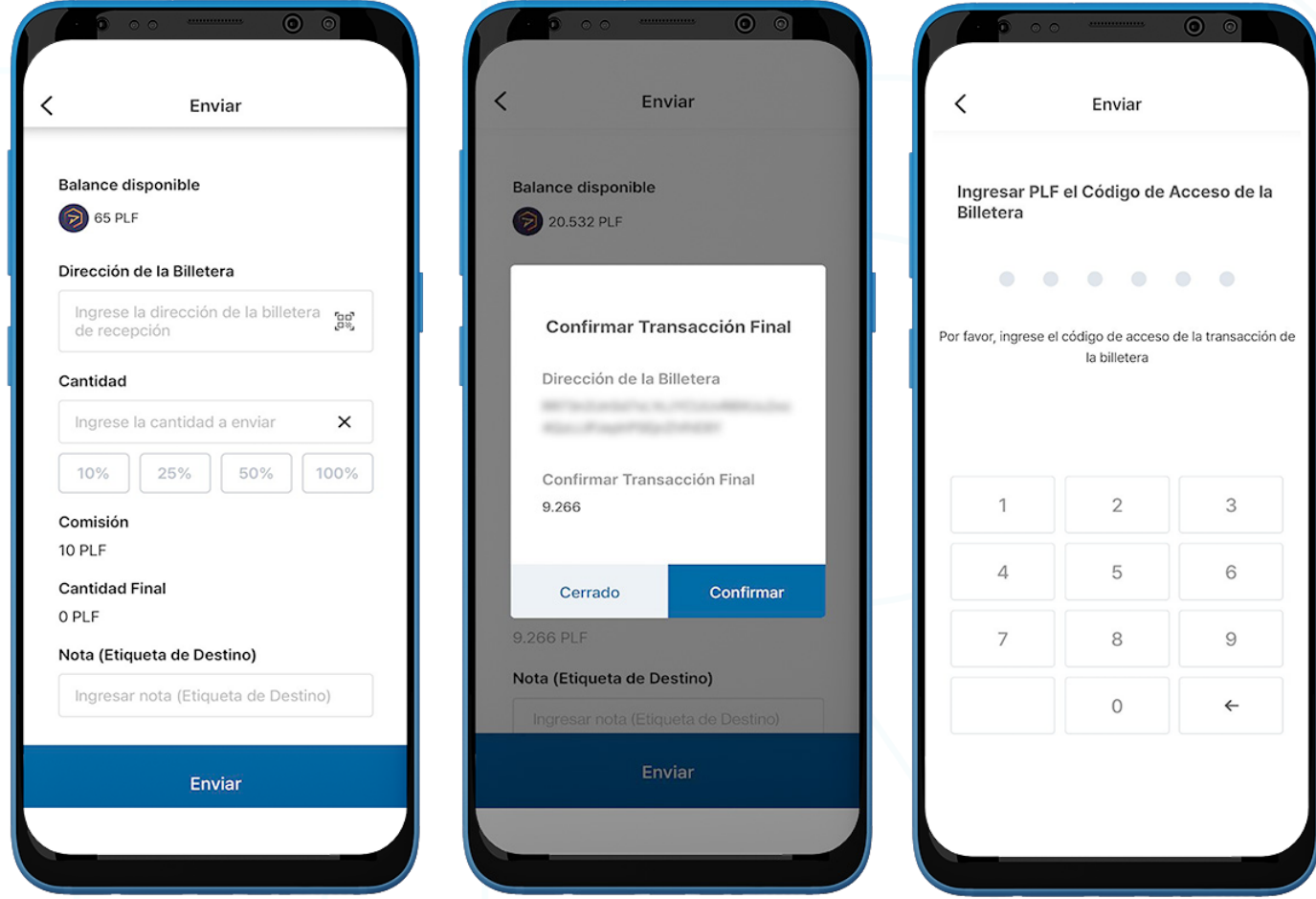

- 1. Para enviar PLF, vaya a Billetera PLF y haga clic en 'Enviar'.
- 2. Complete lo siguiente:
	- Dirección de la Billetera del destinatario: La dirección de la billetera del destinatario se puede ingresar manualmente o haciendo clic en el icono del código QR para escanear.
	- Cantidad de PLF: Los usuarios pueden ingresar manualmente la cantidad a enviar o seleccionar un porcentaje de su balance total actual (10%, 25%, 50%, 100%).
	- Tarifa de transacción: Se cobra automáticamente una tarifa de 10 PLF por transacción. Por lo tanto, la cantidad mínima de transacción debe superar las 10 PLF.
	- Cantidad total después de la tarifa: La cantidad final se mostrará automáticamente sin incluir la tarifa de transacción de 10 PLF.
	- Nota (Etiqueta de Destino): Ingrese notas opcionales para el receptor.
- 3. Haga clic en '**Enviar'**. Aparecerá una ventana emergente para confirmar la transacción. Haga clic en 'Confirmar'.
- 4. Ingrese el Código de Acceso de Billetera PLF para completar la transacción.

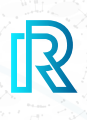

#### **Recibir PLF**

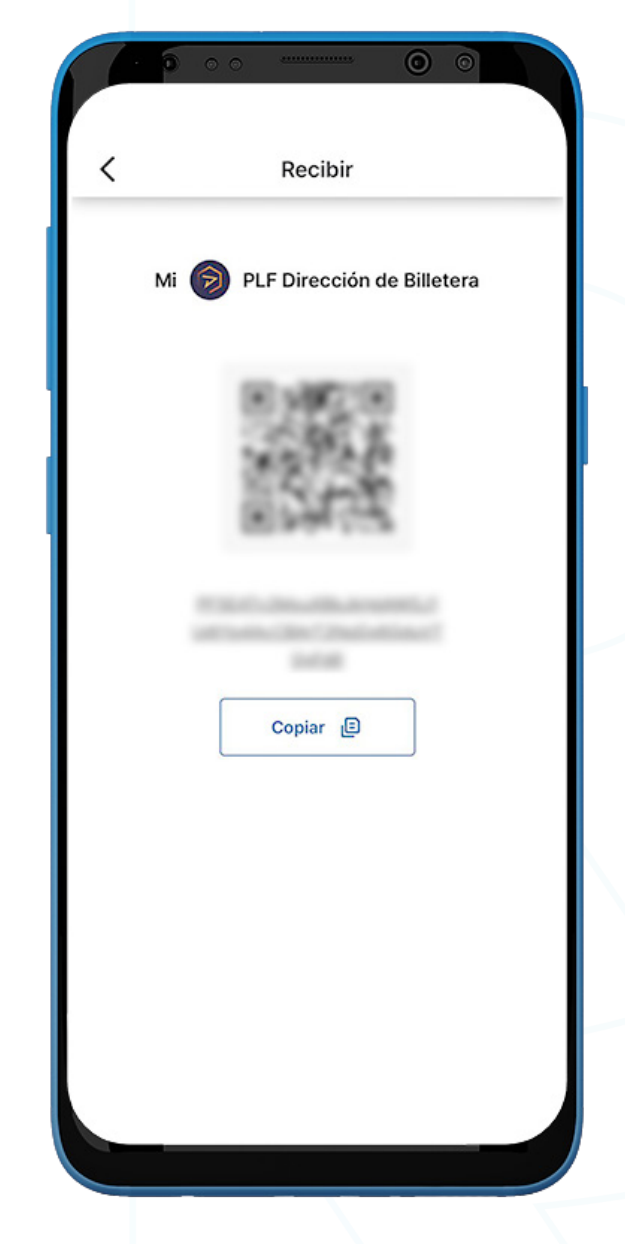

- 1. Para recibir PLF, vaya a la Billetera PLF y haga clic en 'Recibir'.
- 2. Comparta la dirección de la billetera con el remitente de dos maneras:
	- Copie la dirección de la billetera haciendo clic en el icono 'Copiar'
	- Deje que el remitente escanee el código QR

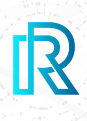

#### **Historial de Transacciones de PLF**

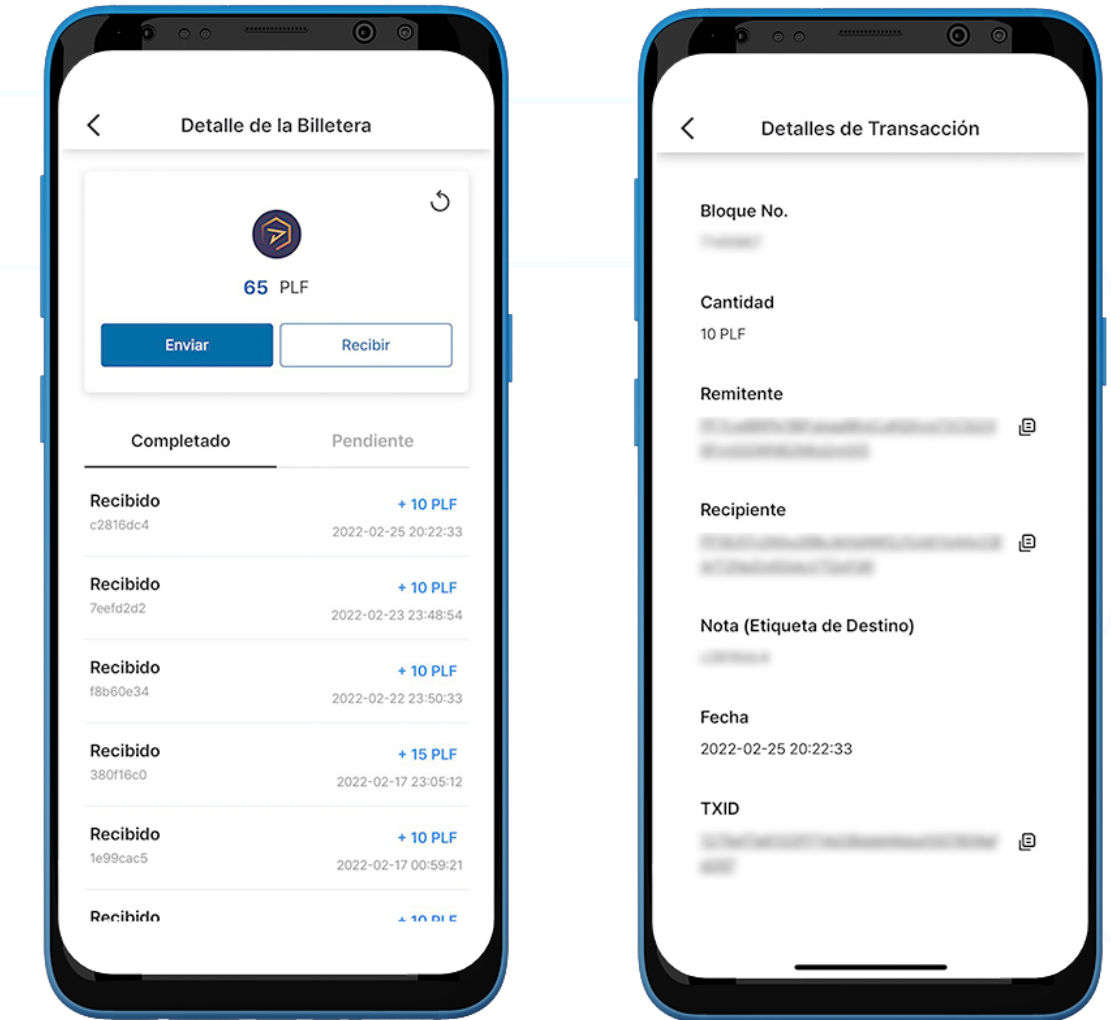

1. En el historial de transacciones de Billetera PLF, la pestaña 'Completado' muestra todas las transacciones completadas, mientras que la pestaña 'Pendiente' muestra las transacciones actuales en proceso.

Cada transacción mostrará lo siguiente:

- Mensaje/nota de transacción Enviado o Recibido
- La cantidad/fecha y hora de la transacción
- 2. Al hacer clic en una transacción, los detalles de la transacción mostrarán lo siguiente:
	- Bloque No.
	- Cantidad
	- Dirección de la Billetera del Remitente
	- Dirección de la Billetera del Recipiente<br>• Nota (Etiqueta de Destino)
	- Nota (Etiqueta de Destino)
	- Fecha
	- TXID
- 3. Haga clic en el icono de copia junto a las direcciones (remitente/recipiente/TXID) para copiar fácilmente.

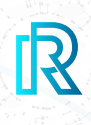

### **3) Billetera ETH**

#### **Crear Billetera ETH**

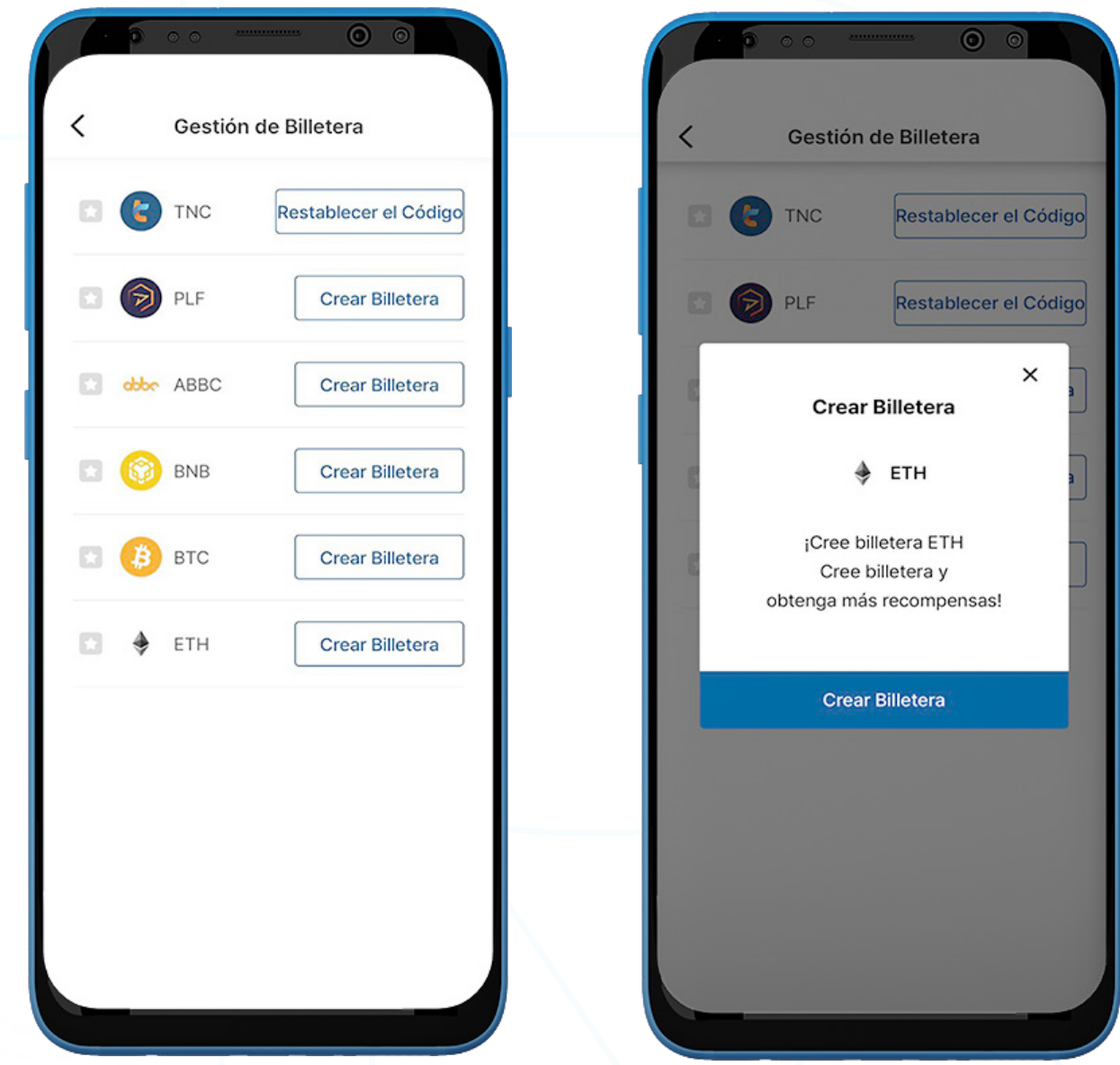

- 1. Para crear una billetera ETH, vaya a la página 'Billetera' y haga clic en 'Gestión de Billetera' en la esquina superior derecha.
- 2. Haga clic en 'Crear Billetera'.

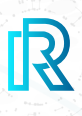

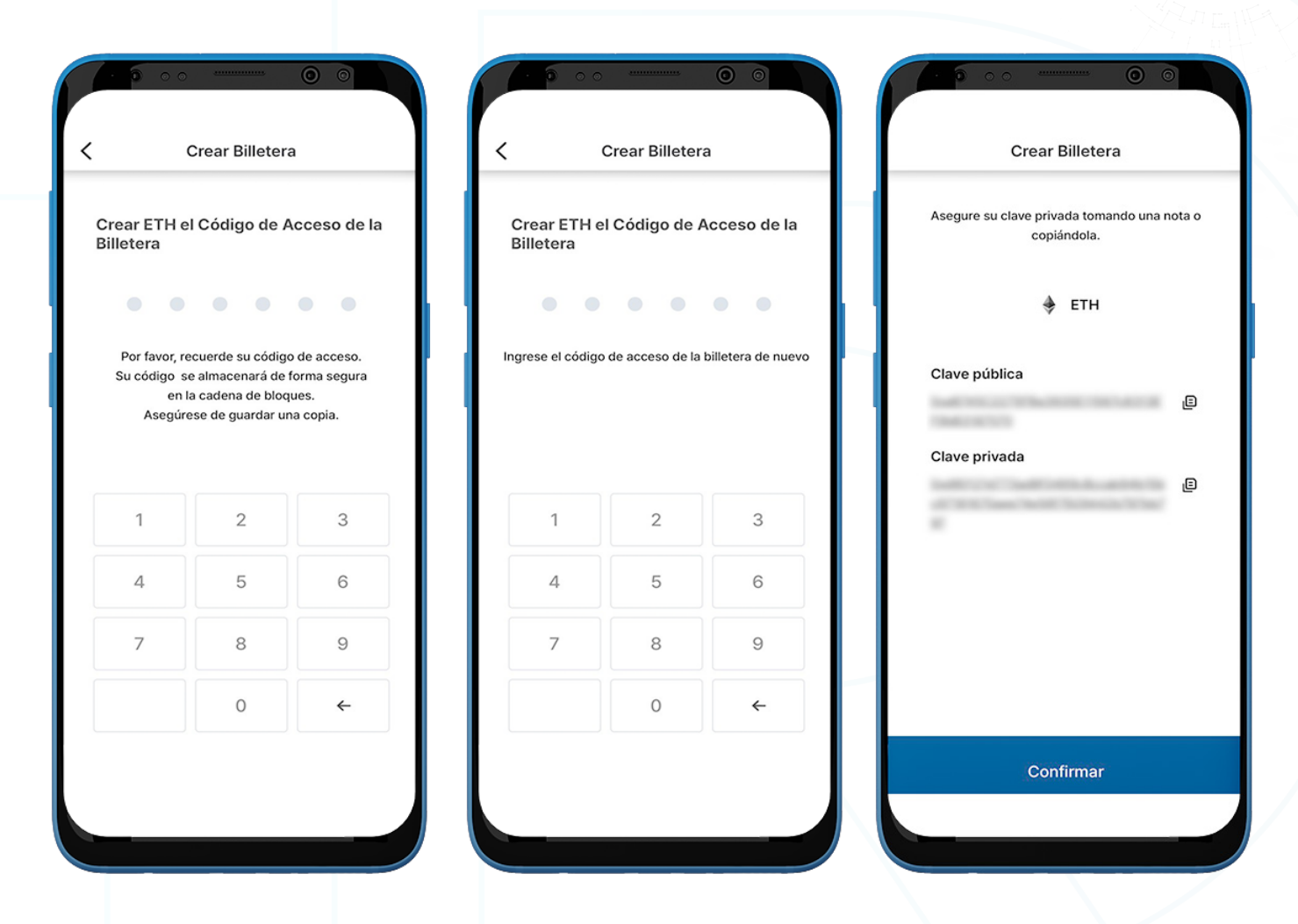

- 3. Cree un código de acceso de 6 dígitos y guarde el código de acceso de la billetera ETH en un lugar seguro (p. ej., escriba en un papel, haga una captura de pantalla, etc.), ya que no se puede recuperar ni restablecer si se olvida.
- 4. Guarde la clave privada en un lugar seguro copiándola o tomando nota, ya que la Clave privada ETH no se puede recuperar si se olvida.

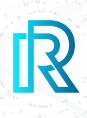

#### **Importar Billetera ETH**

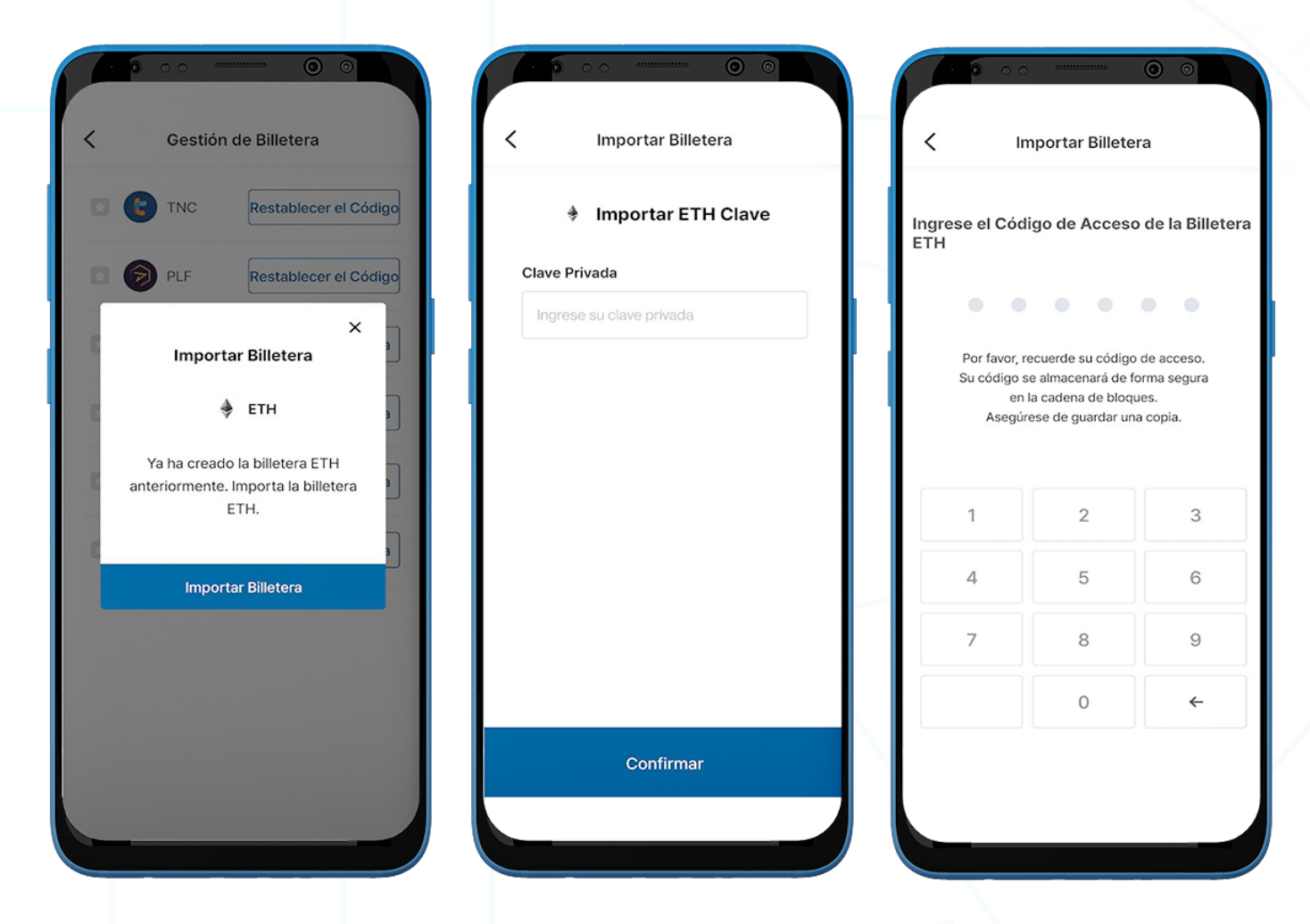

- 1. La Billetera ETH existente se puede importar.
- 2. Haga clic en 'Importar billetera'.
- 3. Ingrese la Clave privada ETH creada anteriormente y haga clic en 'Confirmar'.
- 4. Cree un código de acceso de billetera de 6 dígitos.

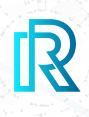

#### **Enviar ETH**

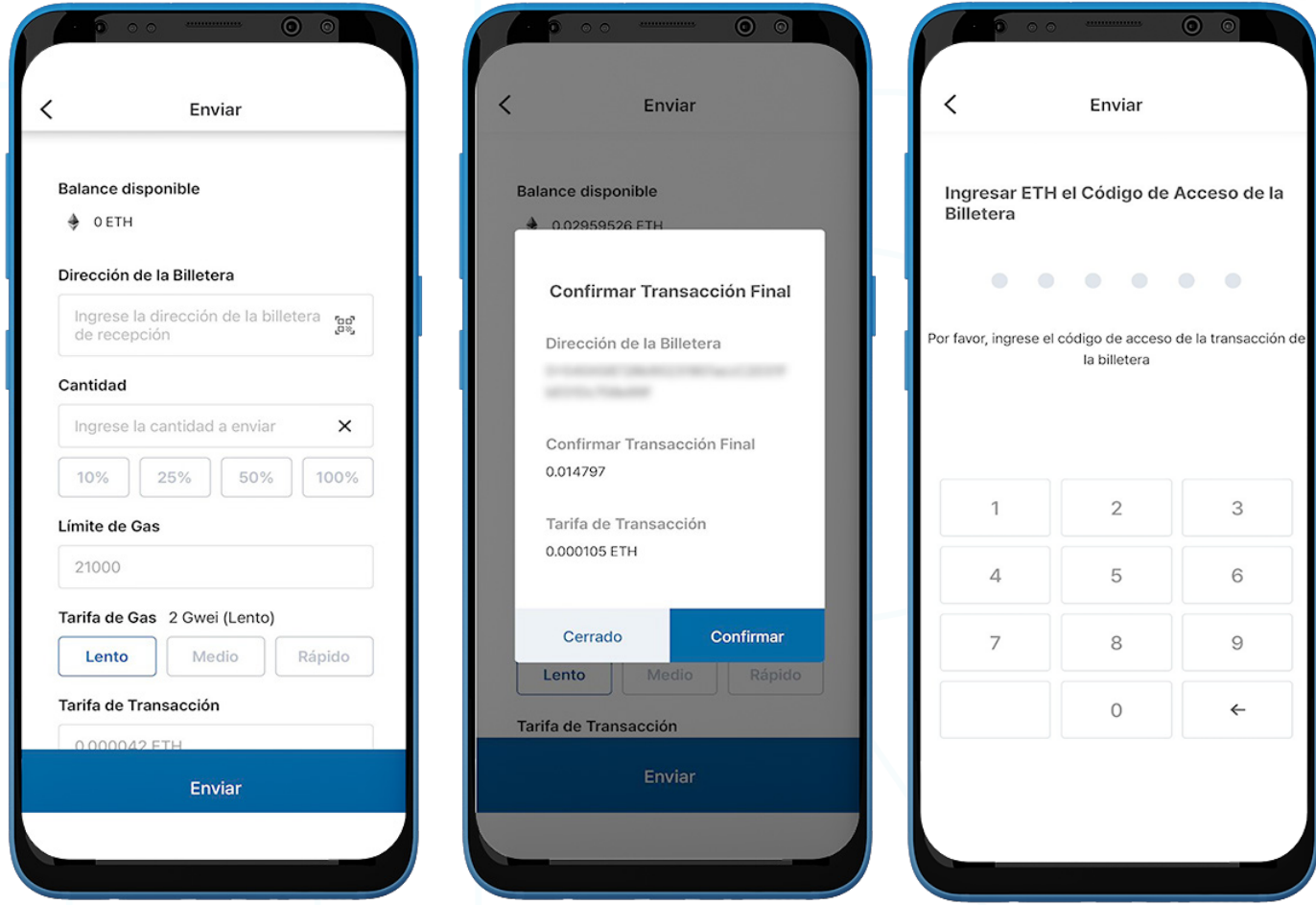

- 1. Para enviar ETH, vaya a **Billetera ETH** y haga clic en 'Enviar'
- 2. Complete lo siguiente:
	- Dirección de la Billetera del destinatario: La dirección de la billetera del destinatario se puede ingresar manualmente o haciendo clic en el icono del código QR para escanear.
	- Cantidad ETH: Los usuarios pueden ingresar manualmente la cantidad para enviar o seleccionar un porcentaje de su saldo balance actual (10%, 25%, 50%, 100%).
	- **Límite de Gas**: Esto siempre se establece en 21000.
	- Precio del Gas: Los usuarios tienen 3 opciones, mover el medidor a rápido, medio o lento según la velocidad de la transacción. Cuanto más rápida sea la transacción, may or será el Precio del Gas.
	- **Transaction Fee:** The transaction fee for ETH is decided by the gas price and gas limit set during the time the transaction is made.
- 3. Haga clic en 'Enviar'. Aparecerá una ventana emergente para confirmar la transacción. Haga clic en 'Confirmar'.
- 4. Ingrese el Código de Acceso de Billetera ETH para completar la transacción.

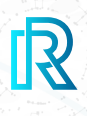

#### **Recibir ETH**

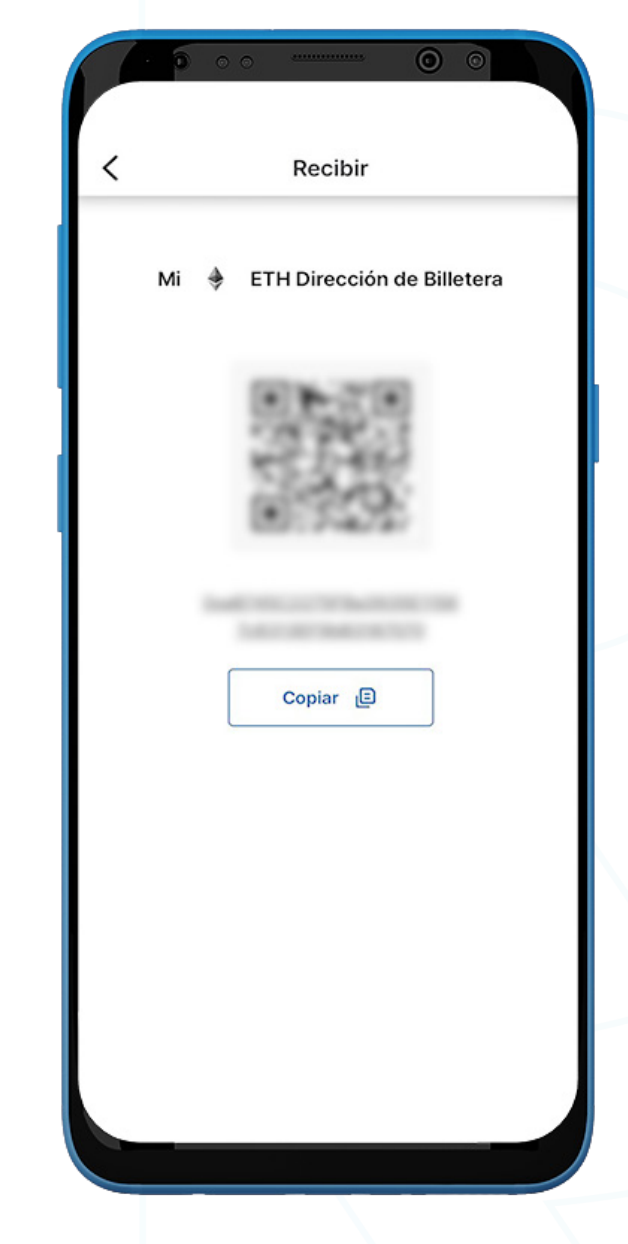

- 1. Para recibir ETH, vaya a la Billetera ETH y haga clic en 'Recibir'.
- 2. Comparta la dirección de la billetera con el remitente de dos maneras:
	- Copie la dirección de la billetera haciendo clic en el icono 'Copiar'
	- Deje que el remitente escanee el código QR

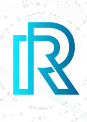

#### **Historial de Transacciones ETH**

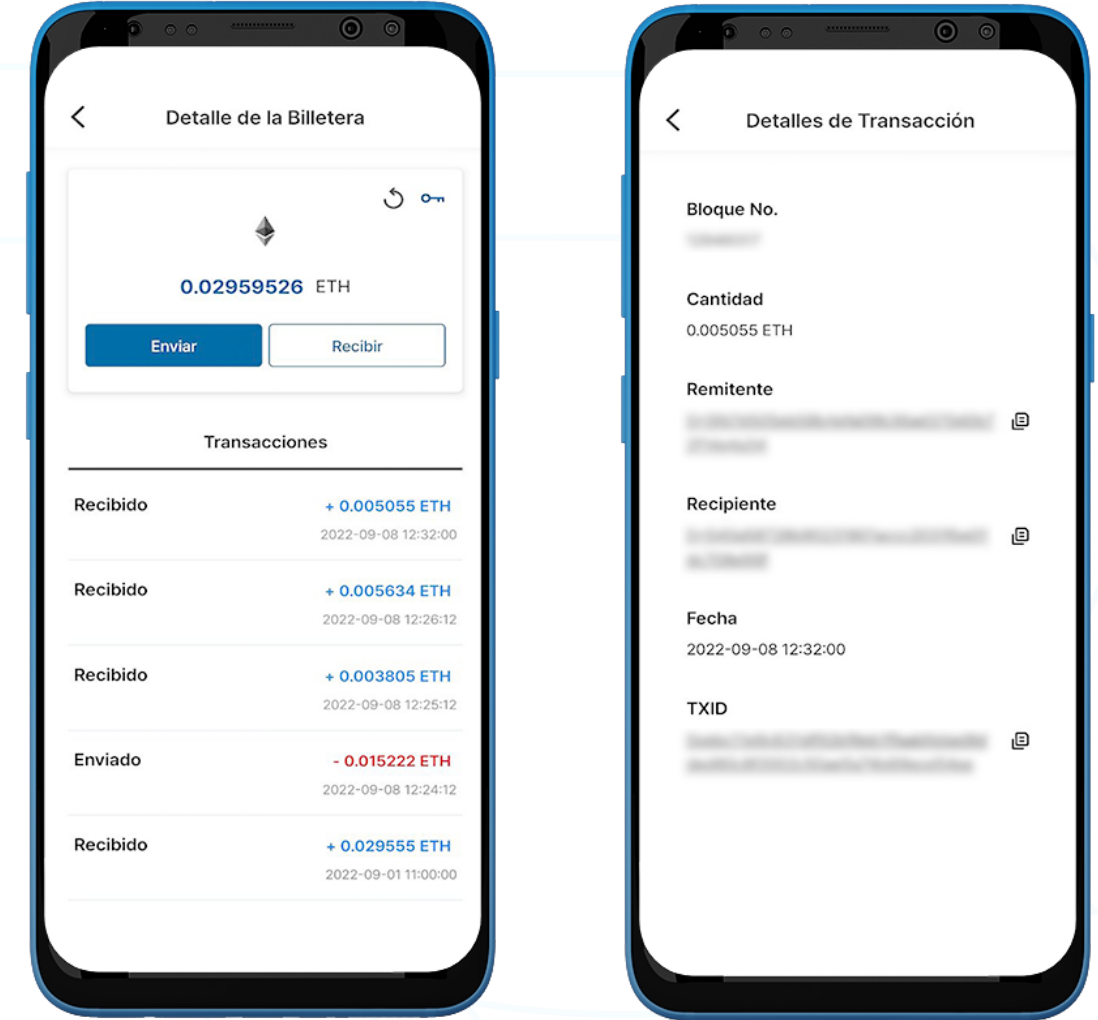

- 1. Las transacciones en la pantalla de la **Billetera ETH** muestran lo siguiente:
	- Cantidad Enviada o Recibida/Mensaje no confirmado (si no está confirmado)
	- Hora y Fecha de la transacción
- 2. Al hacer clic en una transacción, los detalles de la transacción mostrarán lo siguiente:
	- Bloque No.
	- Cantidad
	- Dirección de la Billetera del Remitente
	- Dirección de la Billetera del Recipiente
	- Fecha
	- TXID
- 3. Haga clic en el icono de copia junto a las direcciones (remitente/recipiente/TXID) para copiar fácilmente.

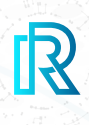

### **4) Billetera BTC**

#### **Crear Billetera BTC**

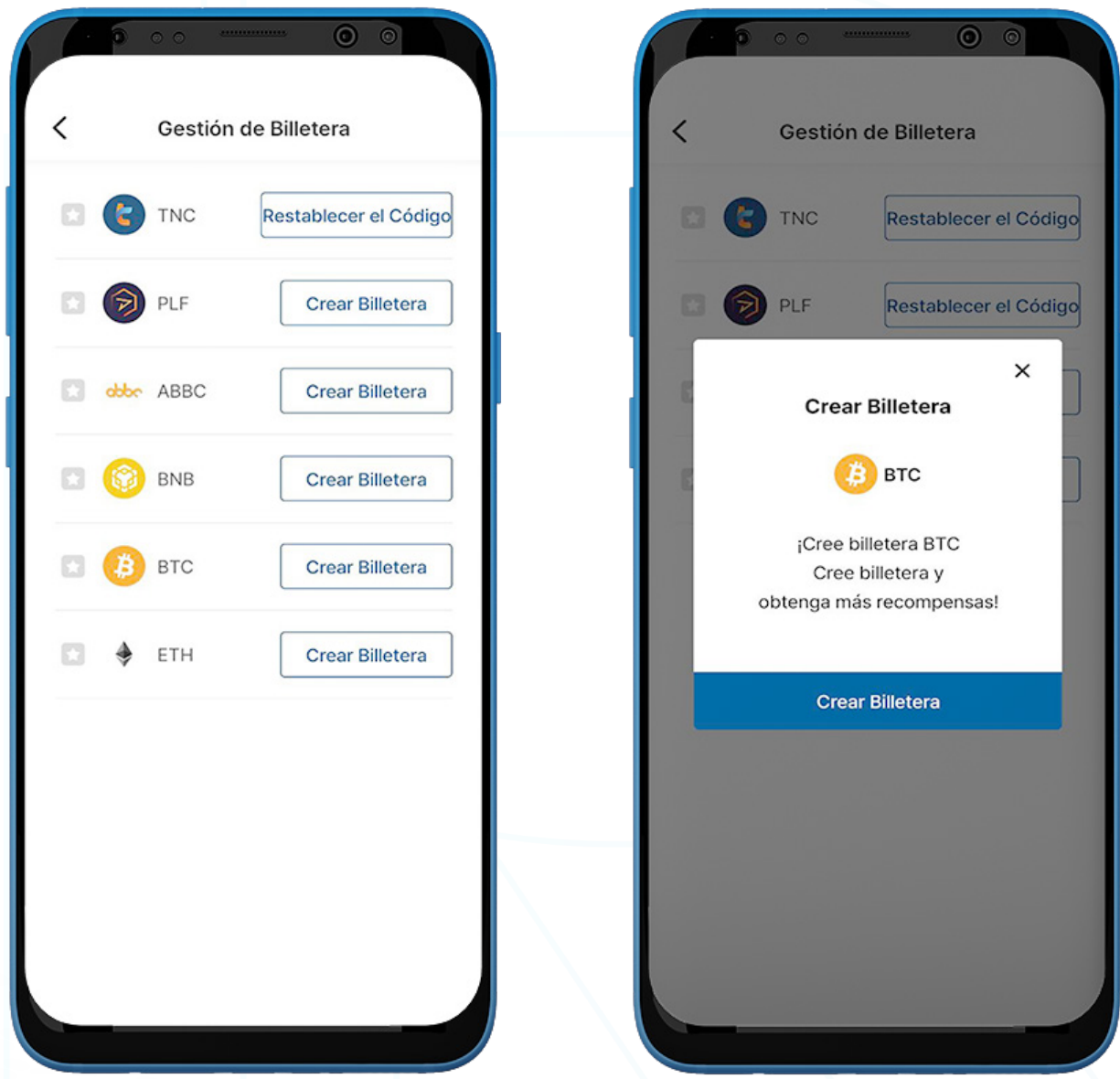

- 1. Para crear una billetera BTC, vaya a la página 'Billetera' y haga clic en 'Gestión de Billetera' en la esquina superior derecha.
- 2. Haga clic en 'Crear Billetera'.

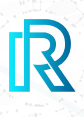

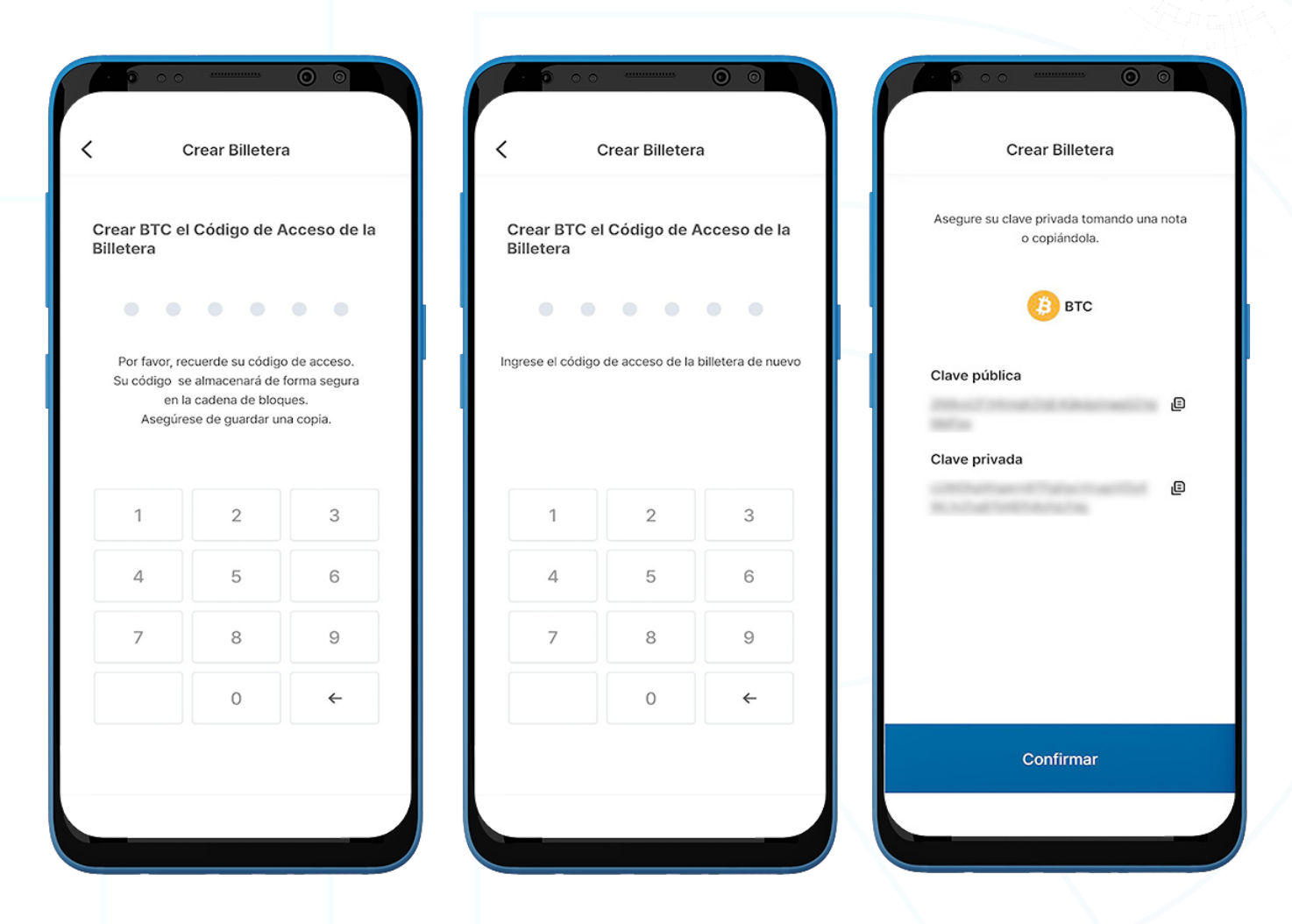

- 3. Cree un código de acceso de 6 dígitos y guarde el código de acceso de la billetera BTC en un lugar seguro (p. ej., escriba en un papel, haga una captura de pantalla, etc.), ya que no se puede recuperar ni restablecer si se olvida.
- 4. Guarde la clave privada en un lugar seguro copiándola o tomando nota, ya que la clave privada de BTC no se puede recuperar si se olvida.

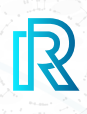

#### **Importar Billetera BTC**

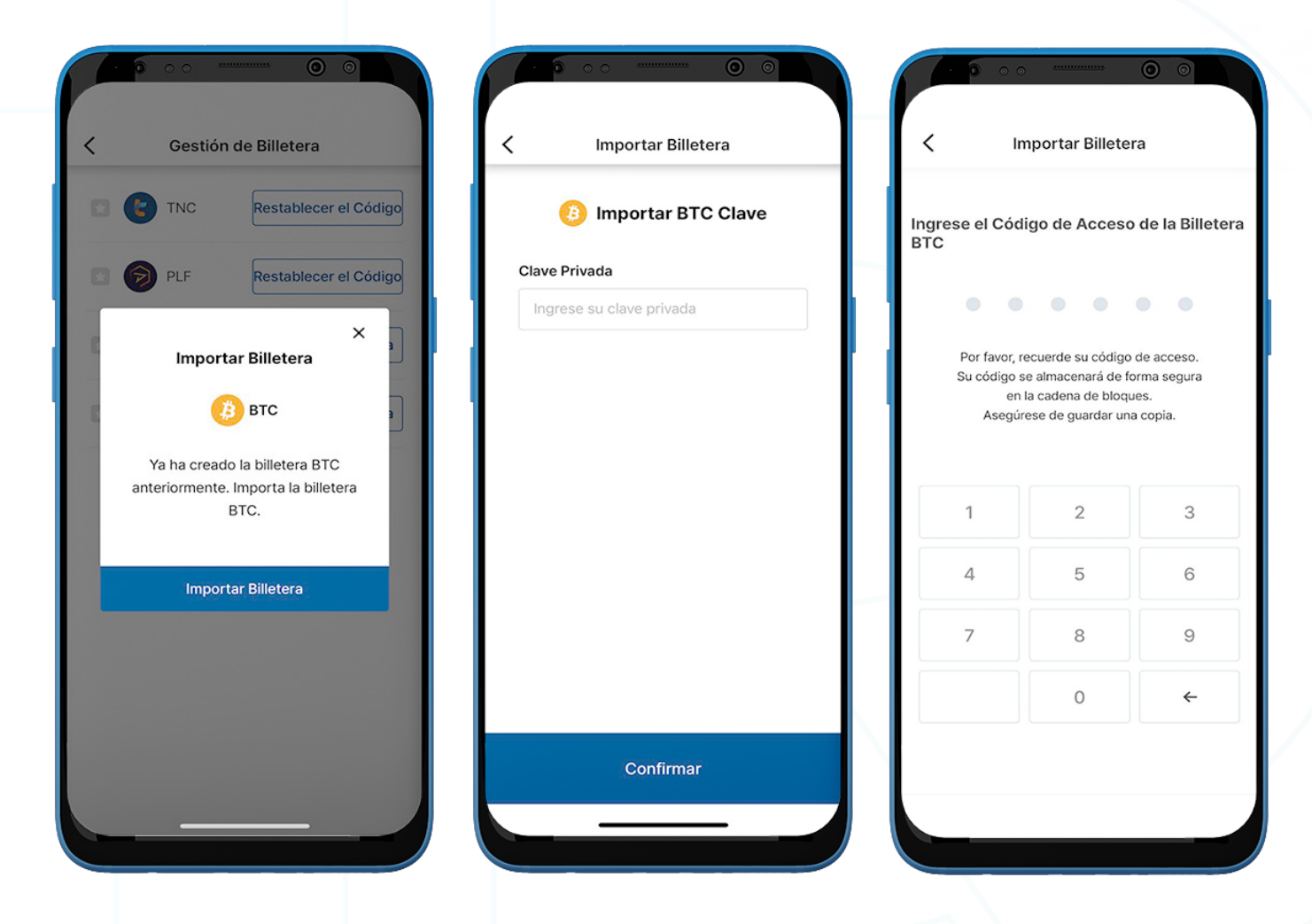

- 1. La Billetera BTC existente se puede importar.
- 2. Haga clic en 'Importar Billetera'.
- 3. Ingrese la Clave Privada BTC creada anteriormente y haga clic en 'Confirmar'.
- 4. Cree un código de acceso de billetera de 6 dígitos.

![](_page_68_Picture_1.jpeg)

#### **Enviar BTC**

![](_page_68_Picture_3.jpeg)

- 1. Para enviar BTC, vaya a la Billetera BTC y haga clic en 'Enviar'.
- 2. Complete lo siguiente:
	- Dirección de la Billetera del destinatario: La dirección de la billetera del destinatario se puede ingresar manualmente o haciendo clic en el icono del código QR para escanear.
	- Cantidad de BTC: Los usuarios pueden ingresar manualmente la cantidad para enviar o seleccionar un porcentaje de su balance total actual (10%, 25%, 50%, 100%). Esta cantidad debe ser superior a aproximadamente 0,00006 BTC; sin embargo, esta cantidad puede cambiar en cualquier momento según lo determine la cadena de bloques.
	- Tarifa de transacción: La tarifa de transacción para BTC está determinada por la cadena de bloques de Bitcoin en función de cuántas transacciones se procesan en ese momento.
- 3. Haga clic en 'Enviar'. Aparecerá una ventana emergente para confirmar la transacción. Haga clic en 'Confirmar'.
- 4. Ingrese el Código de Acceso de Billetera BTC para completar la transacción.

![](_page_69_Picture_1.jpeg)

#### **Recibir BTC**

![](_page_69_Picture_3.jpeg)

- 1. Para recibir BTC, vaya a la **Billetera BTC** y haga clic en 'Recibir'.
- 2. Comparta la dirección de la billetera con el remitente de dos maneras:
	- Copie la dirección de la billetera haciendo clic en el icono 'Copiar'
	- Deje que el remitente escanee el código QR

![](_page_70_Picture_1.jpeg)

#### **Historial de Transacciones BTC**

![](_page_70_Picture_3.jpeg)

- 1. Las transacciones en la pantalla de la Billetera BTC muestran lo siguiente:
	- Cantidad Enviada o Recibida/Mensaje no confirmado (si no está confirmado)
	- Hora y Fecha de la transacción
- 2. Al hacer clic en una transacción, los detalles de la transacción mostrarán lo siguiente:
	- Cantidad
	- Dirección de la billetera del Recipiente
	- Confirmaciones
	- Fecha
	- TXID
- 3. Haga clic en el icono de copia junto a las direcciones (dirección de billetera/TXID) para copiar fácilmente.

![](_page_71_Picture_1.jpeg)

### **5) Billetera ABBC**

#### **Crear Billetera ABBC**

![](_page_71_Picture_73.jpeg)

![](_page_71_Picture_5.jpeg)

- 1. Para crear una billetera ABBC, vaya a la página 'Billetera' y haga clic en 'Gestión de Billetera' en la esquina superior derecha.
- 2. Haga clic en 'Crear Billetera'.
- 3. Guarde la clave privada en un lugar seguro copiándola o tomando nota, ya que la Clave Privada de ABBC no se puede recuperar si se olvida.
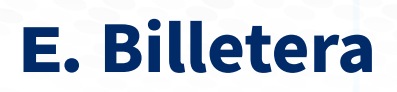

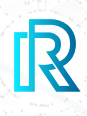

#### **Importar Billetera ABBC**

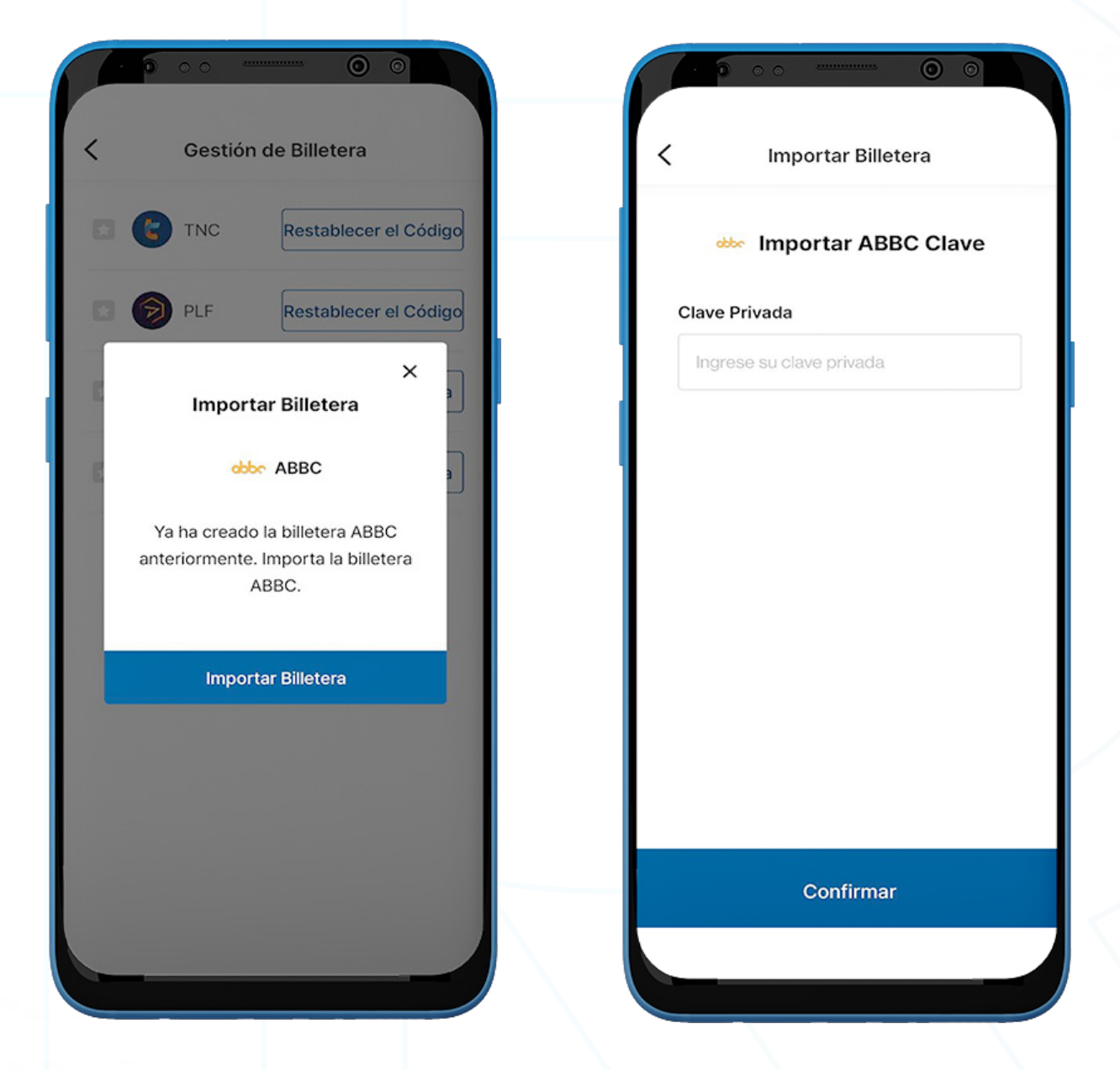

- 1. La Billetera ABBC existente se puede importar.
- 2. Haga clic en 'Importar Billetera ABBC'
- 3. Ingrese la Clave Privada de ABBC creada anteriormente y haga clic en 'Confirmar'.

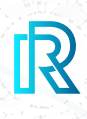

#### **Gestión de Recursos**

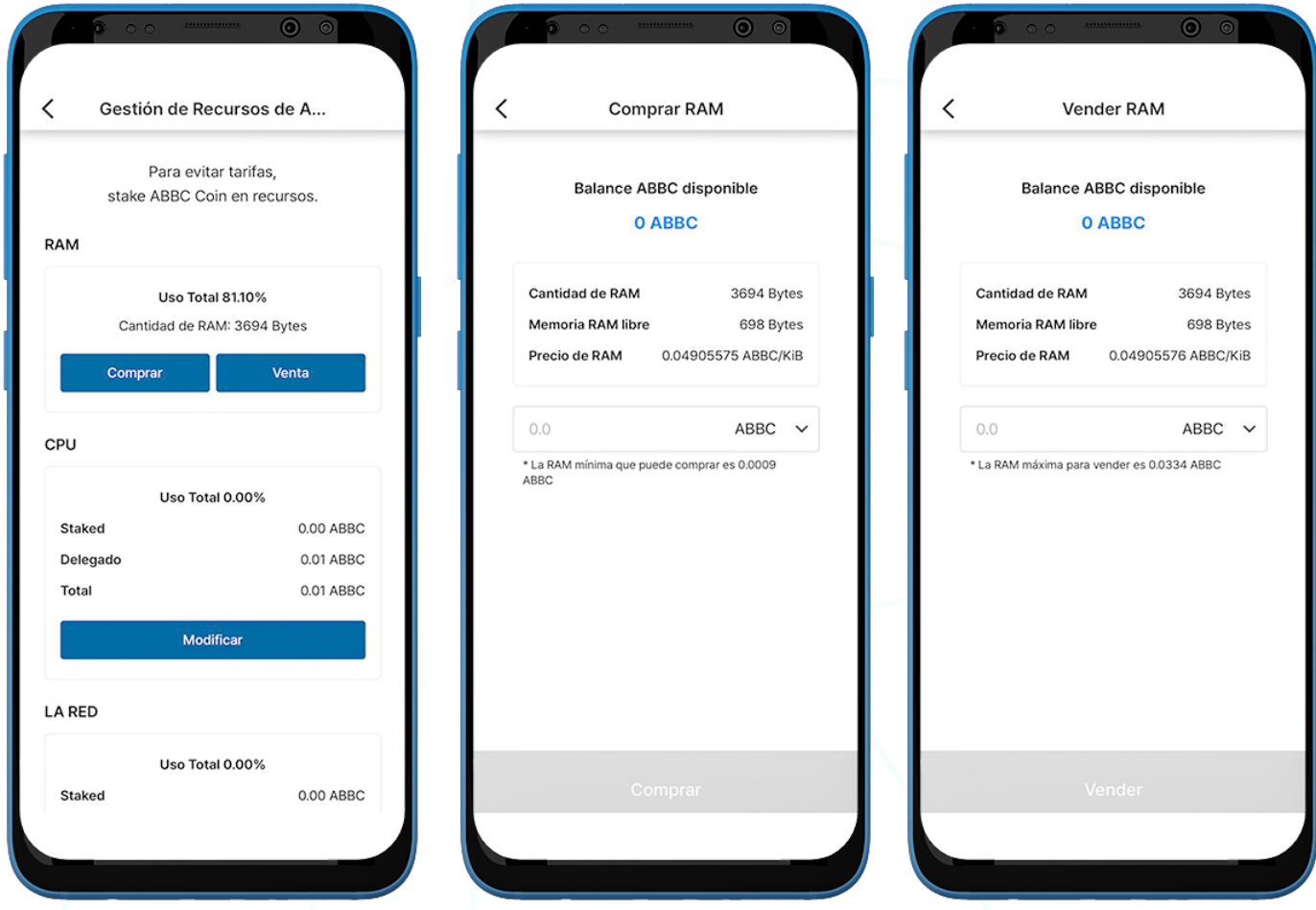

- 1. Para transferir ABBC, los usuarios deben comprar Recursos.
- 2. Haga clic en 'Recursos' en la esquina izquierda de la pantalla de Billetera ABBC para ir a 'Gestión de Recursos'.
- 3. Hay tres tipos de Recursos: RAM, CPU y LA RED.
- 4. Haga clic en 'Comprar' o 'Venta' en la sección RAM.
- 5. Ingrese la cantidad deseada de ABBC y haga clic en 'Comprar' o 'Vender' para continuar.

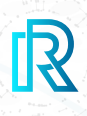

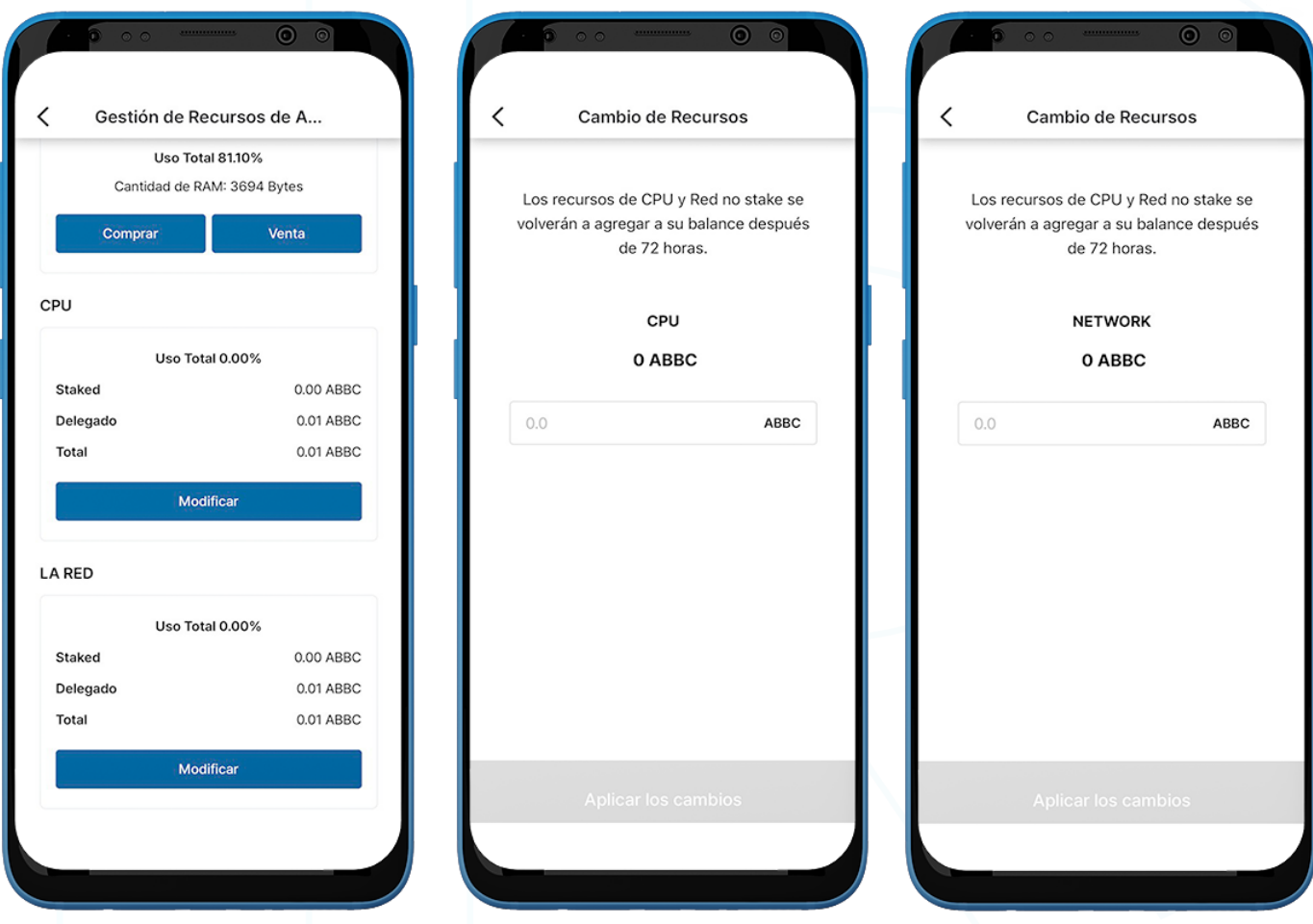

- 6. Haga clic en 'Modificar' en la sección CPU o LA RED para stake/unstake el recurso respectivo.
- 7. Ingrese la cantidad de staking deseada de ABBC y haga clic en 'Aplicar los cambios'.

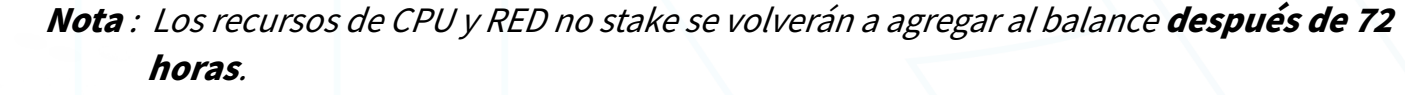

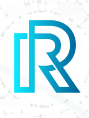

#### **Enviar ABBC**

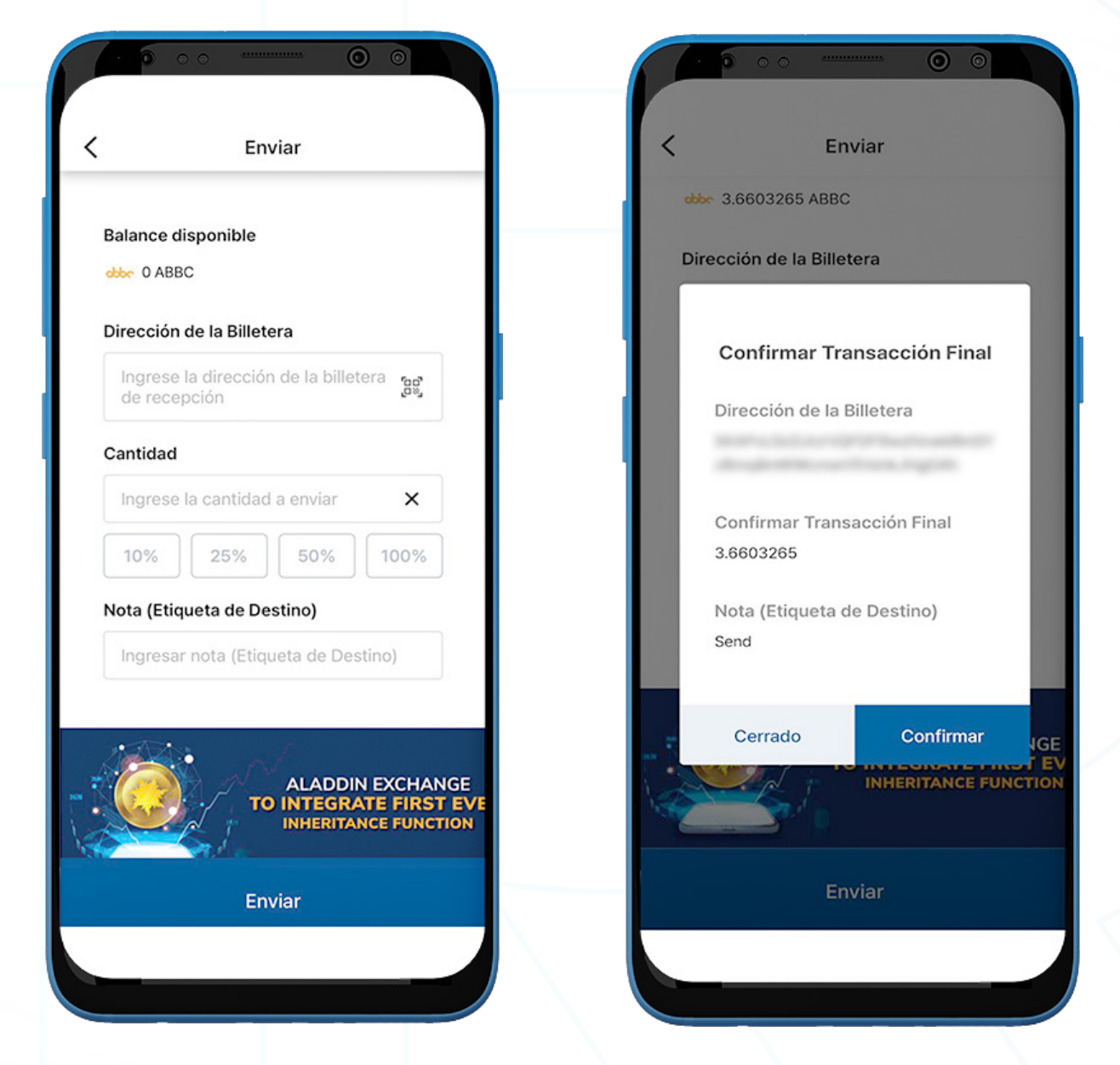

- 1. Para enviar ABBC, vaya a la **Billetera ABBC** y haga clic en 'Enviar'.
- 2. Complete lo siguiente:
	- Dirección de la Billetera del destinatario: La dirección de la billetera del destinatario se puede ingresar manualmente o haciendo clic en el icono del código QR para escanear.
	- Cantidad de ABBC: Los usuarios pueden ingresar manualmente la cantidad a enviar o seleccionar un porcentaje de su balance total actual (10%, 25%, 50%, 100%).
	- Nota (Etiqueta de Destino): Ingrese notas opcionales para el receptor.
- 3. Haga clic en '**Enviar'**. Aparecerá una ventana emergente para confirmar la transacción. Haga clic en 'Confirmar'.

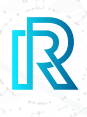

#### **Recibir ABBC**

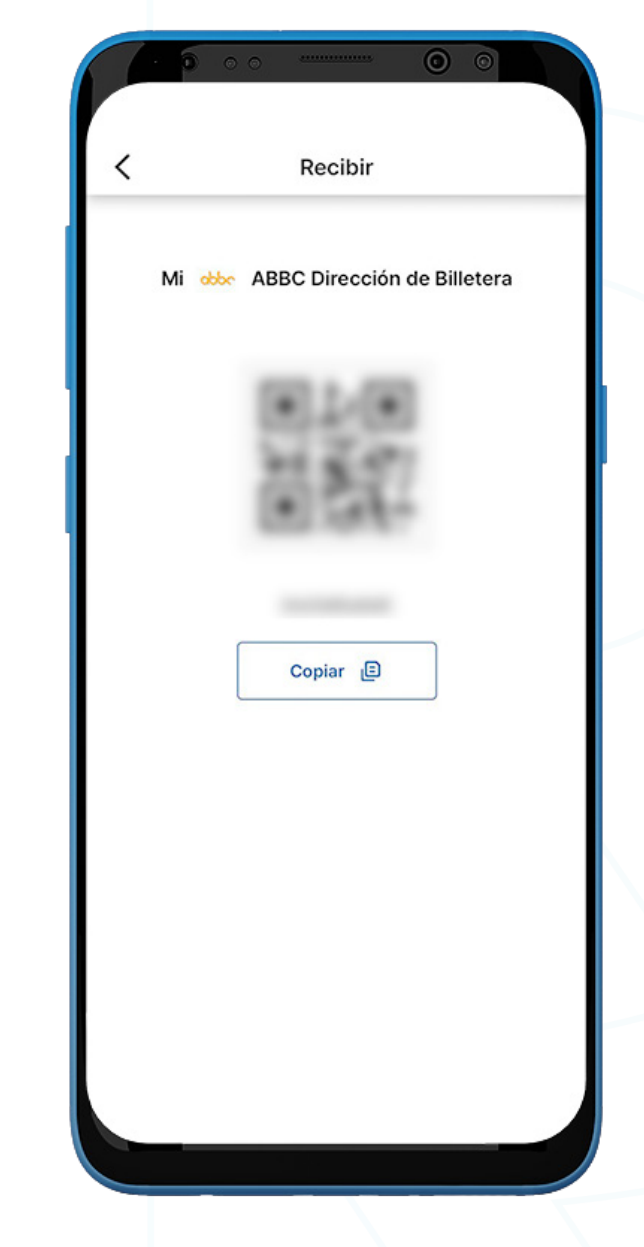

- 1. Para recibir ABBC, vaya a la Billetera ABBC y haga clic en 'Recibir'.
- 2. Comparta la dirección de la billetera con el remitente de dos maneras:
	- Copie la dirección de la billetera haciendo clic en el icono 'Copiar'
	- Deje que el remitente escanee el código QR

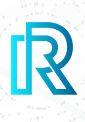

#### **Historial de Transacciones de ABBC**

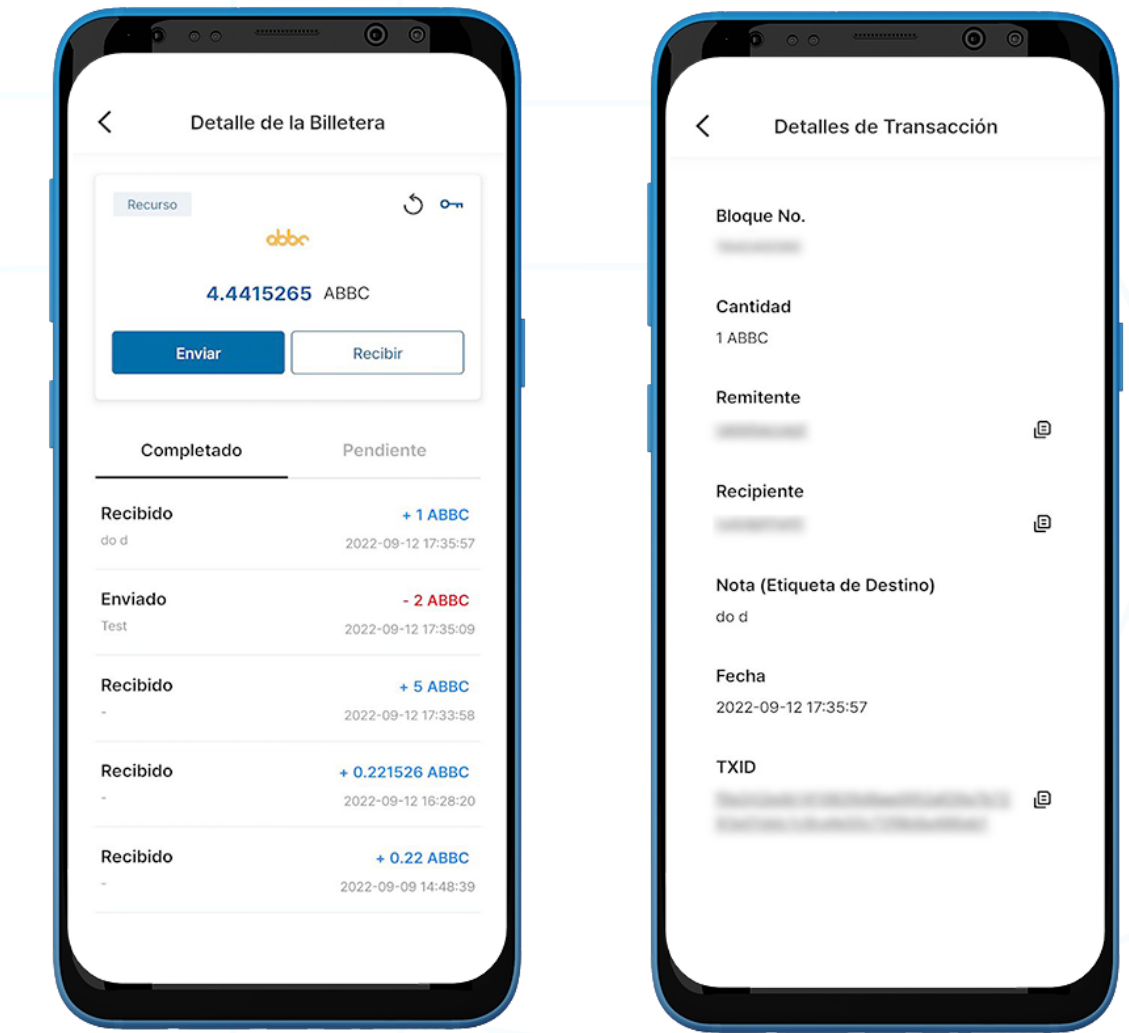

1. En el historial de transacciones de Billetera ABBC, la pestaña 'Completado' muestra to das las transacciones completadas, mientras que la pestaña 'Pendiente' muestra las transacciones actuales en proceso.

Cada transacción mostrará lo siguiente:

- Mensaje/nota de transacción Enviado o Recibido
- La cantidad/fecha y hora de la transacción
- 2. Al hacer clic en una transacción, los detalles de la transacción mostrarán lo siguiente:
	- Bloque No.
	- Cantidad
	- Dirección de la Billetera del Remitente
	- Dirección de la Billetera del Recipiente
	- Nota (Etiqueta de Destino)
	- Fecha
	- TXID
- 3. Haga clic en el icono de copia junto a las direcciones (remitente/recipiente/TXID) para copiar fácilmente.

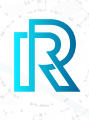

#### **6) Billetera BNB**

#### **Crear Billetera BNB**

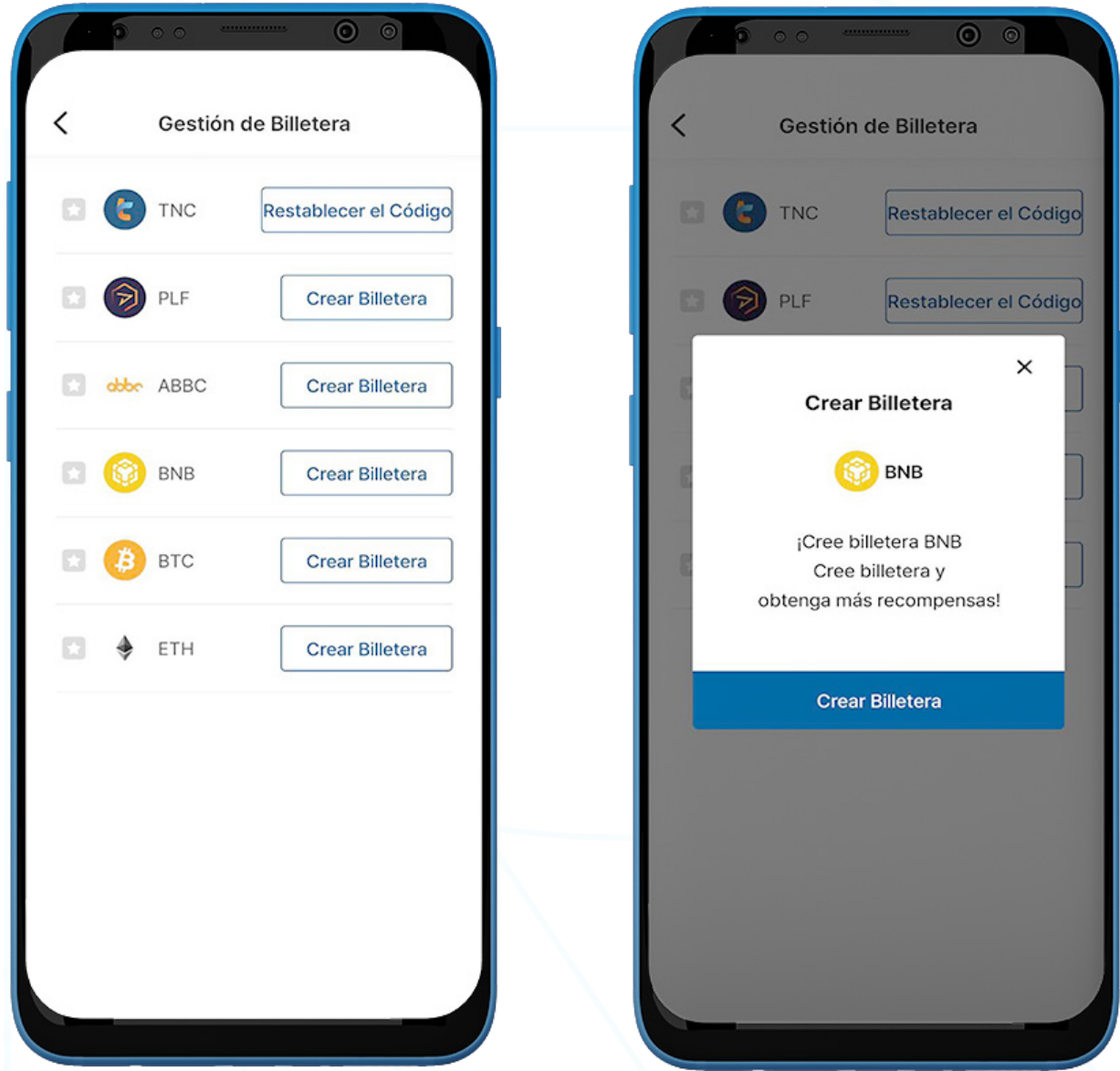

- 1. Para crear una billetera BNB, vaya a la página 'Billetera' y haga clic en 'Gestión de Billetera' en la esquina superior derecha.
- 2. Haga clic en 'Crear Billetera'.

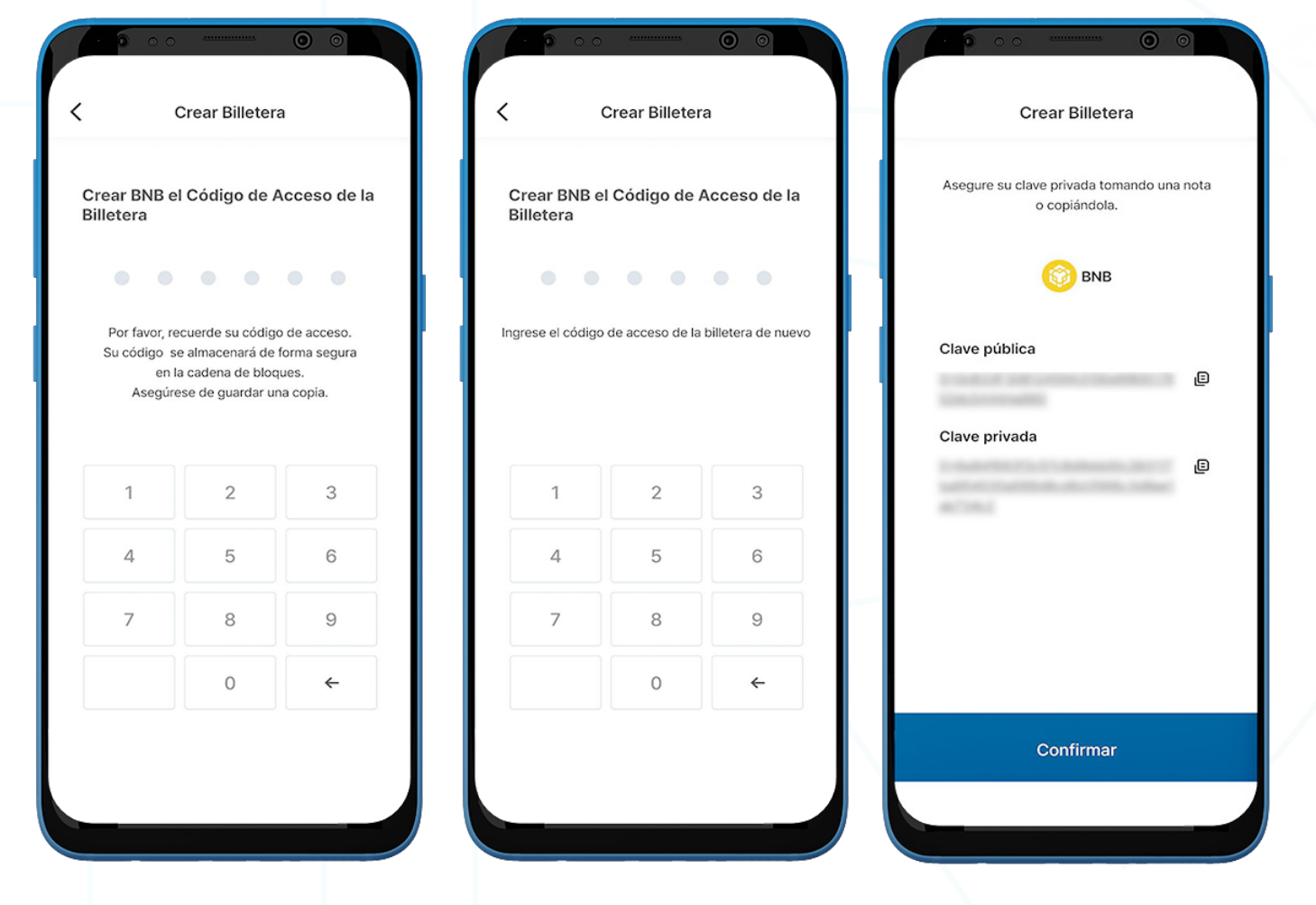

- 3. Cree un código de acceso de 6 dígitos y guarde el código de acceso de la billetera BNB en un lugar seguro (p. ej., escriba en un papel, haga una captura de pantalla, etc.), ya que no se puede recuperar ni restablecer si se olvida.
- 4. Guarde la clave privada en un lugar seguro copiándola o tomando nota, ya que la Clave Privada de BNB no se puede recuperar si se olvida.

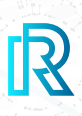

Note : Una vez que se crea la billetera BNB, las billeteras STRM y GSTRM se crearán automáticamente.

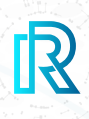

#### **Importar Billetera BNB**

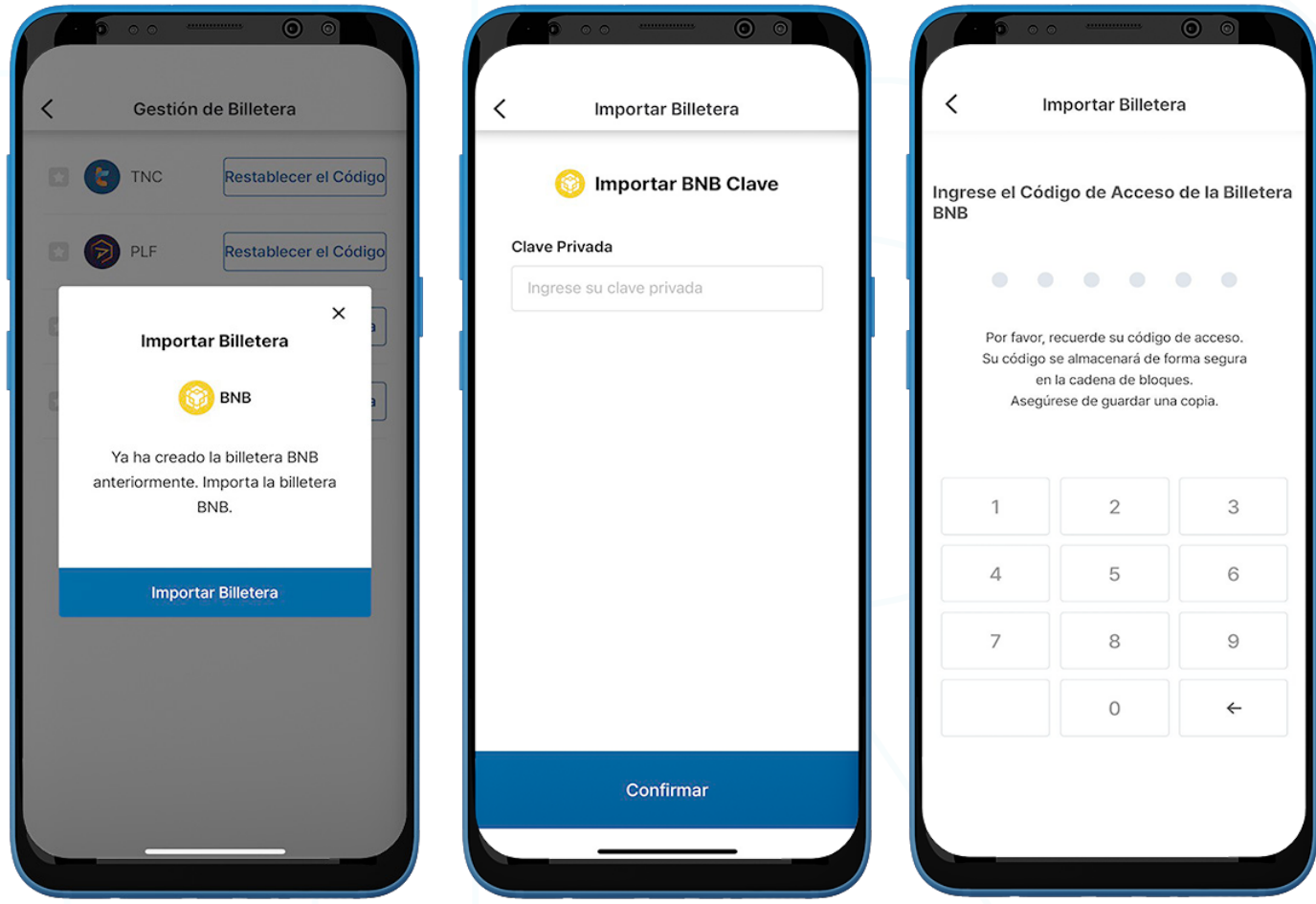

- 1. La billetera BNB existente se puede importar.
- 2. Haga clic en 'Importar Billetera'.
- 3. Ingrese la Clave Privada BNB creada anteriormente y haga clic en 'Confirmar'.
- 4. Cree un código de acceso de billetera de 6 dígitos.

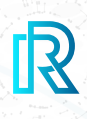

#### **Enviar BNB**

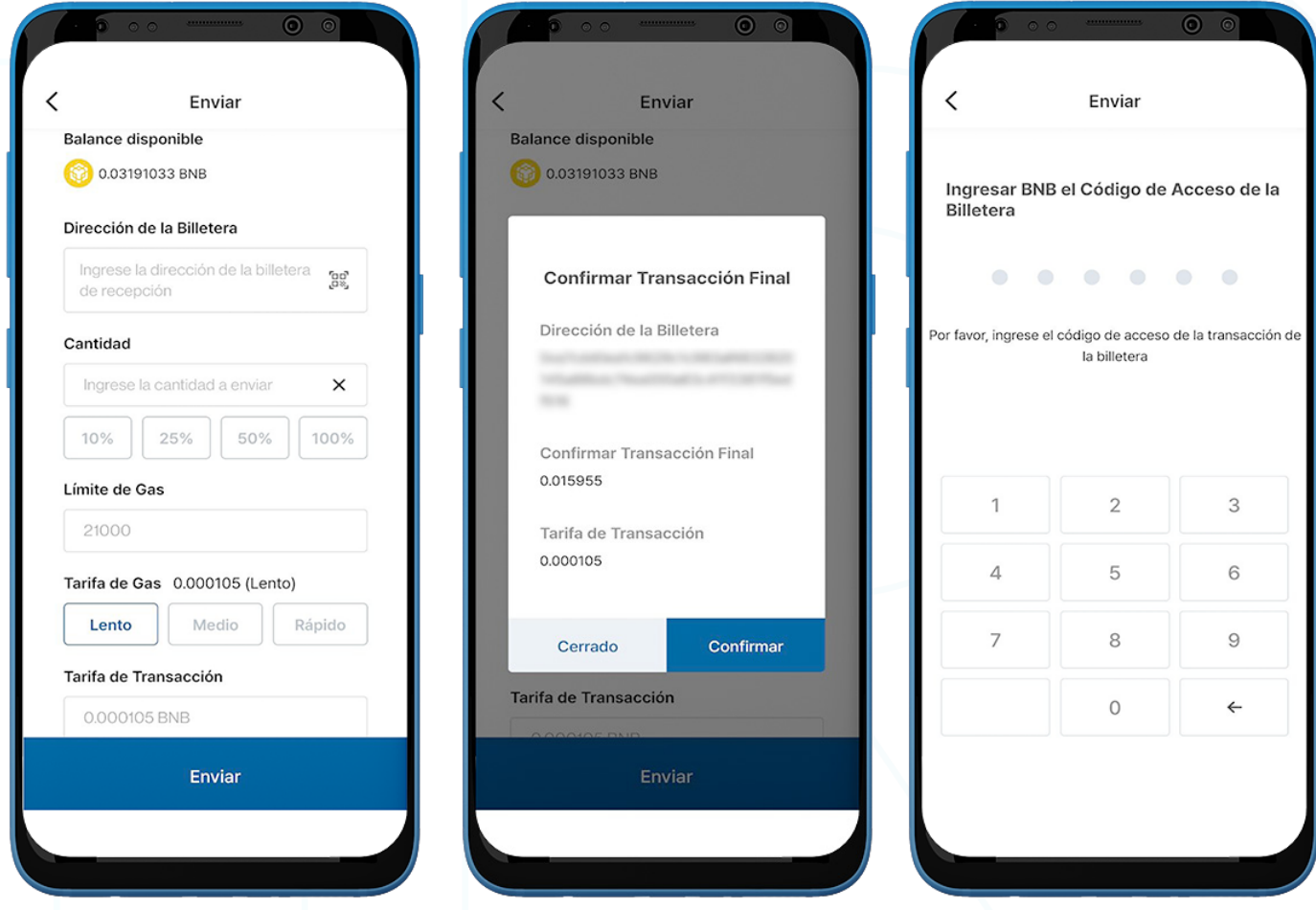

- 1. Para enviar BNB, vaya a la **Billetera BNB** y haga clic en 'Enviar'.
- 2. Complete lo siguiente:
	- Dirección de la Billetera del destinatario: La dirección de la billetera del destinatario se puede ingresar manualmente o haciendo clic en el icono del código QR para escanear.
	- Cantidad de BNB: los usuarios pueden ingresar manualmente la cantidad para enviar o seleccionar un porcentaje de su balance total actual (10%, 25%, 50%, 100%).
	- Límite de Gas: Esto siempre se establece en 21000.
	- Precio del Gas: los usuarios tienen 3 opciones, mover el medidor a rápido, medio o lento según la velocidad de la transacción. Cuanto más rápida sea la transacción, may or será el Precio del Gas.
	- Tarifa de transacción: la tarifa de transacción para BNB se decide por el precio del gas y el límite de gas establecidos durante el tiempo que se realiza la transacción.
- 3. Haga clic en 'Enviar'. Aparecerá una ventana emergente para confirmar la transacción. Haga clic en 'Confirmar'.
- 4. Ingrese el Código de Acceso de Billetera BNB para completar la transacción.

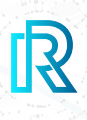

#### **Recibir BNB**

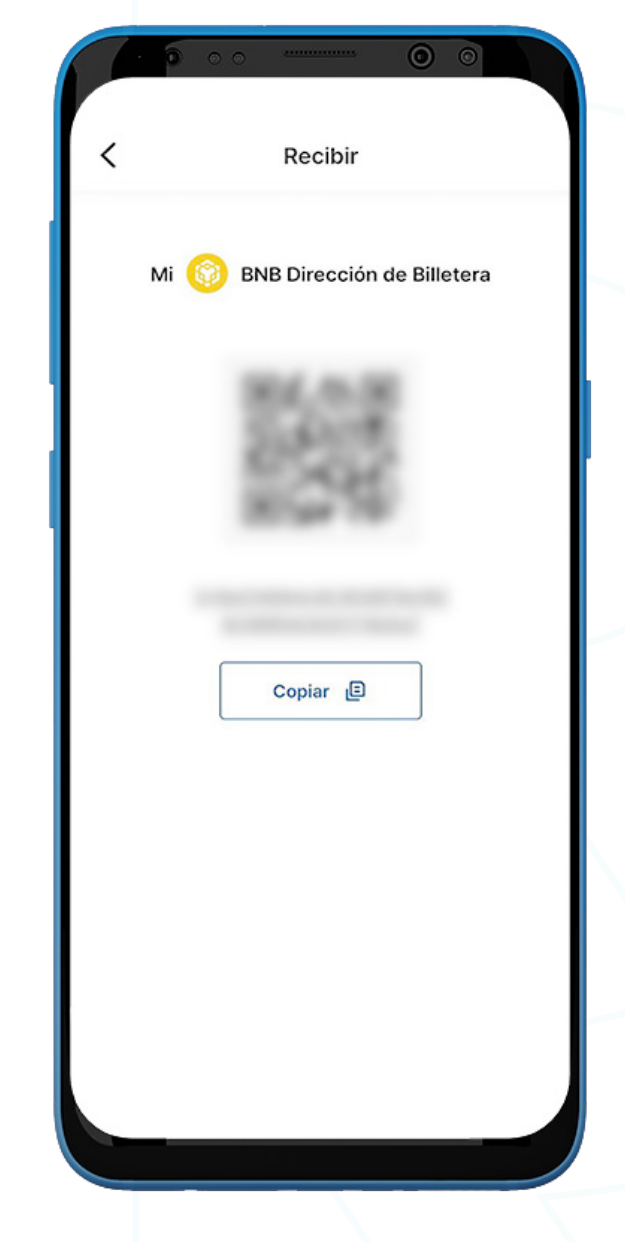

- 1. Para recibir BNB, vaya a la Billetera BNB y haga clic en 'Recibir'.
- 2. Comparta la dirección de la billetera con el remitente de dos maneras:
	- Copie la dirección de la billetera haciendo clic en el icono 'Copiar'
	- Deje que el remitente escanee el código QR

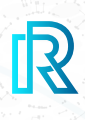

#### **Historial de Transacciones de BNB**

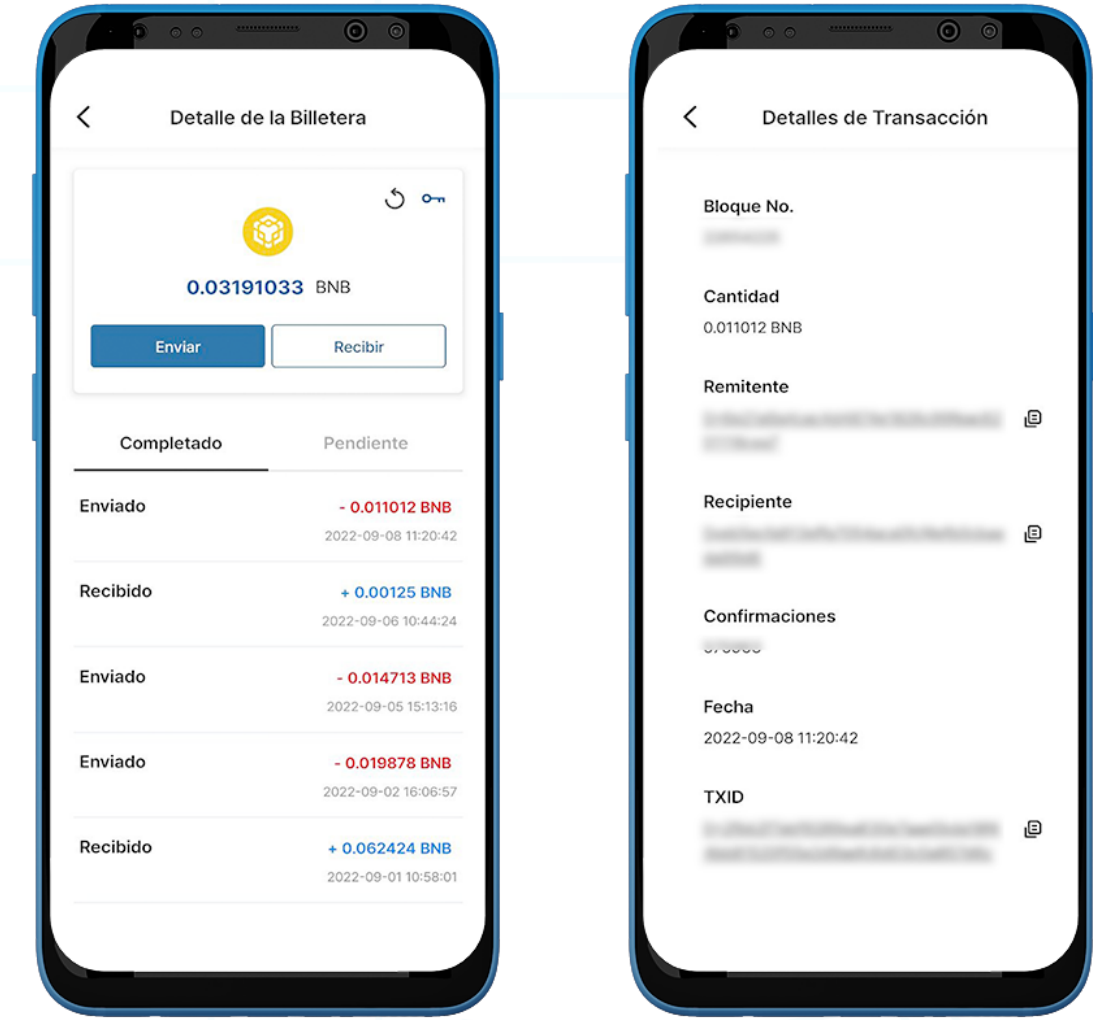

1. En el historial de transacciones de Billetera BNB, la pestaña 'Completado' muestra todas las transacciones completadas, mientras que la pestaña 'Pendiente' muestra las transacciones actuales en proceso.

Cada transacción mostrará lo siguiente:

- Mensaje/nota de transacción Enviado o Recibido
- La cantidad/fecha y hora de la transacción
- 2. Al hacer clic en una transacción, los detalles de la transacción mostrarán lo siguiente:
	- Bloque No.
	- Cantidad
	- Dirección de la Billetera del Remitente
	- Dirección de la Billetera del Recipiente
	- Confirmaciones
	- Fecha
	- TXID
- 3. Haga clic en el icono de copia junto a las direcciones (remitente/recipiente/TXID) para copiar fácilmente.

#### **7) Billetera STRM**

#### **Enviar STRM**

 Nota : Una vez que se crea la billetera BNB, las billeteras STRM y GSTRM se crearán automáticamente

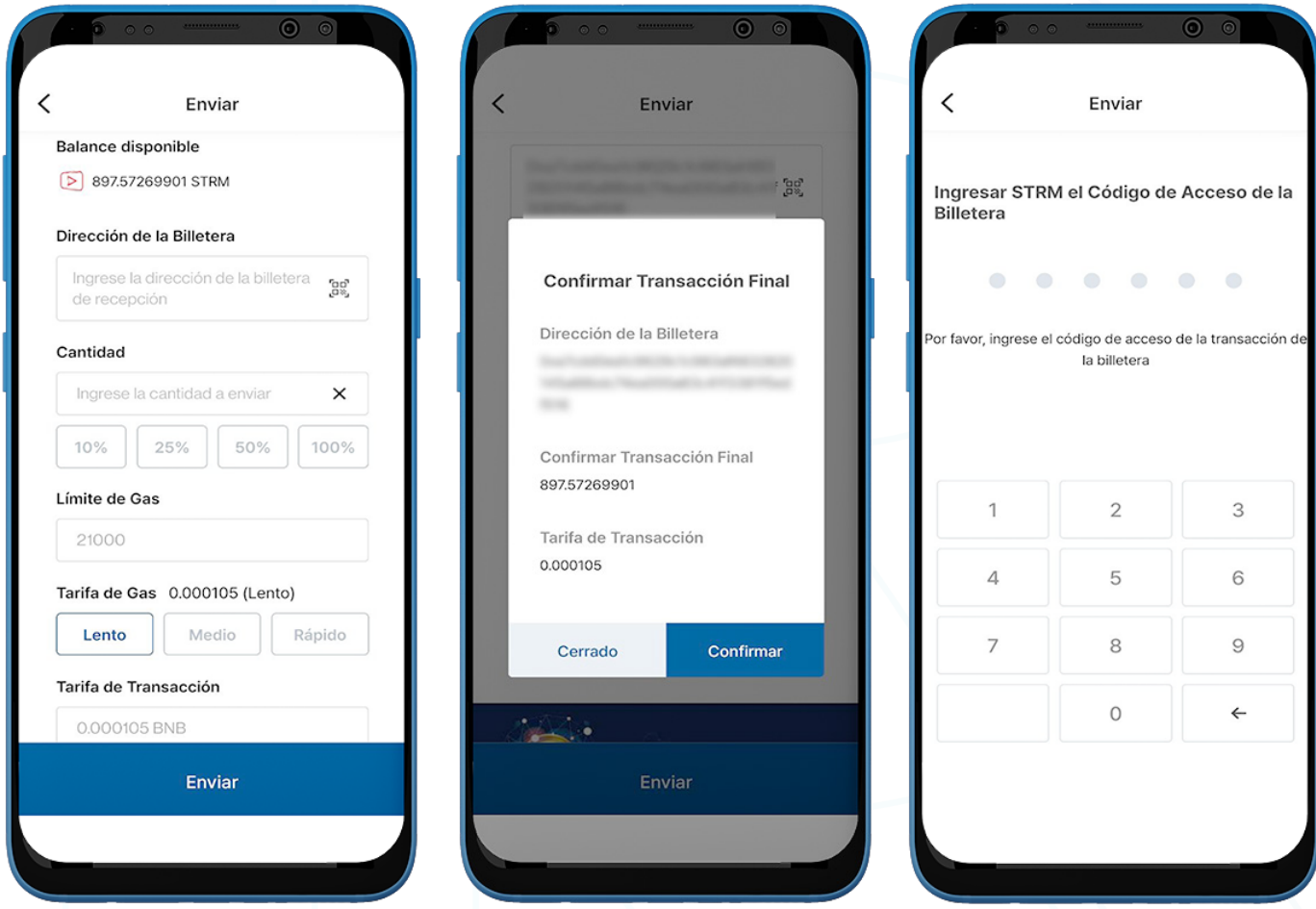

- 1. Para enviar STRM, vaya a la **Billetera STRM** y haga clic en 'Enviar'.
- 2. Fill in the following:
	- Dirección de la Billetera del destinatario: La dirección de la billetera del destinatario se puede ingresar manualmente o haciendo clic en el icono del código QR para escanear.
	- Cantidad de STRM: Los usuarios pueden ingresar manualmente la cantidad para enviar o seleccionar un porcentaje de su balance total actual (10%, 25%, 50%, 100%).
	- **Límite de Gas**: Esto siempre se establece en 21000.
	- **Precio del Gas**: Los usuarios tienen 3 opciones, mover el medidor a rápido, medio o lento según la velocidad de la transacción. Cuanto más rápida sea la transacción, mayor será el precio del gas.
	- Tarifa de Transacción: La tarifa de transacción para STRM se decide por el precio del gas y el límite de gas establecidos durante el tiempo que se realiza la transacción.
- 3. Haga clic en '**Enviar'**. Aparecerá una ventana emergente para confirmar la transacción. Haga clic en 'Confirmar'.
- 4. Ingrese el Código de Acceso de Billetera STRM para completar la transacción.

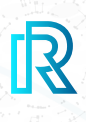

#### **Recibir STRM**

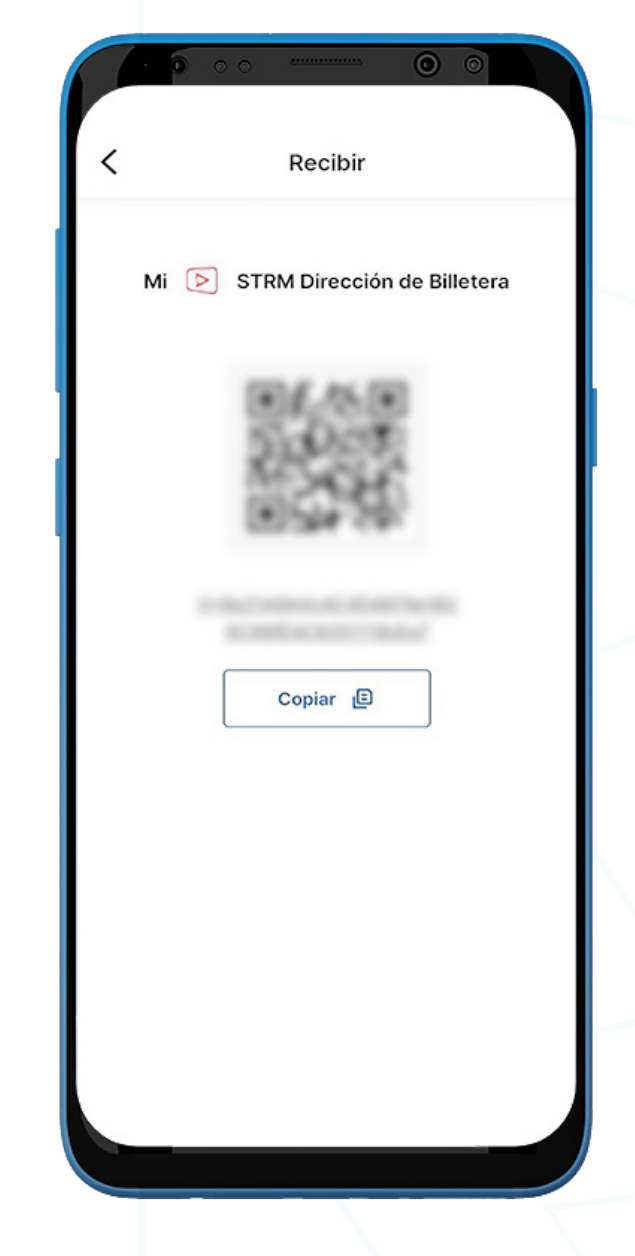

- 1. Para recibir STRM, vaya a la **billetera STRM** y haga clic en 'Recibir'.
- 2. Comparta la dirección de la billetera con el remitente de dos maneras:
	- Copie la dirección de la billetera haciendo clic en el icono 'Copiar'
	- Deje que el remitente escanee el código QR

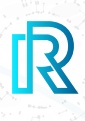

#### **Historial de Transacciones STRM**

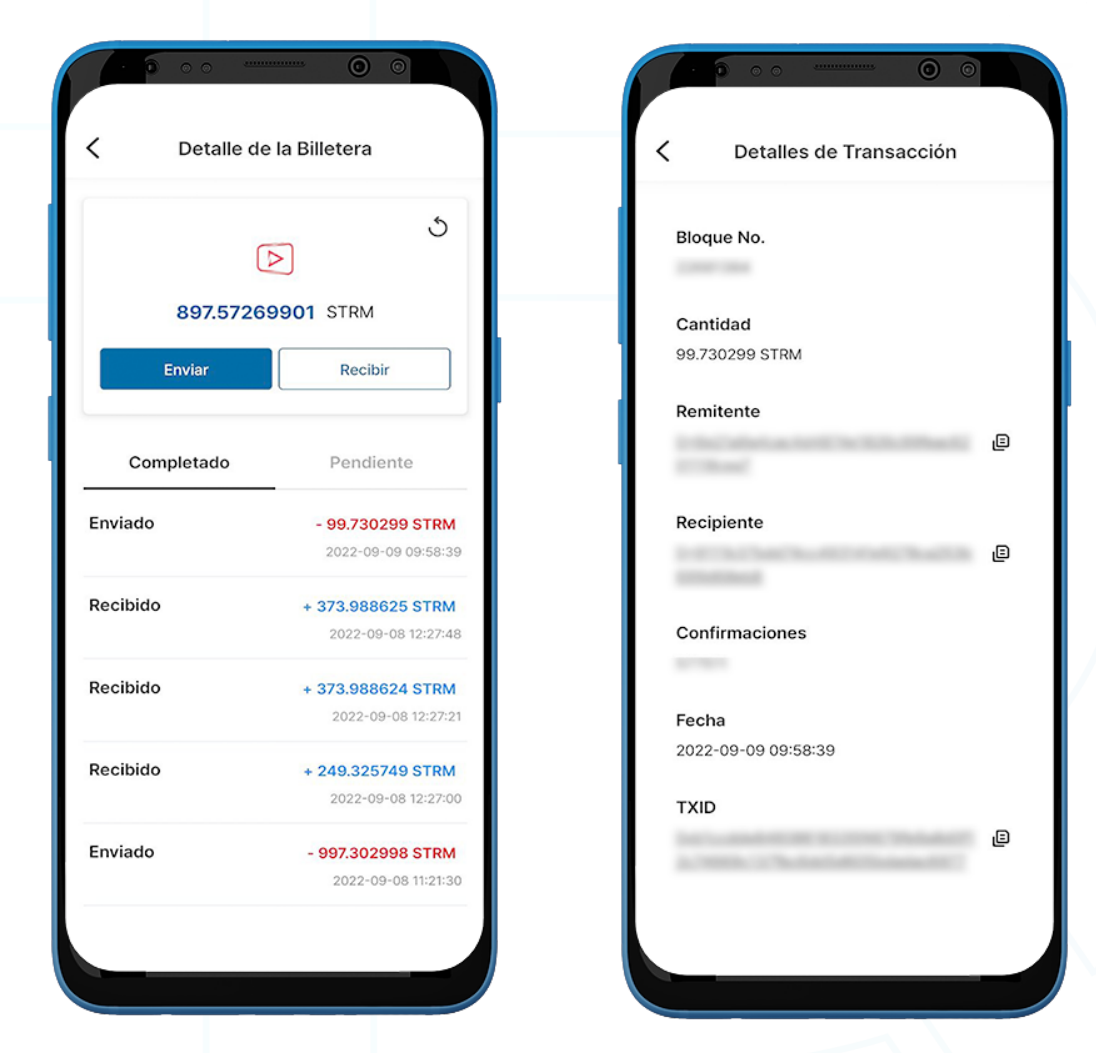

1. En el historial de transacciones de Billetera STRM, la pestaña 'Completado' muestra todas las transacciones completadas, mientras que la pestaña 'Pendiente' muestra las transacciones actuales en proceso.

Cada transacción mostrará lo siguiente:

- Mensaje/nota de transacción Enviado o Recibido
- La cantidad/fecha y hora de la transacción
- 2. Al hacer clic en una transacción, los detalles de la transacción mostrarán lo siguiente:
	- Bloque No.
	- Cantidad
	- Dirección de la Billetera del Remitente
	- Dirección de la Billetera del Recipiente
	- Confirmaciones
	- Fecha
	- TXID
- 3. Haga clic en el icono de copia junto a las direcciones (remitente/recipiente/TXID) para copiar fácilmente.

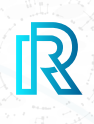

#### **8) Billetera GSTRM**

#### **Enviar GSTRM**

 Nota: Una vez que se crea la billetera BNB, las billeteras STRM **y** GSTRM se crearán automáticamente

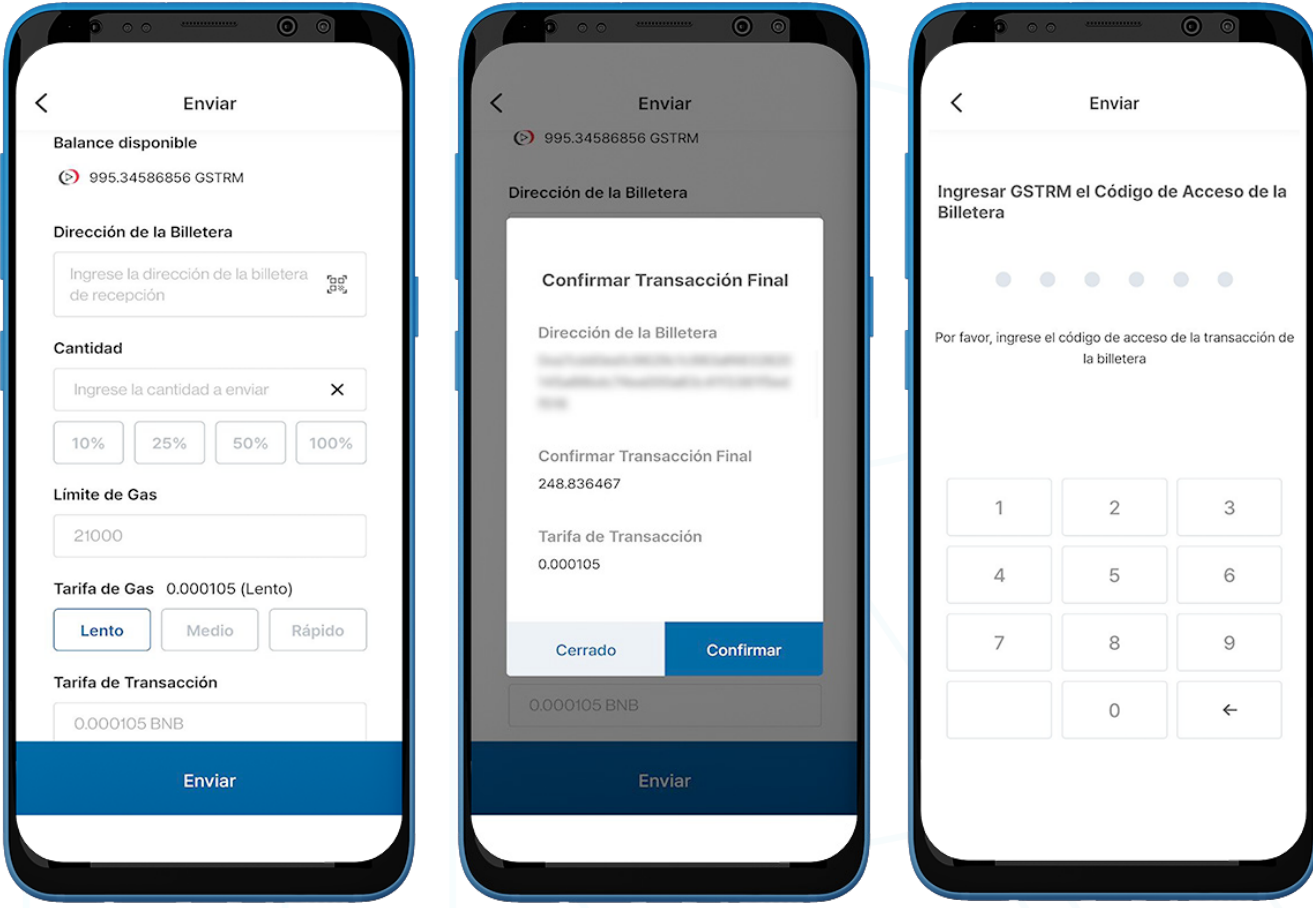

- 1. Para enviar GSTRM, vaya a la **Billetera GSTRM** y haga clic en '**Enviar**'.
- 2. Fill in the following:
	- Dirección de la Billetera del destinatario: La dirección de la billetera del destinatario se puede ingresar manualmente o haciendo clic en el icono del código QR para escanear.
	- Cantidad de GSTRM: Los usuarios pueden ingresar manualmente la cantidad a enviar o seleccionar un porcentaje de su saldo total actual (10%, 25%, 50%, 100%).
	- **Límite de Gas**: Esto siempre se establece en 21000.
	- Precio del Gas: los usuarios tienen 3 opciones, mover el medidor a rápido, medio o lento según la velocidad de la transacción. Cuanto más rápida sea la transacción, mayor será el precio del gas.
	- Tarifa de Transacción: La tarifa de transacción para GSTRM se decide por el precio del gas y el límite de gas establecidos durante el tiempo que se realiza la transacción.
- 3. Haga clic en '**Enviar**'. Aparecerá una ventana emergente para confirmar la transacción. Haga clic en 'Confirmar'.
- 4. Ingrese el Código de Acceso de Billetera GSTRM para completar la transacción.

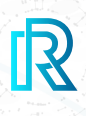

#### **Recibir GSTRM**

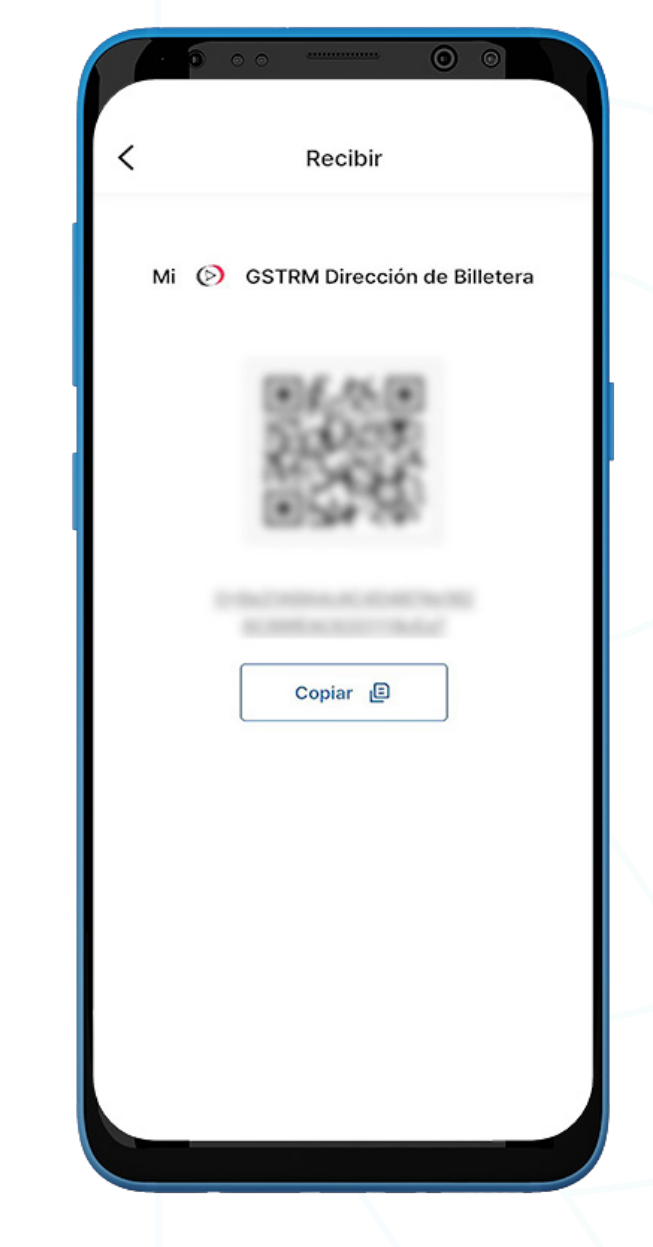

- 1. Para recibir GSTRM, vaya a la **billetera GSTRM** y haga clic en 'Recibir'.
- 2. Comparta la dirección de la billetera con el remitente de dos maneras:
	- Copie la dirección de la billetera haciendo clic en el icono 'Copiar'
	- Deje que el remitente escanee el código QR

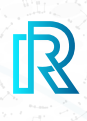

#### **Historial de Transacciones GSTRM**

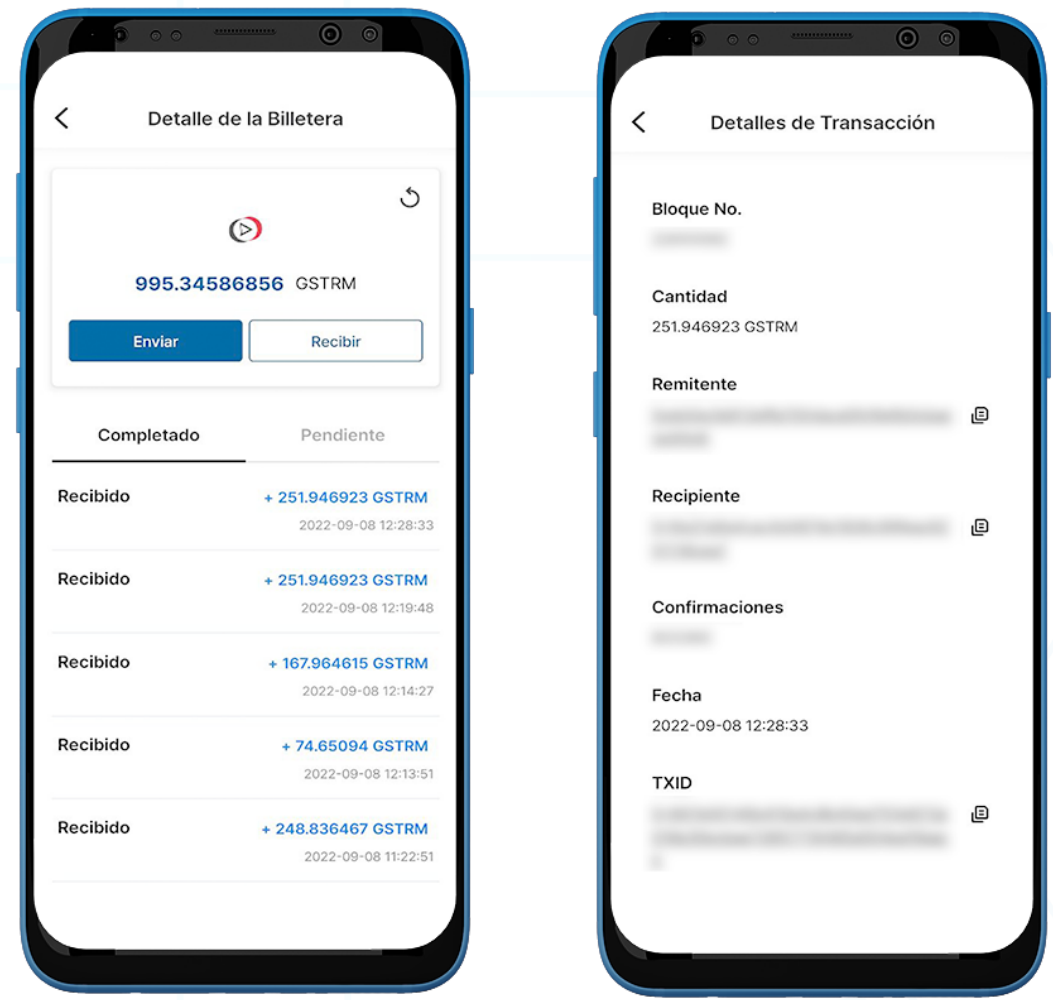

1. En el historial de transacciones de la **billetera GSTRM**, la pestaña 'Completado' muestra todas las transacciones completadas, mientras que la pestaña 'Pendiente' muestra las transacciones actuales en proceso.

Cada transacción mostrará lo siguiente:

- Mensaje/nota de transacción Enviado o Recibido
- La cantidad/fecha y hora de la transacción
- 2. Al hacer clic en una transacción, los detalles de la transacción mostrarán lo siguiente:
	- Bloque No.
	- Cantidad
	- Dirección de la Billetera del Remitente
	- Dirección de la Billetera del Recipiente
	- Confirmaciones
	- Fecha
	- TXID
- 3. Haga clic en el icono de copia junto a las direcciones (remitente/recipiente/TXID) para copiar fácilmente.

### **F.** KYC

### **Verificación KYC**

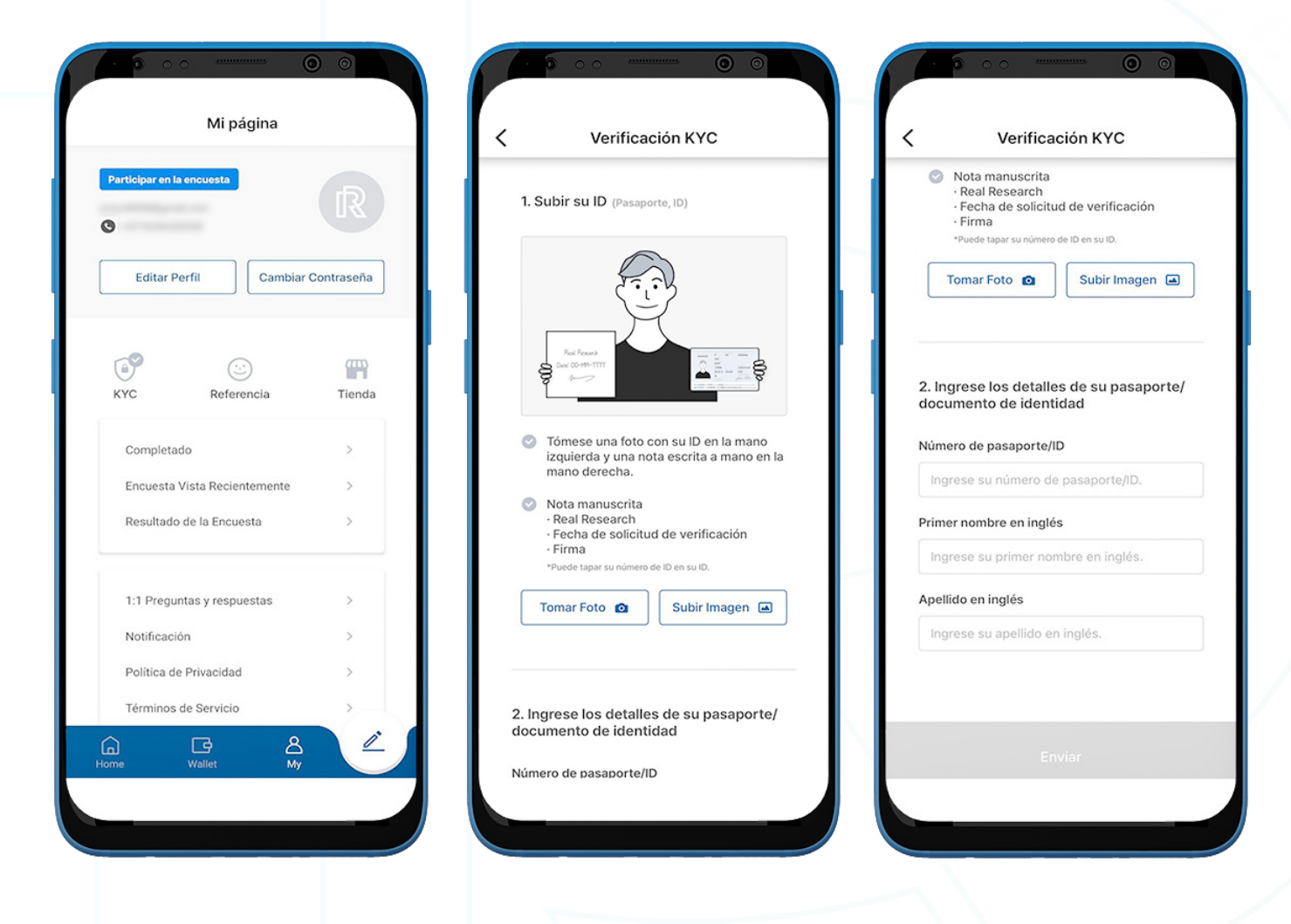

- 1. Para verificar la información de KYC, haga clic en 'Mi' en la parte inferior y luego haga clic en 'KYC'.
- 2. Para ser un miembro verificado, un usuario debe enviar una foto tomada con la siguiente instrucción:
	- Pasaporte/Documento de Identidad sostenido en una mano.
	- Una nota escrita a mano con 'Real Research', la fecha de la solicitud de verificación y la firma de la otra mano.
- 3. Los usuarios pueden hacer clic en 'Tomar Foto' para abrir la cámara y tomar una foto directamente desde la aplicación o haga clic en 'Subir Imagen' para seleccionar una foto de la galería de su teléfono.
- 4. Los siguientes detalles también deben ser llenados.
	- Pasaporte / Número de identificación
	- Nombre en Ingles
	- Apellido en Ingles

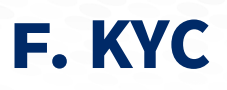

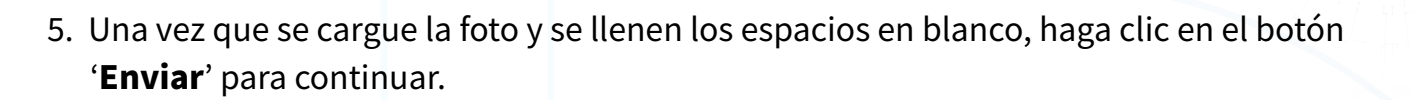

6. Para confirmación, la aplicación mostrará un mensaje, 'Verificación KYC en revisión'. Los usuarios deben esperar una notificación en la aplicación Real Research.

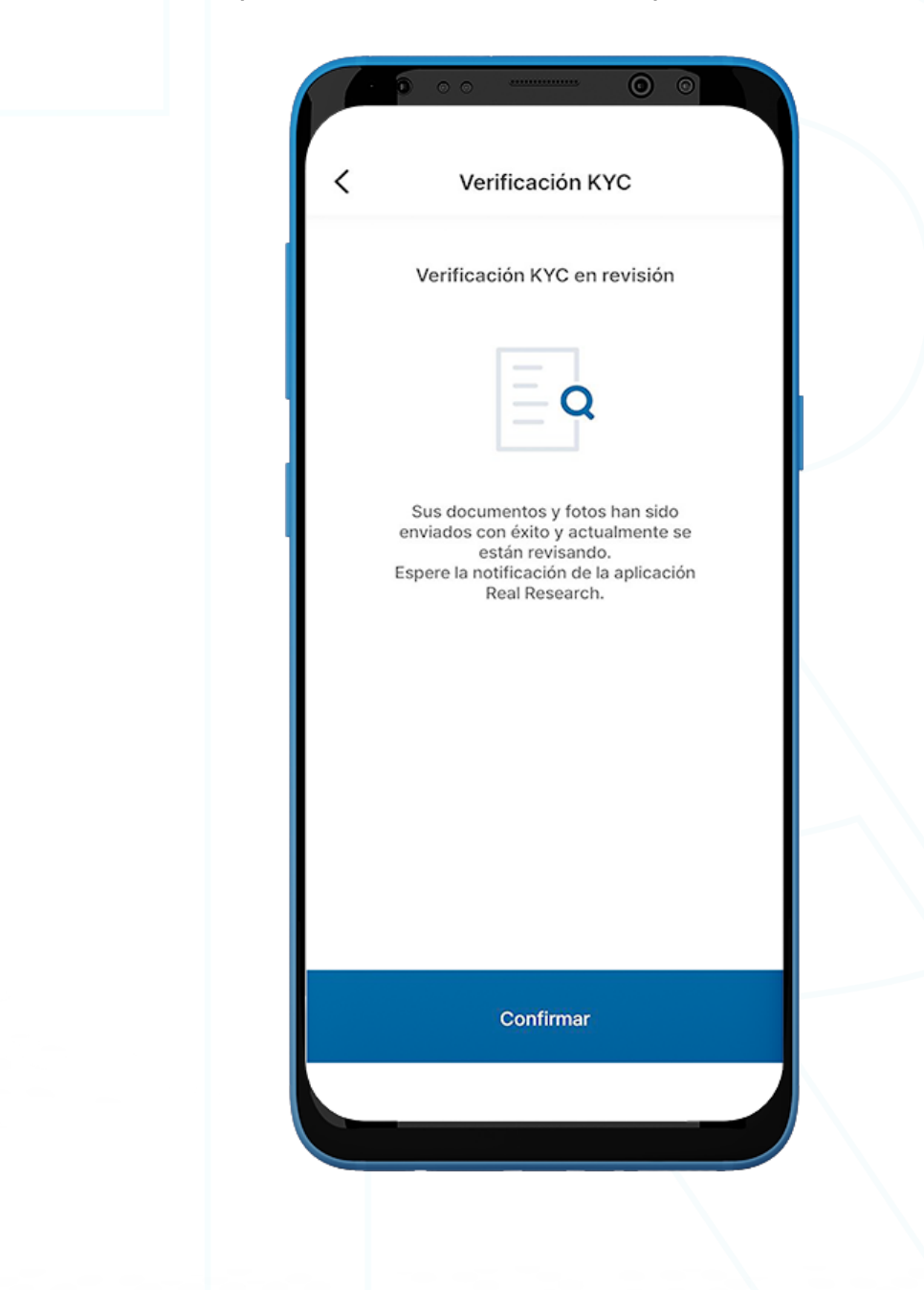

### **F.** KYC

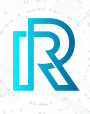

#### **Resultado de Verificación KYC**

- 1. Después del envío, el equipo de Real Research revisará la solicitud de verificación de identidad.
- 2. El estado de verificación será notificado con los siguientes resultados:
	- Aprobada
	- Rechazada
	- Bloqueada
- 3. Si se rechaza la solicitud de verificación, los usuarios pueden hacer clic en 'Enviar de nuevo' para volver a la página de verificación de KYC e intentarlo de nuevo.

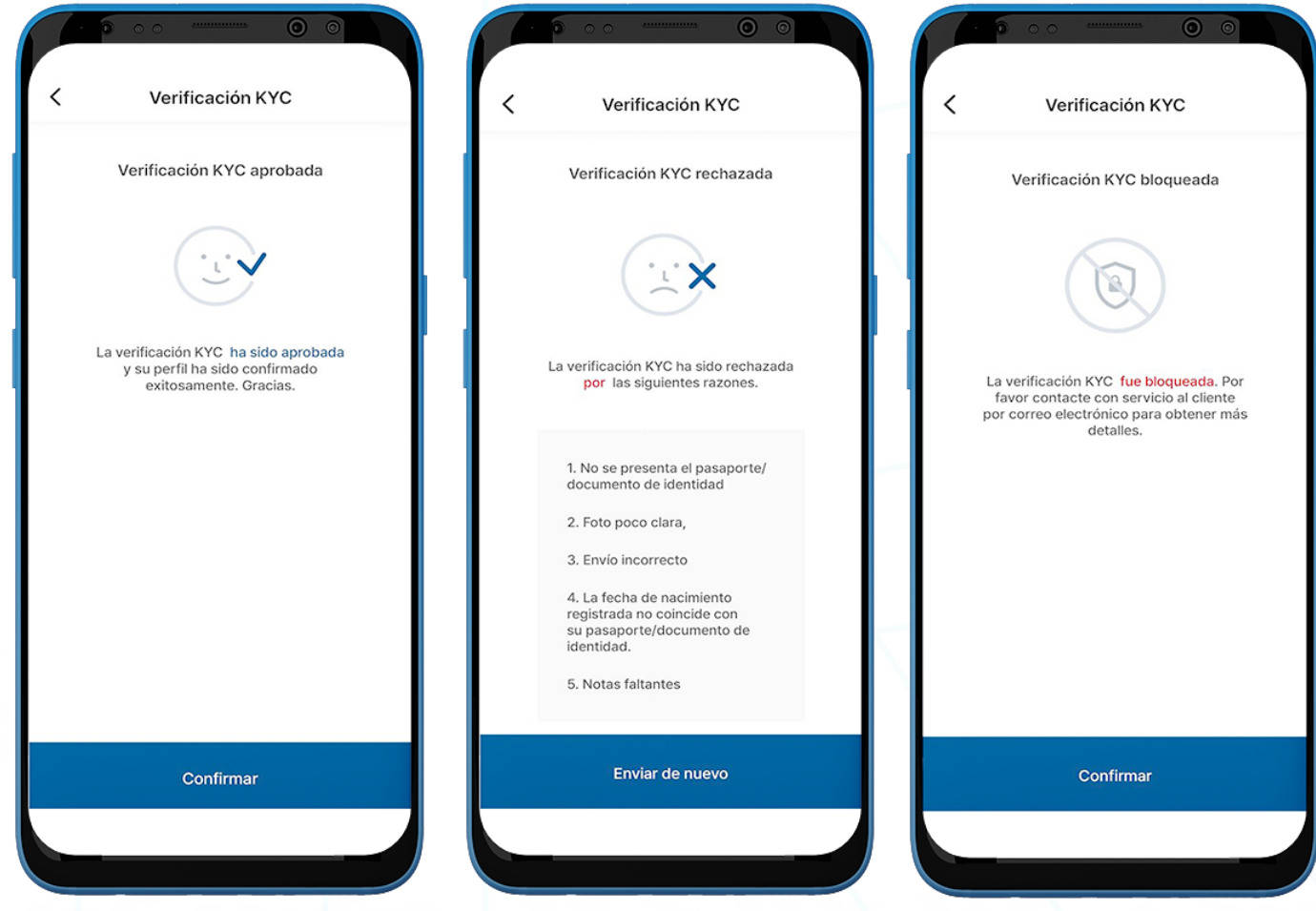

### **G.** Referencia

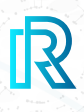

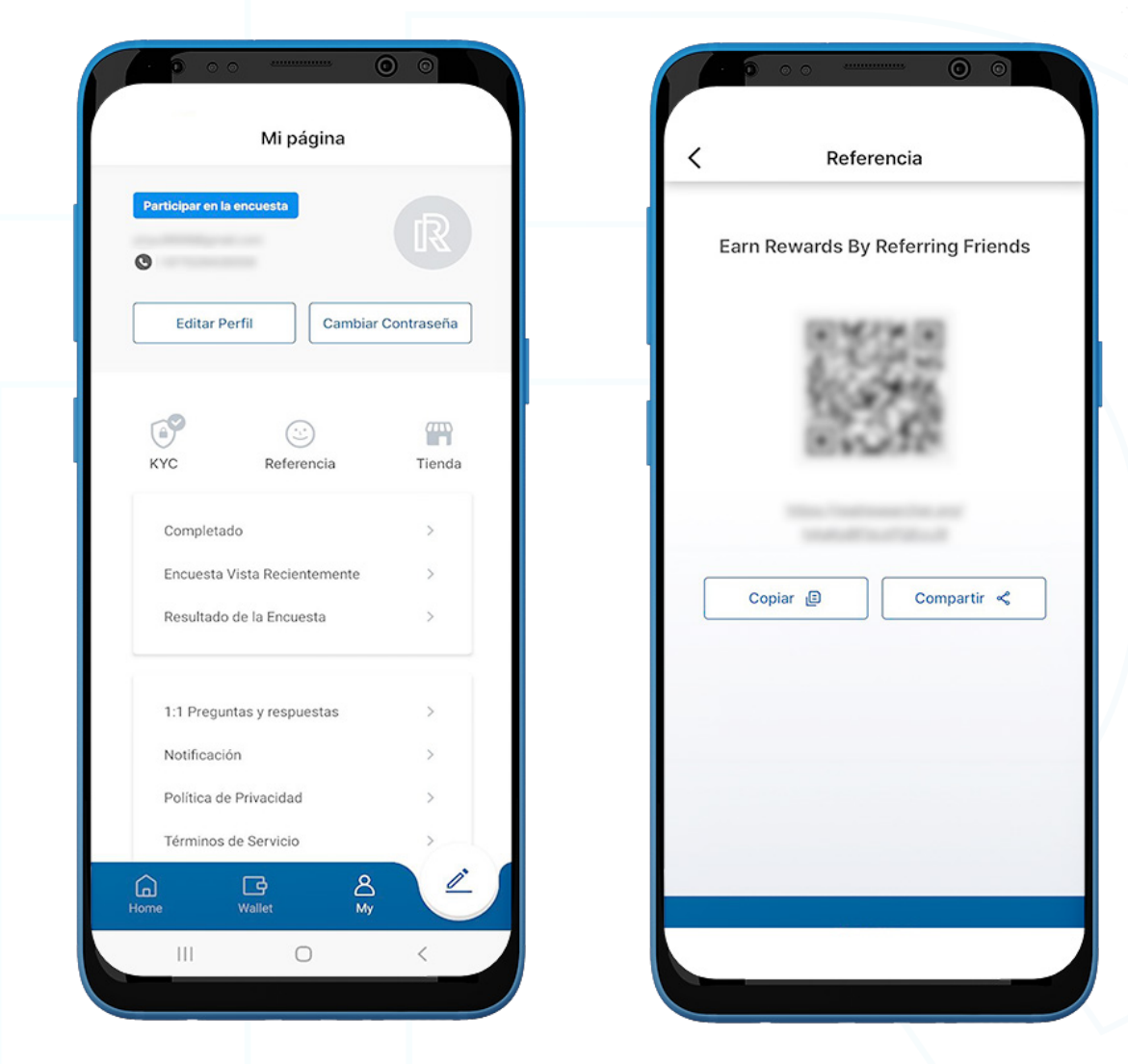

- 1. Los usuarios pueden compartir la aplicación Real Research en la página 'Referencia' para recibir recompensas de referencia.
- 2. Los usuarios pueden compartir la aplicación Real Research de tres maneras:
	- Mostrar código QR
	- Copiar
	- **Compartir**
- 3. El usuario puede tomar una captura de pantalla del código QR para compartir o dejar que un amigo escanee el código QR directamente
- 4. Al hacer clic en 'Copiar', el enlace de referencia se copiará y se podrá pegar en un mensaje de texto.
- 5. Al hacer clic en 'Compartir', se mostrarán diferentes aplicaciones donde los usuarios pueden compartir

**Download Real Research** app and earn rewards by completing surveys!! https://realresearcher.org /2WzE2myJUipsg1G77

 la aplicación Real Research. Los usuarios pueden elegir uno para enviar directamente el enlace de referencia allí.

16:33

### **H.** Tienda

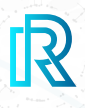

En el sitio web de la Tienda RR, los usuarios pueden canjear sus Puntos RR por una variedad de productos interesantes, como dispositivos electrónicos, alimentos y bebidas, tarjetas de regalo y muchos más.

Actualmente, este servicio está disponible en Corea del Sur y estará disponible en otros países en el futuro

Para ir a la Tienda RR, haga clic en 'Tienda' en la página 'My'.

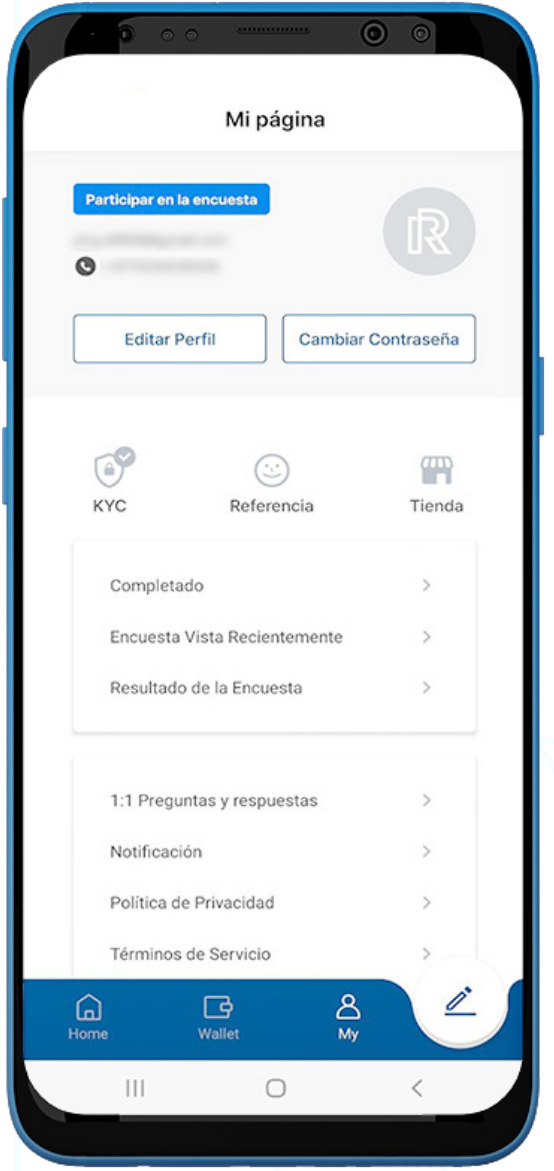

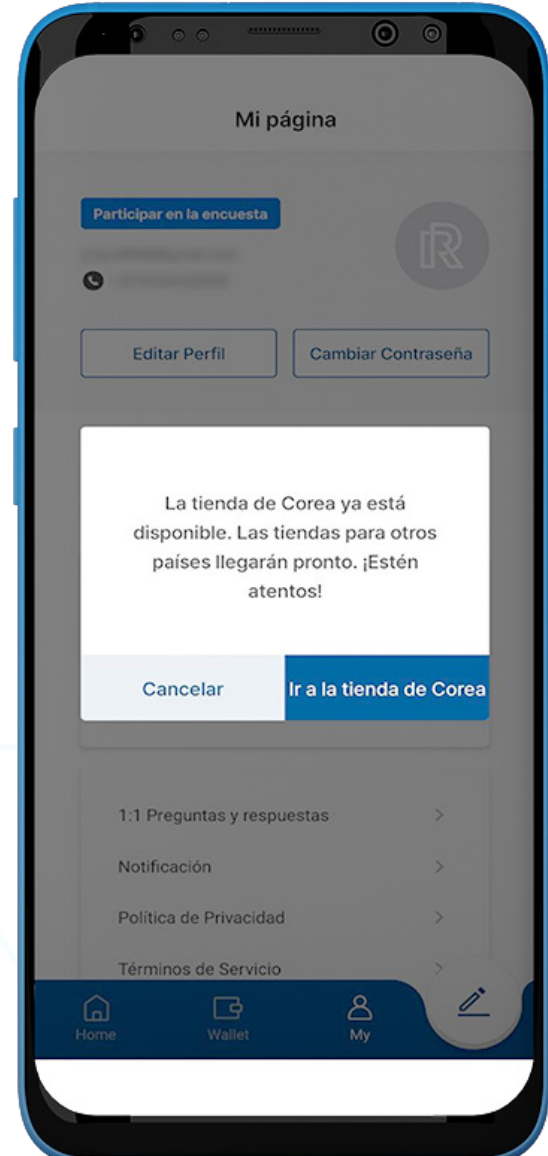

#### **I. 1:1 Preguntas y respuestas**

Cuando los usuarios hacen clic en '1:1 Preguntas y respuestas' en la página 'My', se abrirá automáticamente la aplicación de correo electrónico (predeterminada) sincronizada con el dispositivo..

Pueden enviar un correo electrónico con sus consultas o inquietudes, las cuales serán enviadas directamente al equipo de soporte oficial de Real Research:

#### support@realresearcher.com

La cuenta de Real Research registrada (dirección de correo electrónico) y la dirección de la billetera se indicarán automáticamente en el correo electrónico. Esto ayudará a nuestro equipo a atender las consultas de manera más eficiente.

El equipo de Real Research revisará y responderá a los correos electrónicos lo antes posible. Tenga en cuenta que el tiempo de respuesta puede variar según la cantidad de correos electrónicos recibidos por el equipo

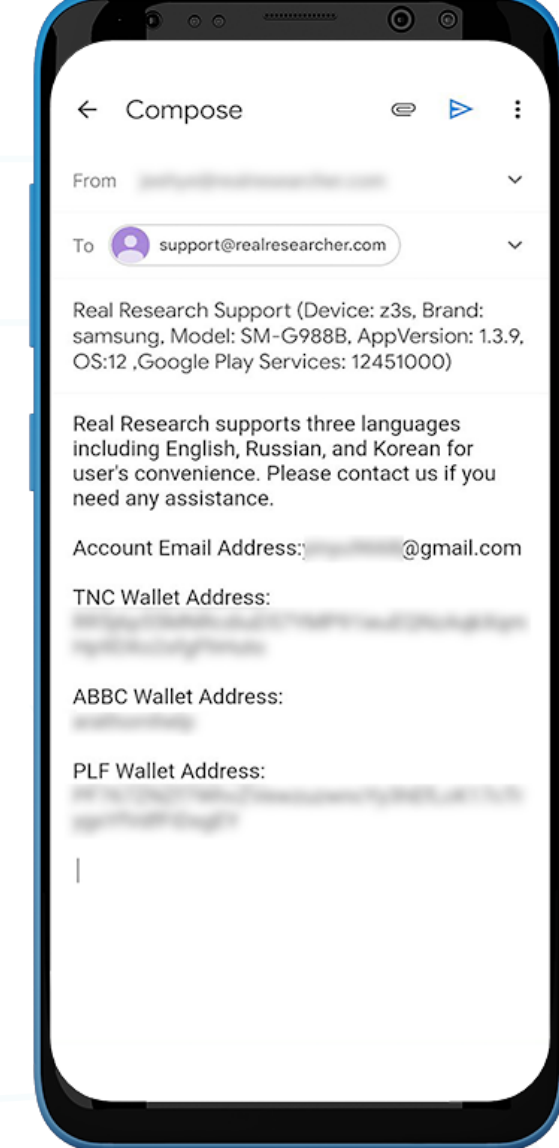

## **J.** Notificación

Real Research tiene como objetivo mantener actualizados a sus usuarios en todo momento. Cualquier actualización de la nueva función u otras actividades relacionadas con el usuario se compartirán en las 'Notificación' de la página 'My'.

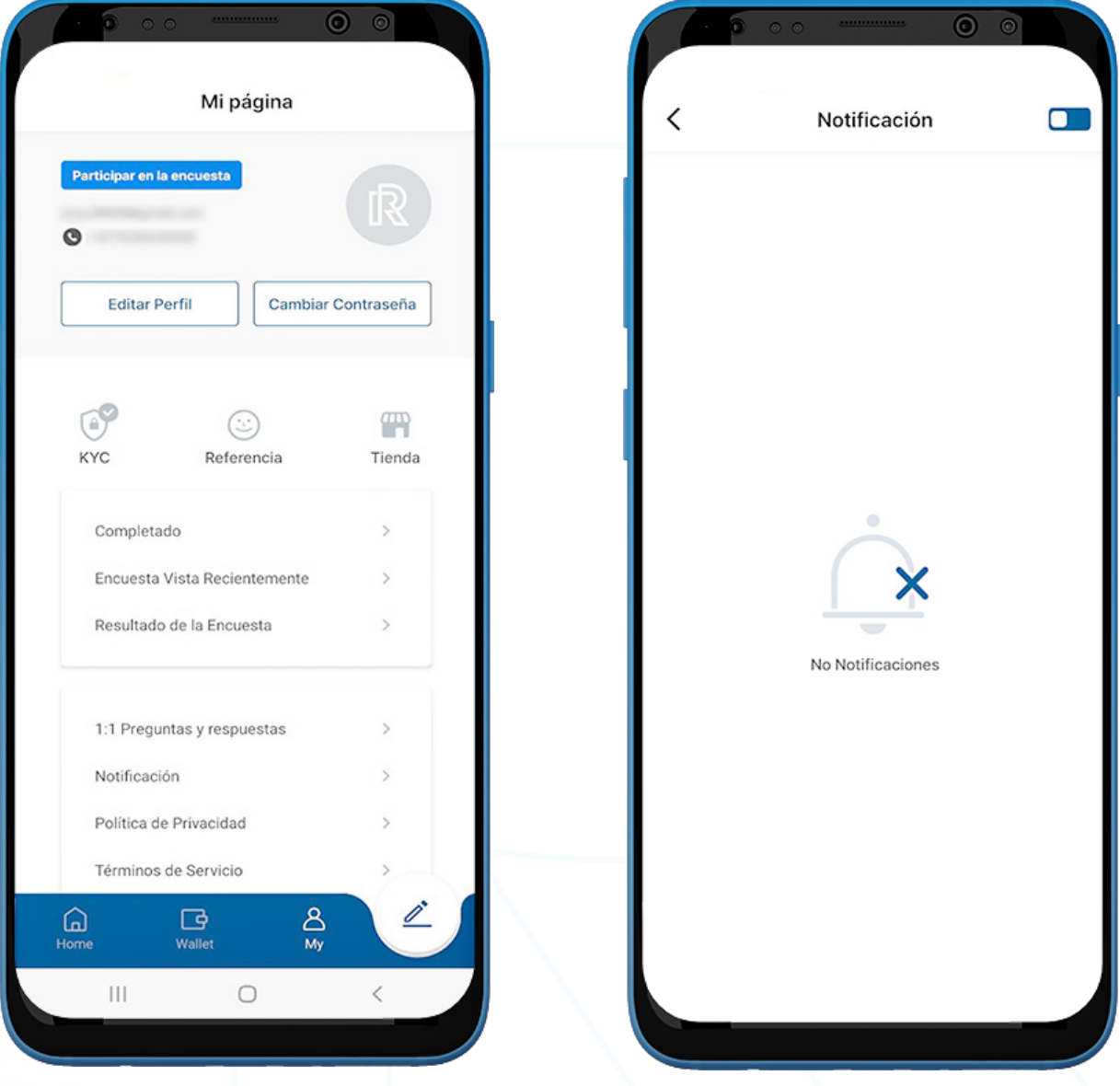

# **K.** Política de Privacidad y Términos de Servicio

Compruebe la Política de Privacidad y los Términos de Servicio periódicamente; cualquier cambio en nuestra política se implementará de inmediato.

Descubre cómo cuidamos la privacidad y los derechos del usuario tanto en Política de Privacidad como en Términos de Servicio.

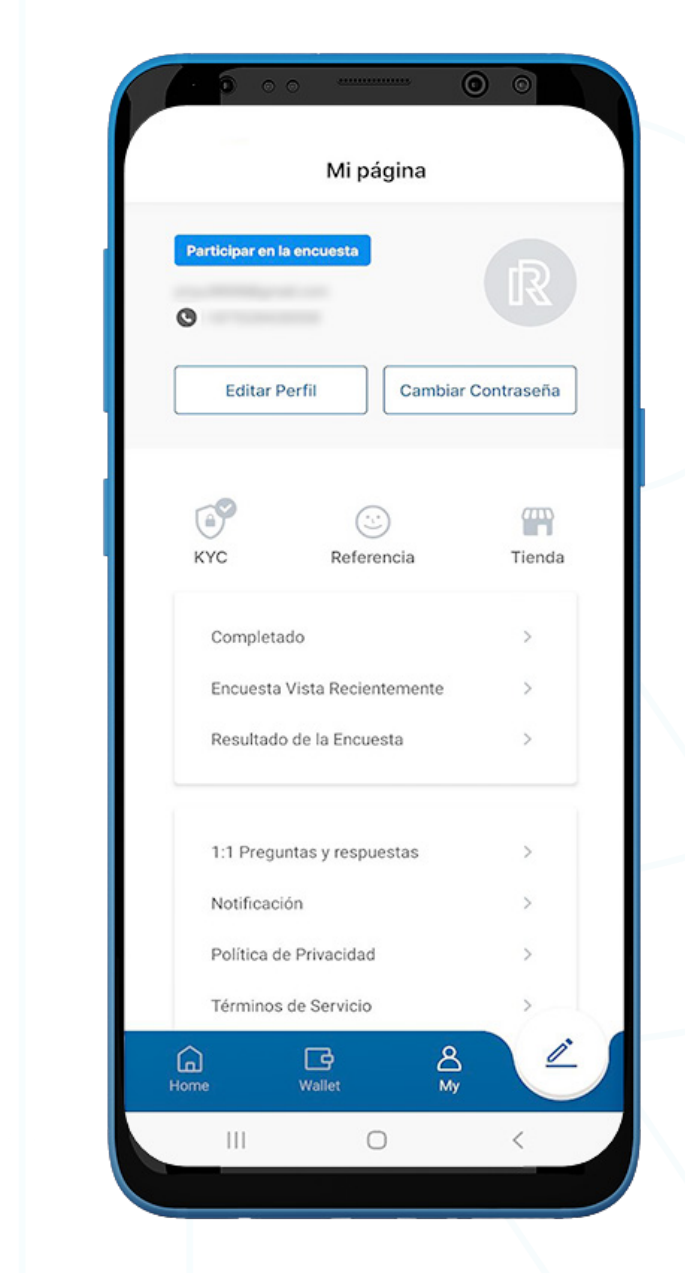

R